Trabajo Fin de Grado Grado en Ingeniería de Tecnologías Industriales

## **Manual de Catia V5 para análisis estructural estático y aplicaciones prácticas**

Autor:

Javier Prada Delgado

Tutor: Francisco Valderrama Gual Profesor titular

Dep. de Ingeniría Gráfica Escuela Técnica Superior de Ingeniería Universidad de Sevilla Sevilla, 2015

# Índice general

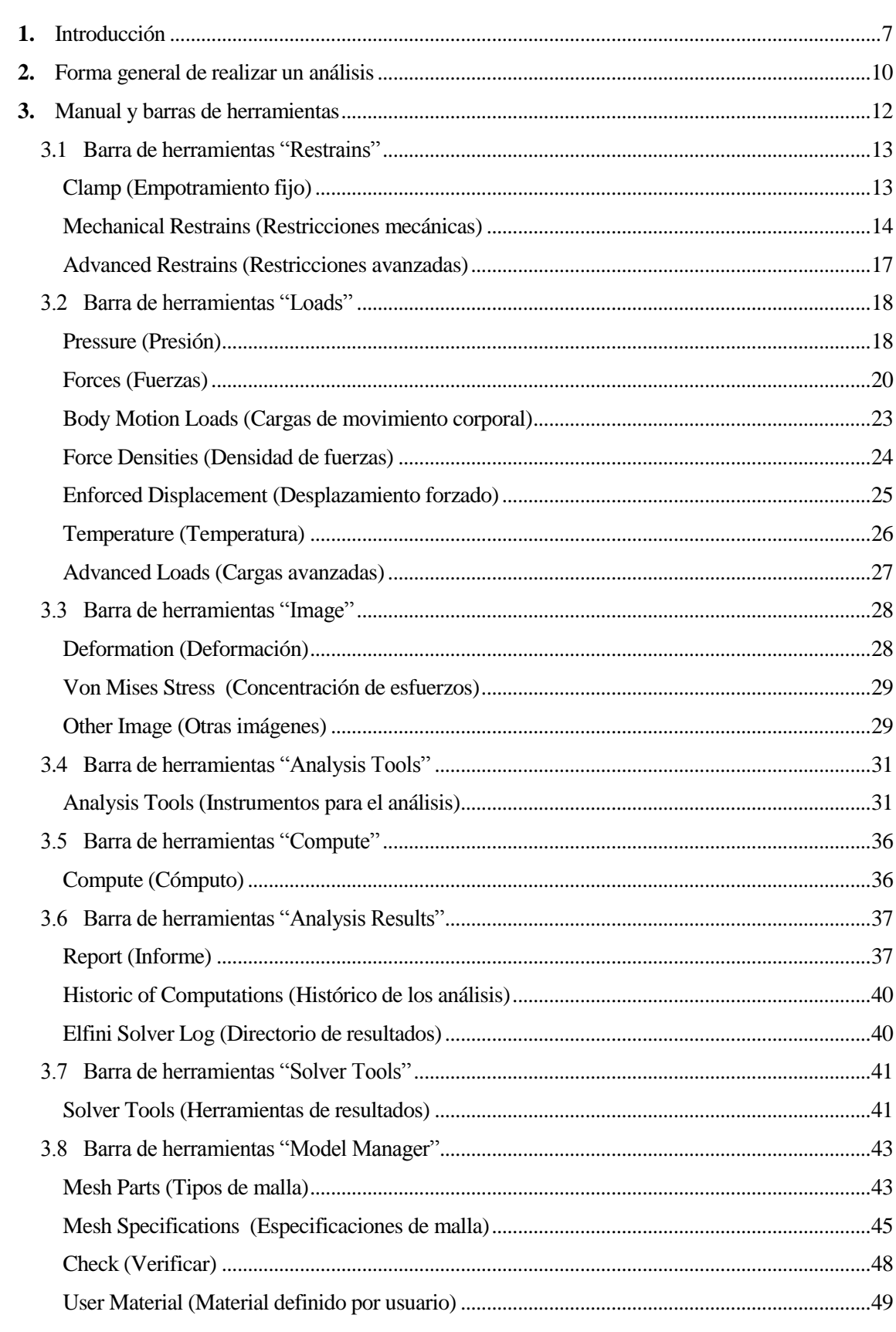

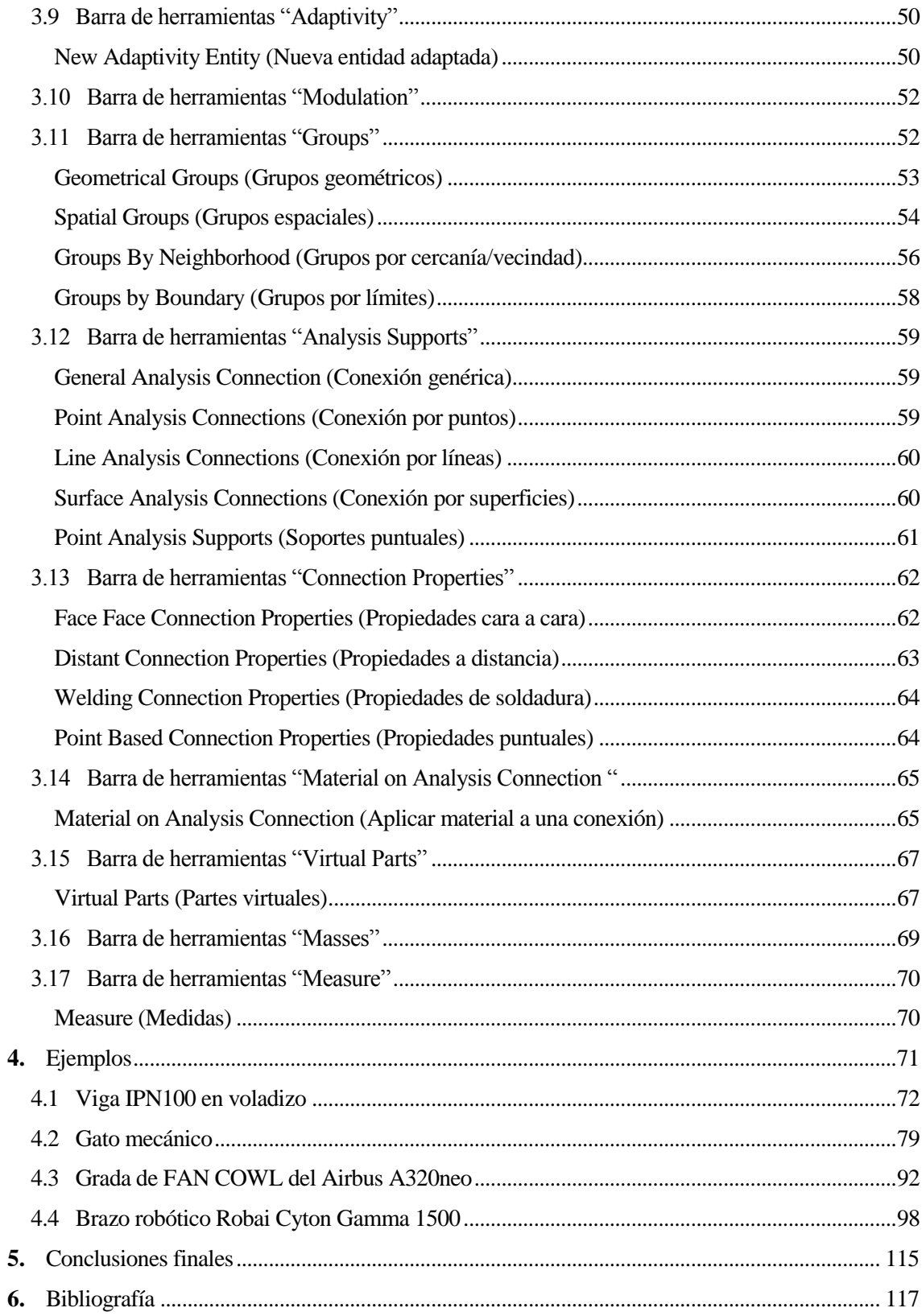

## **Capítulo 1**

## <span id="page-3-0"></span>**Introducción**

El presente proyecto surgió como un trabajo para la empresa Airbus Defense & Space. Más tarde se presentó como colaboración con el Dpto. de Ingeniería Gráfica de la Escuela Técnica Superior de Ingeniería.

**CATIA** (**C**omputer **A**ided **T**hree-dimensional **I**nteractive **A**pplication (Aplicación interactiva 3D asistida por ordenador en castellano)) es un software multi-plataforma CAD/CAM/CAE. Su uso en el mercado profesional está ampliamente extendido. Sobre todo en la industria automovilística y aeroespacial.

Permite realizar elementos de ingeniería mecánica tales como moldes, materiales compuestos ("*composites"*), forjado...etc. Puede hacer diseños de piezas a partir de un dibujo ("sketch") en 2D así como sistemas complejos formados por varias piezas (automóvil, avión, barco…). También puede simular comportamiento de fluidos y diseñar sistemas electrónicos entre otras muchas funciones. Una de ellas es la posibilidad de realizar análisis estructurales de piezas o conjuntos y poder visualizar de una forma gráfica e intuitiva los desplazamientos y tensiones internas del material.

El presente texto recoge a modo de guía el módulo de análisis estructural de Catia V5. Concretamente el análisis estructural estático, es decir, analizar las condiciones límites en reposo de un elemento o conjunto sometido a unas fuerzas y restricciones. La guía está elaborada de tal forma que haya una parte dedicada a manual de usuario y otra a ejemplos didácticos e ilustrativos. De esta forma se hace mucho más fácil aprender a usar el módulo si el usuario se enfrenta directamente a los ejemplos.

Este documento no tiene como objetivo ser una simple traducción al castellano de manuales extensos y complejos. La principal finalidad de este trabajo es ilustrar y enseñar, a un usuario con conocimientos básicos de Catia, a calcular tensiones y deformaciones. Para ello no es necesario que dicho usuario tenga conocimientos previos de FEM (Finite Element Modeling), pues el software se encarga de realizar todos los cálculos por sí mismo.

Dicho esto, el trabajo se estructurará en varias partes claramente diferenciadas. Por un lado habrá una primera, donde se enseñará de forma rápida y sencilla cómo hacer un análisis estructural estático paso a paso. De esta forma y sin necesidad de entrar en detalles de qué significa cada icono, el usuario puede comenzar desde el primer momento a calcular tensiones y deformaciones.

A continuación, comenzará la parte del manual como tal, con explicaciones detalladas de cada icono y referencias a ejemplos. Esta parte es la más tediosa de leer, pues es donde se explican uno por uno los diferentes iconos que aparecen en el módulo.

Seguidamente, se ha incluido una parte con 4 ejemplos que van aumentando en dificultad. De estos ejemplos, dos de ellos corresponden a piezas reales. Por lo tanto, los análisis estructurales de estos ejemplos son verdadera utilidad para aplicaciones reales. El primero corresponde a una grada (estructura metálica) de un fan cowl de un avión de Airbus. El segundo corresponde a un brazo robótico del Dpto. de Ingeniería de Sistemas y Automática. Este último ejemplo se presentó como un trabajo de la asignatura Robótica Avanzada impartida por los profesores Aníbal Ollero Baturone (catedrático) y José Guillermo Heredia Benot (profesor titular).

Finalmente, se incluye un último capítulo donde se exponen de forma rápida las diferentes conclusiones que se han ido sacando durante el desarrollo y redacción del manual.

Este manual no está pensado para que el usuario lo lea entero, pues resultaría pesado y confuso. En su lugar, se aconseja que para aprender sobre el módulo de elementos finitos se lean los capítulos 2 (Forma general de realizar un análisis) y 4 (Ejemplos). Si el lector tiene alguna complicación sobre estos capítulos es entonces cuando se recomienda buscar las dudas dentro del capítulo 3 (Manual y barras de herramientas) donde se desarrollan la mayor parte de las barras de herramientas que se puede encontrar uno dentro de este módulo

## **Capítulo 2**

## <span id="page-6-0"></span>**Forma general de realizar un análisis**

Para realizar cualquier análisis estructural hay que seguir un mínimo de pasos generales, los cuales se van a mencionar en este apartado.

#### **1. Paso primero:**

Lo primero que tenemos que hacer es seleccionar el módulo *Generative Structural Analysis* (análisis estructural) en el menú principal de módulos. Si lo hacemos desde la pieza que queremos analizar (CATPart) o desde un conjunto (CATProduct) nos aparecerá directamente en la ventana el elemento. Es importante destacar que la pieza debe de tener aplicado un material que será con el que el software realizará los cálculos.

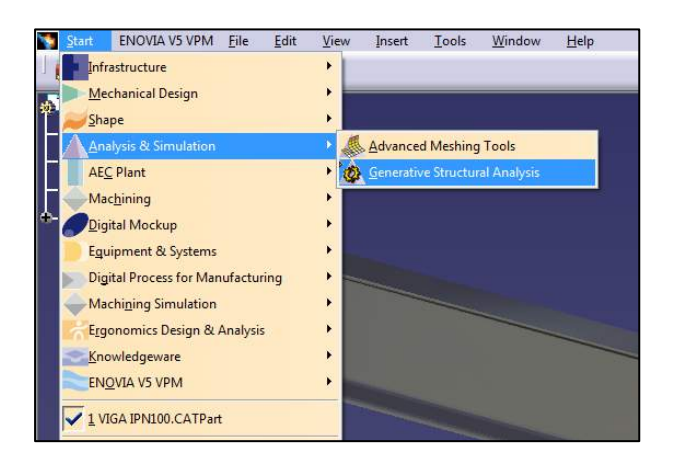

#### **2. Paso segundo:**

Seguidamente tenemos que aplicar las restricciones a la pieza o conjunto de piezas de forma que no haya singularidades. De lo contrario el programa nos dará un error al realizar el cálculo.

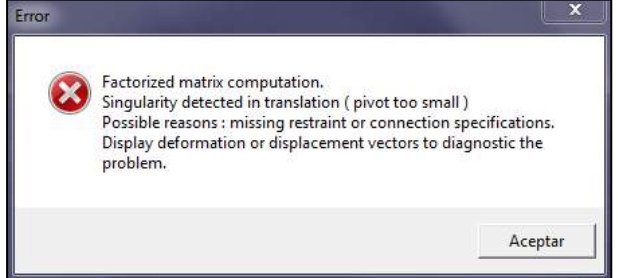

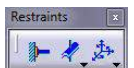

Para aplicar las restricciones tenemos que usar el toolbar "*Restrains" .* Este toolbar permite establecer una serie de limitaciones a la pieza, tales como impedir traslaciones en direcciones concretas, momentos de giro…etc. Se puede empotrar (*"clamp"*) una cara de la pieza, de forma que impide tanto giros como desplazamientos en dicha cara.

#### **3. Paso tercero:**

.

A continuación tenemos que aplicar las fuerzas que habrá en nuestro sistema.

Para ello hacemos uso del toolbar "*Loads"* . Se pueden aplicar fuerzas distribuidas uniformemente, momentos, presiones…etc. Para aplicar la fuerza de la gravedad se puede hacer con la función *Acceleration* 

Una vez hecho estos pasos ya se puede hacer un análisis previo del sistema con el botón *"Compute" .* No obstante, podemos incluir un cuarto paso adicional con el que se podrá elegir de forma indirecta la precisión del cálculo.

#### **4. Paso cuarto:**

A pesar de que con los tres pasos anteriores ya se puede hacer un análisis estructural básico, podemos cambiar el tamaño de los elementos finitos, ya sean tetraedros, triángulos o líneas. Esto repercutirá en que nuestro cálculo sea más o menos preciso, al mismo tiempo que afectará al tiempo de cómputo.

Para modificar el tamaño de los elementos finitos podemos hacer doble clic

directamente sobre la malla en el árbol de especificaciones. Como es lógico pensar, al disminuir el tamaño de los

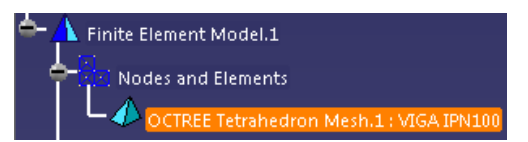

elementos finitos, el análisis será más preciso pero llevará más tiempo de cálculo.

## **Capítulo 3**

## <span id="page-8-0"></span>**Manual y barras de herramientas**

En este capítulo se van a tratar las diferentes barras de herramientas (toolbars en inglés) del módulo de análisis estructural de Catia V5. Para ello se explicarán aquellas que resulten de verdadera utilidad para el usuario y no supongan una complejidad que implique tener conocimientos avanzados de FEM o Catia.

Como ya se mencionó con anterioridad, sólo se va a tratar el análisis estático. Una posible ampliación de este documento podría ser extender el manual al análisis en frecuencia. El análisis en frecuencia es útil para tener en cuenta la vibración de un elemento o máquina. La vibración puede ser externa o ser una propiedad de la propia pieza (frecuencia natural). Al realizar este tipo de análisis seremos capaces de determinar cómo se comportará la pieza en estas situaciones donde puede afectar la fatiga debida a la vibración.

## <span id="page-9-0"></span>**3.1 Barra de herramientas "Restrains"**

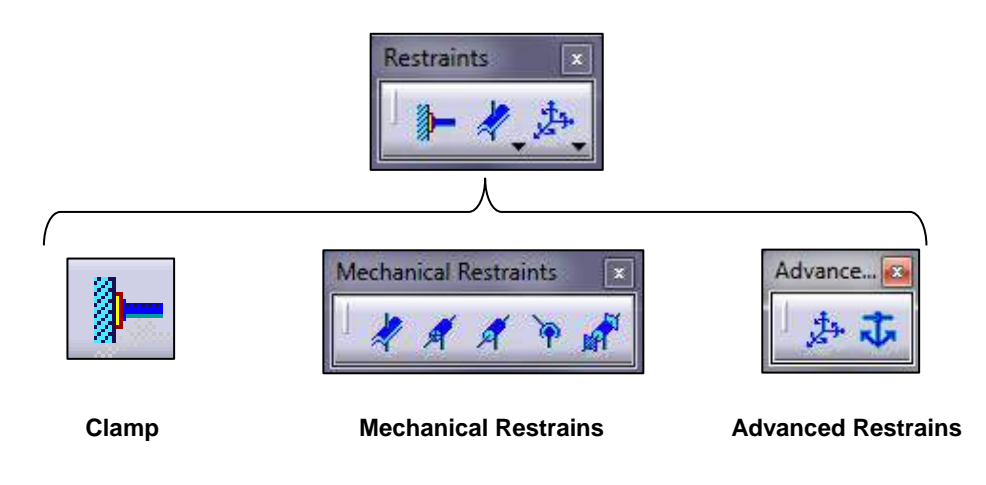

#### <span id="page-9-1"></span>**Clamp (Empotramiento fijo)**

Esta función lo que hace es fijar al espacio la superficie o arista seleccionada. Básicamente impide, al soporte seleccionado, cualquier tipo de traslación en los 3 ejes coordenados, así como los giros (como si la pieza estuviese empotrada al espacio por esa cara o arista). A modo de ejemplo se muestra la siguiente imagen donde se observa qué movimiento tendría la pieza respecto al espacio.

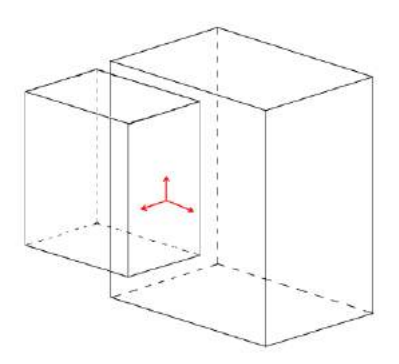

Las flechas rojas indican que las **traslaciones en esas direcciones no están permitidas**. Al seleccionar esta opción, aparecerá la siguiente ventana:

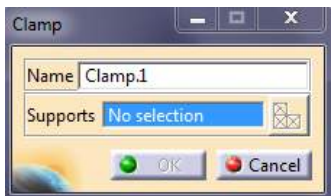

En el campo de *"Supports"* seleccionamos aquello que queramos fijar al espacio. Puede ser una cara de la pieza, una arista o una parte virtual. Se pueden seleccionar más de un soporte dentro de la misma propiedad "*clamp"*.

#### <span id="page-10-0"></span>**Mechanical Restrains (Restricciones mecánicas)**

 **Surface Slider (Superficies deslizables):** Esta función se aplica siempre sobre una superficie. Permite el deslizamiento de una cara sobre el espacio. Es como si hubiese una cara virtual (no visible) sobre la que desliza la superficie seleccionada. El movimiento impedido es la traslación en la dirección perpendicular a la superficie.

**Mechanical Restraints** 

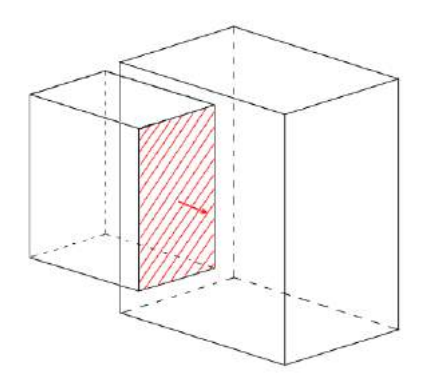

 **Slider (Cojinete con apoyo libre):** Esta función se trata de una restricción prismática aplicada entre el punto de manejo (handle node) de una parte virtual y un punto real de nuestra pieza. Como resultado el punto de la pieza real se desplaza relativamente respecto al otro punto en la dirección especificada.

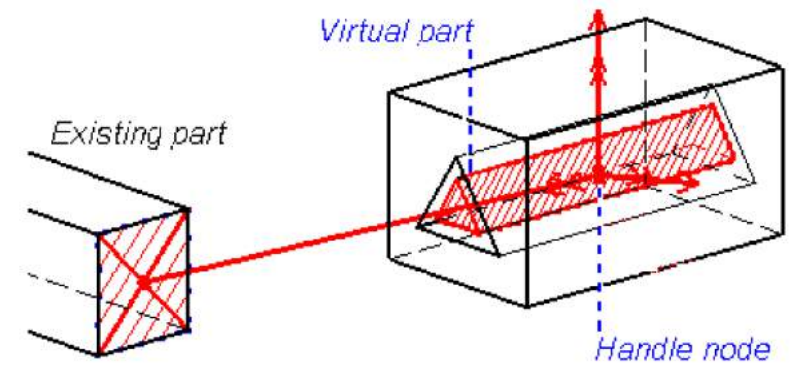

 **Slider (***Generative Structural Analysis***, User's Guide V5R16, página 544)**

La dirección de deslizamiento se selecciona poniendo a uno en la casilla correspondiente al eje adecuado, en el caso de que se quiera deslizar en esa dirección. Si queremos que se trate de otra dirección podemos cambiar el sistema en el campo *"Axis System"* o poner el vector correspondiente en cartesianas.

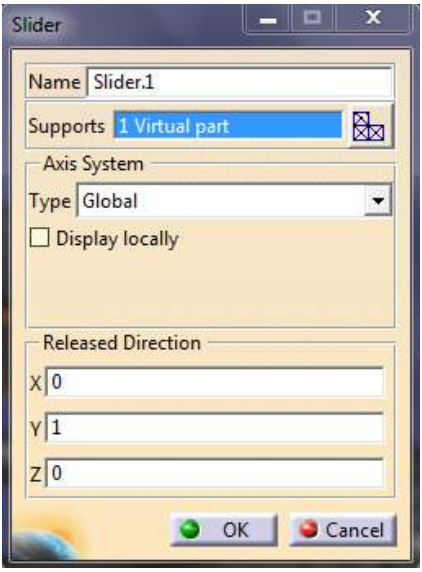

 **Sliding Pivot (Cojinete radial con apoyo libre):** Esta función se trata de una restricción cilíndrica aplicada entre el punto de manejo de una parte virtual y un punto real de nuestra pieza. Como resultado el punto de la pieza real se desplaza y gira en la dirección del eje especificado relativamente respecto al otro punto.

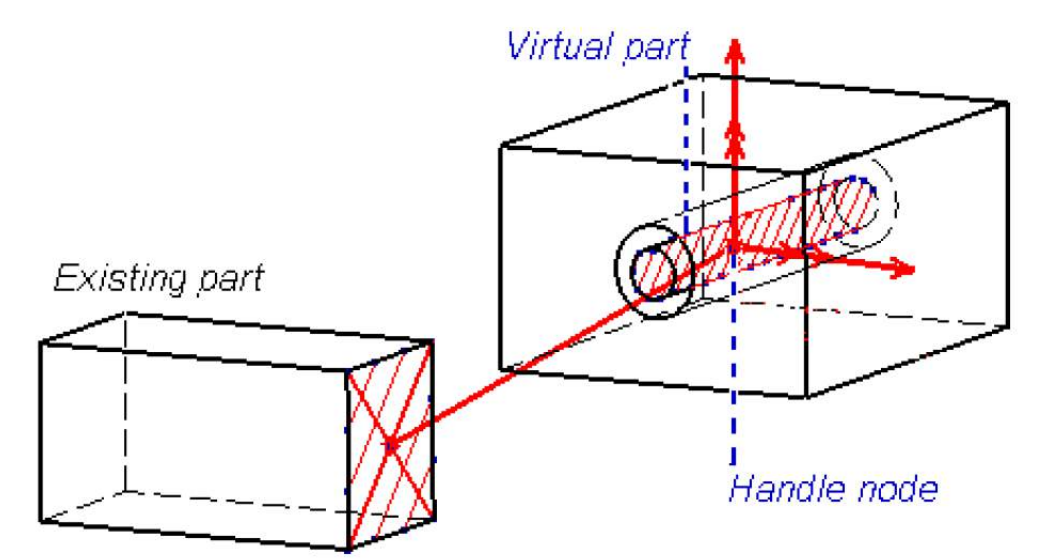

 **Sliding Pivot (***Generative Structural Analysis***, User's Guide V5R16, página 556)**

 **Ball Joint (Articulación esférica):** Esta función se trata de una restricción esférica aplicada entre el punto de manejo de una parte virtual y un punto real de nuestra pieza. Como resultado el punto de la pieza real gira alrededor del punto virtual como si de una junta de rótula se tratase.

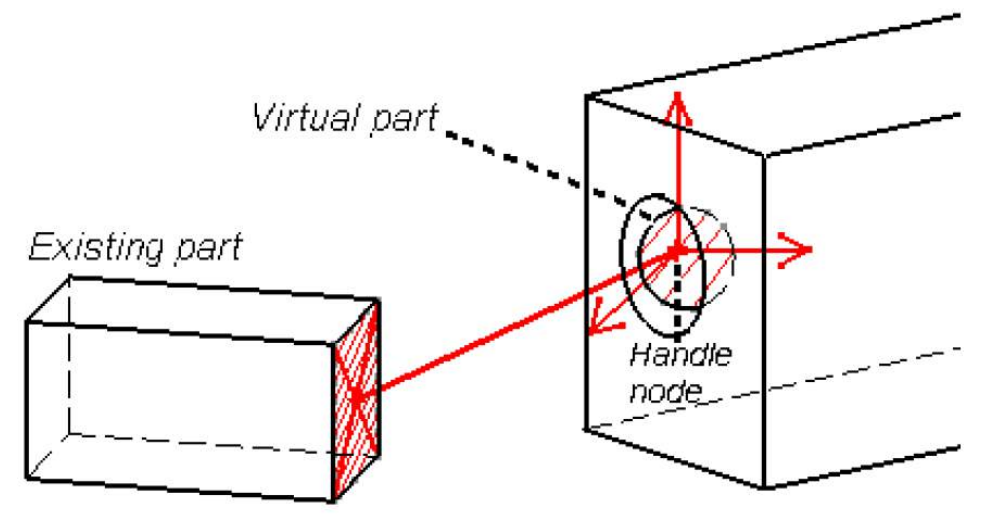

 **Ball Joint (***Generative Structural Analysis***, User's Guide V5R16, página 540)**

 **Pivot (Pivote):** Esta función se trata de una restricción cilíndrica aplicada entre el punto de manejo de una parte virtual y un punto real de nuestra pieza. A diferencia de la función *"Sliding Pivot"*, con esta opción no se permite el deslizamiento en la dirección del eje de rotación. Como resultado el punto de la pieza real gira alrededor del eje especificado relativamente respecto al otro punto.

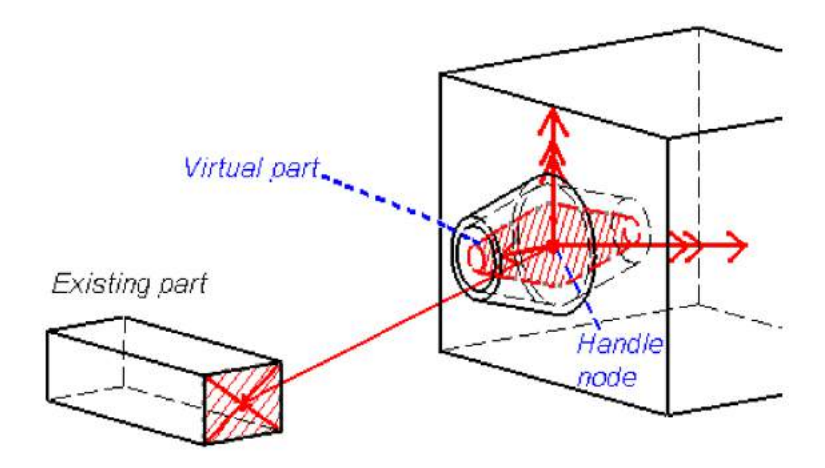

**Pivot (***Generative Structural Analysis***, User's Guide V5R16, página 550)**

#### <span id="page-13-0"></span>**Advanced Restrains (Restricciones avanzadas)**

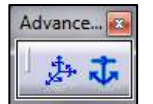

 **User-defined Restrains (Restricciones definidas por el usuario):** Esta opción permite crear cualquier combinación de restricciones de traslación y rotación manualmente. El soporte puede ser una superficie o una arista. Al activar la casilla correspondiente se limitará dicha traslación o rotación. Los números 1, 2 y 3 representan los ejes X, Y y Z respectivamente.

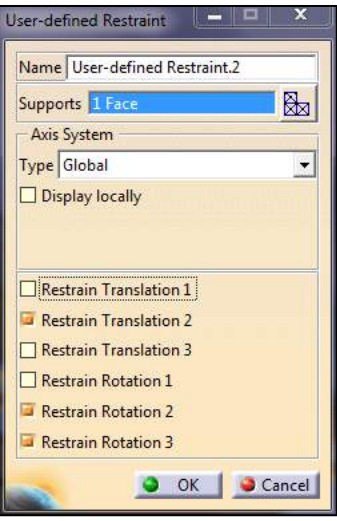

 **Isostatic Restraint (Restricciones y condiciones isostáticas):** Fija toda la pieza al espacio de forma que no permite ningún movimiento ni rotación. Se usa básicamente para el análisis en frecuencia.

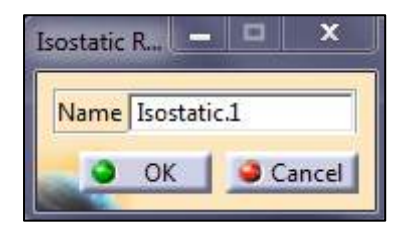

Al aceptar aparecerá un ancla en la pieza o piezas indicando que están completamente bloqueadas.

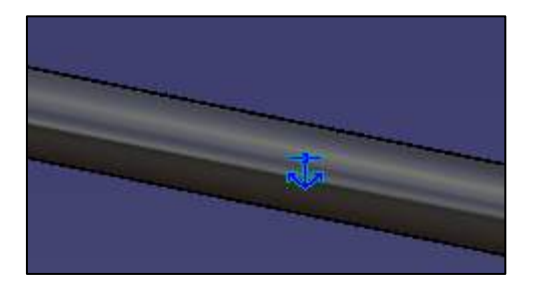

### <span id="page-14-0"></span>**3.2 Barra de herramientas "Loads"**

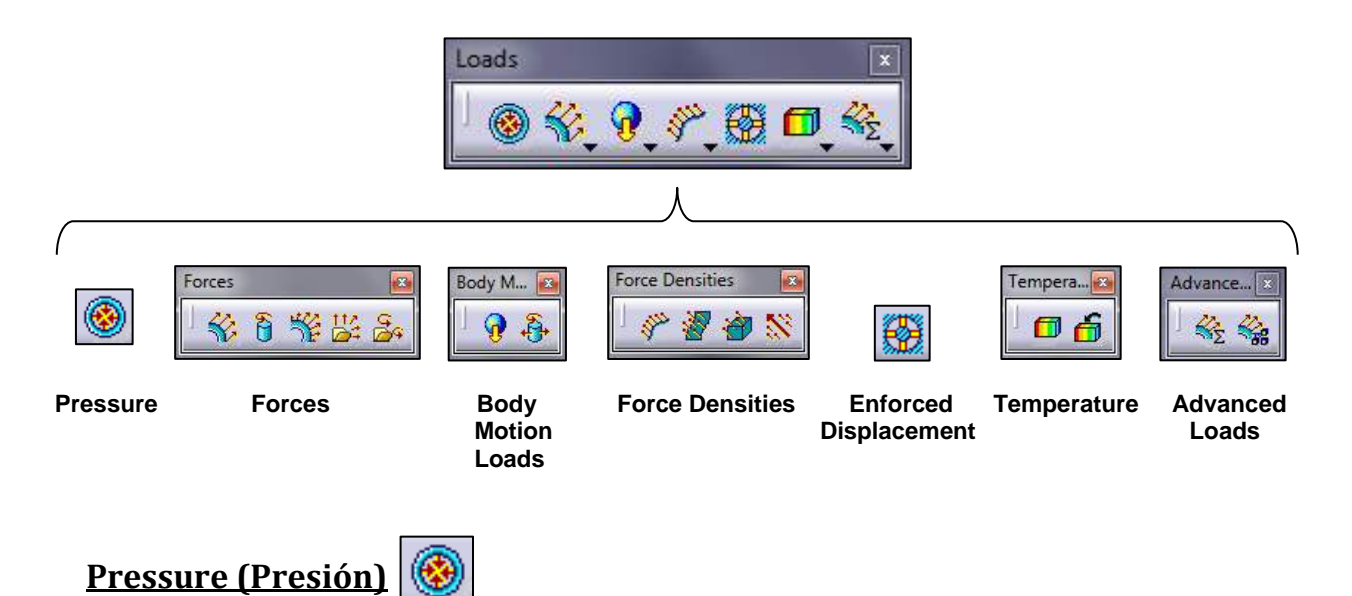

<span id="page-14-1"></span>Aplica un campo escalar uniforme de presión en la superficie de la pieza seleccionada. Este campo escalar se caracteriza por el hecho de que en cualquier punto de la superficie, la presión siempre es perpendicular a ella.

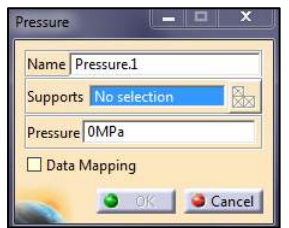

Las unidades por defecto son  $N/m^2$ . No obstante pueden cambiarse en las opciones de programa. Para ello abrimos la ventana *"Options"* situada en la pestaña *"Tools"* del menú de opciones.

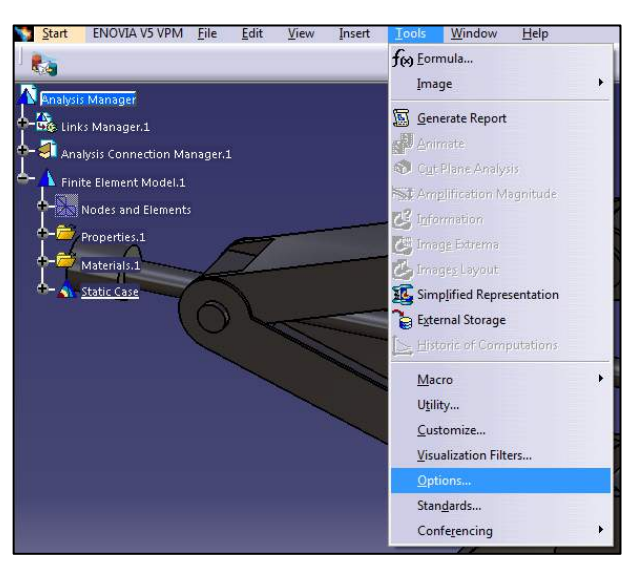

Seguidamente vamos al árbol de especificaciones y abrimos la opción *"General"* y *"Parameters and Measure"*. Por último abrimos la pestaña *"Units"* y modificamos la unidad que queramos.

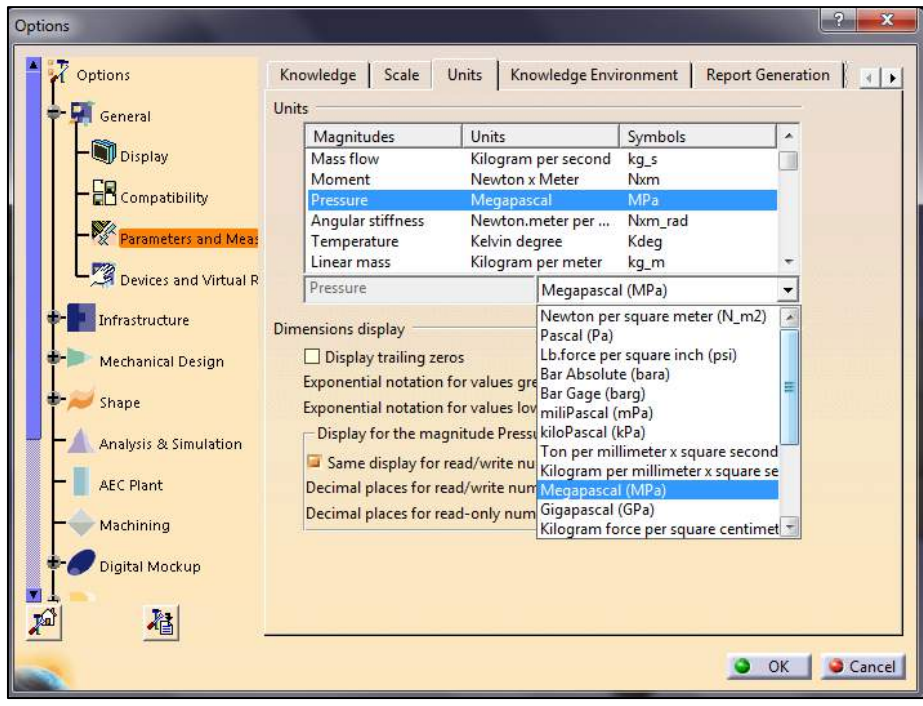

Si activamos la casilla *"Data Mapping"* nos permitirá subir un archivo \*.txt o \*.xls con valores de un campo escalar personalizado con los valores de presión sobre la superficie. El archivo debe de respectar un formato predefinido. Para ello debe constar de 4 columnas y la primera fila debe de tener el dato con sus unidades.

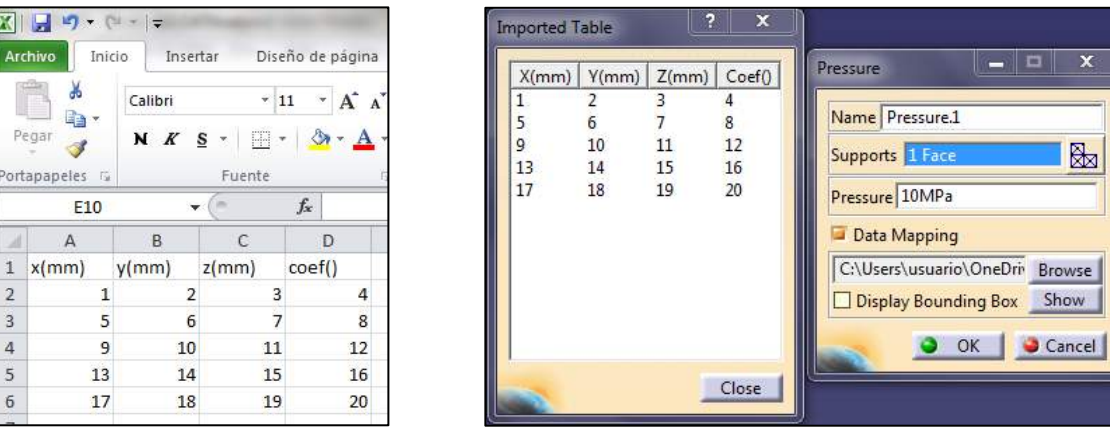

La cuarta columna llamada *coef()* es adimensional debido a que toma los valores del cuadro Pressure. En el caso de la imagen, toma como referencia 10MPa, por lo que la primera fila de la tabla tendría una presión de 40MPa y la última 200MPa.

#### <span id="page-16-0"></span>**Forces (Fuerzas)**

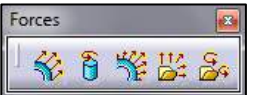

**Distributed Force (Carga distribuida):** Aplica una fuerza uniformemente distribuida sobre la superficie o arista seleccionada. En el campo *"Force Vector"* introducimos el vector (dado por sus componentes X, Y y Z) que queremos que tenga la fuerza. Para cambiar el sentido de la fuerza en uno de los ejes se escribe un signo menos (-) delante del valor numérico.

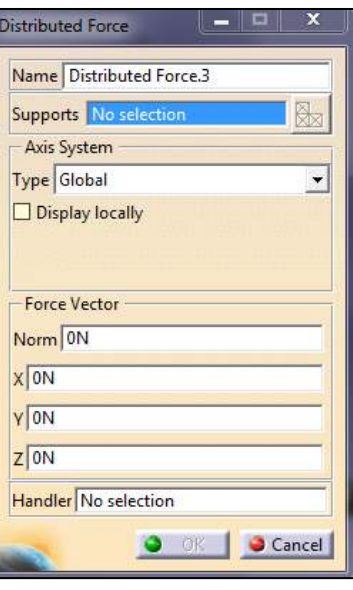

**Moment (Momento):** Aplica un momento o torque uniformemente distribuido sobre la superficie o arista seleccionada. En el campo *"Moment Vector"* introducimos el vector (dado por sus componentes X, Y y Z) que queremos que tenga el momento.

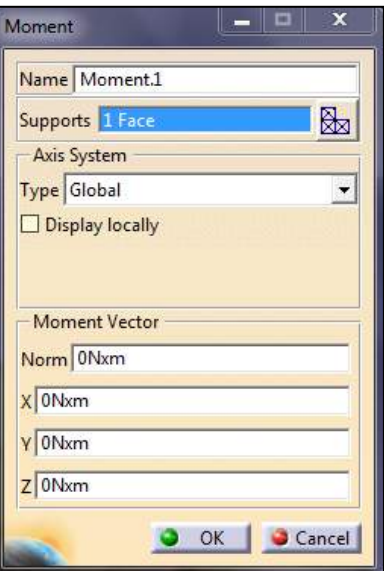

**BEART ACTS**<br>**Bearing Load (Carga de soporte en cojinetes):** Simula la fuerza que ejerce el contacto entre piezas cilíndricas. Para hacer uso de esta función se tiene que seleccionar como soporte un límite cilíndrico de la pieza.

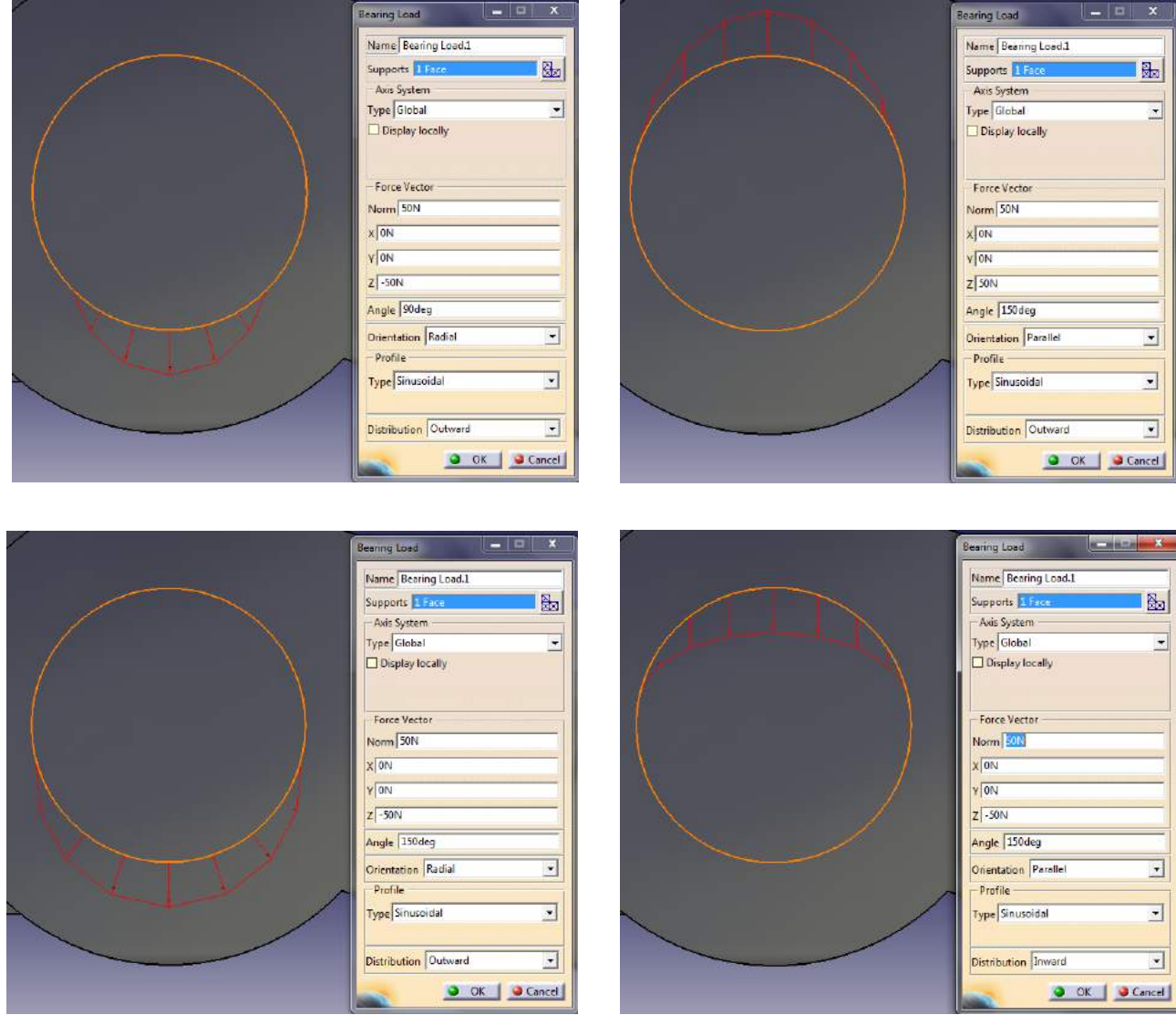

Dependiendo de las opciones que pongamos en los diferentes campos el resultado será uno u otro. El primer campo es el de *"Supports".* Como ya se ha comentado anteriormente, hay que seleccionar una superficie cilíndrica de la pieza. Puede ser interna o externa, sólo cambiaría el sentido (*Outward* o *Inward*) de la fuerza. Seguidamente podemos seleccionar el tipo de ejes que vamos a usar para determinar la fuerza. A continuación introducimos las componentes del vector.

El ángulo determina el arco de circunferencia sobre en el que se va a aplicar la fuerza. La orientación indica si todas las líneas de distribución de la fuerza son paralelas al vector fuerza o si es en la dirección radial. Por último se puede elegir el tipo de perfil de fuerza entre varias opciones (senoidal o parabólico) y cambiar entre distribución interna o externa.

 **Imported Force (Importación de cargas):** Esta función es parecida a como se importaba un .xls en la opción *"Pressure"*. Sólo que antes se trataba de un campo escalar de presiones, que siempre son perpendiculares a la superficie, y ahora es un campo escalar donde las fuerzas pueden ir en cualquier sentido. Por tanto hay que dar tres valores de fuerzas, además de otros tres para el punto de aplicación, uno para cada eje. Seleccionamos la superficie sobre la que se va a aplicar la fuerza y leemos el archivo .txt o .xls.

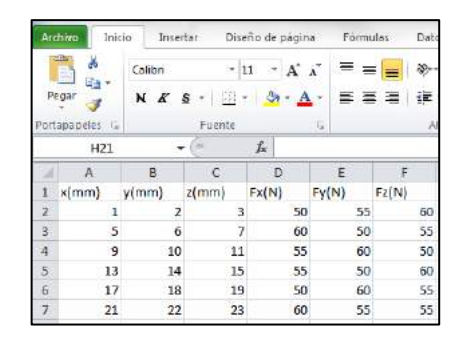

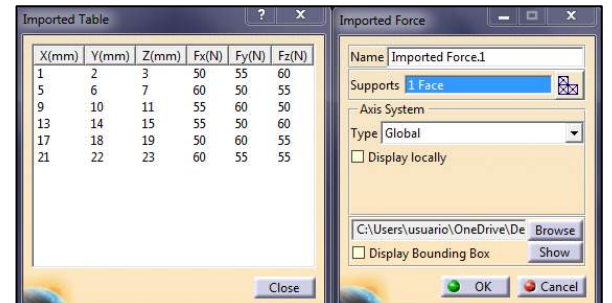

Como se puede observar en el Excel, el archivo debe de tener 6 columnas. La primera fila debe contener qué es cada columna con sus unidades.

 **Imported Moment (Importación de momentos):** De una forma muy similar a aplicar un campo escalar de fuerzas podemos hacerlo con un campo escalar de momentos. El archivo debe de tener también 6 columnas con sus respectivas unidades. Para que no de error al abrir el archivo deben de escribirse las unidades con el formato que se muestra en la imagen.

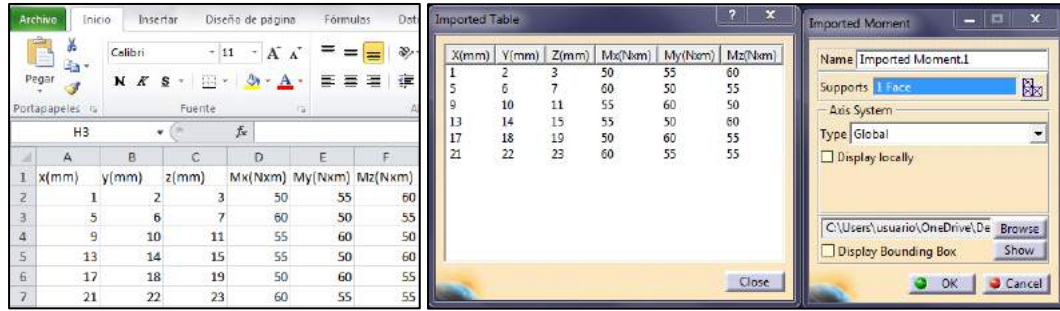

### <span id="page-19-0"></span>**Body Motion Loads (Cargas de movimiento corporal)**

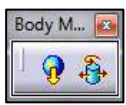

**Acceleration (Aceleración – Fuerza de la gravedad):** Esta opción crea

una aceleración en toda una pieza a partir de un campo escalar.

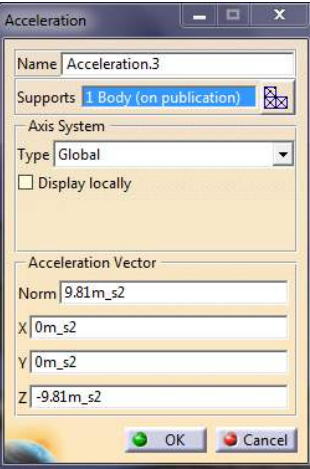

Al hacer clic sobre ella se abre una ventana donde podemos seleccionar las piezas que se van a ver afectadas por dicha aceleración (*Supports*). Para introducir la aceleración lo hacemos por medio de las 3 componentes de su vector. El módulo del vector se va actualizando automáticamente a medida que introducimos valores en X, Y y Z. La forma más común de usar esta función es para aplicar la fuerza de la gravedad sometida sobre la pieza. Al tener aplicada la pieza un material, el sistema sabe qué densidad y peso tienen todas las partes. Por lo que nosotros sólo tenemos que introducir la aceleración y automáticamente se podrá simular y analizar el peso de la pieza.

 **Rotation Force (Fuerza producida en la rotación):** Esta función aplica una velocidad y/o aceleración angulares a una pieza simulando así una fuerza centrífuga. Para ello hay que seleccionar la pieza y el eje de giro. Las unidades por defecto de la velocidad son vueltas por minuto y de la aceleración radianes por segundo al cuadrado.

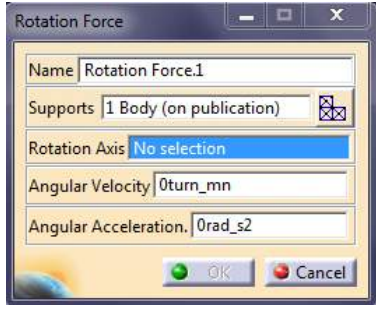

#### <span id="page-20-0"></span>**Force Densities (Densidad de fuerzas)**

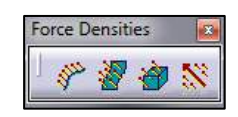

 **Line Force Density (Densidad de fuerza lineal):** Aplica una fuerza por unidad de longitud (densidad unidimensional) a una arista. Otra forma de hacerlo es multiplicar la fuerza por la longitud de la arista y aplicar dicho valor

uniformemente distribuido con "Distributed Force" **W** sobre la arista. Al igual que en otras opciones explicadas anteriormente, se

introduce el valor de la fuerza dadas las 3 componentes del vector que la define. Esta opción es análoga a aplicar una presión sobre una superficie, sólo que en este caso es por unidad de longitud (N/m) y la dirección y sentido de la fuerza no tiene por qué ser perpendicular a la arista. Al igual que en otros casos se puede añadir un campo escalar con la opción *Data Mapping.*

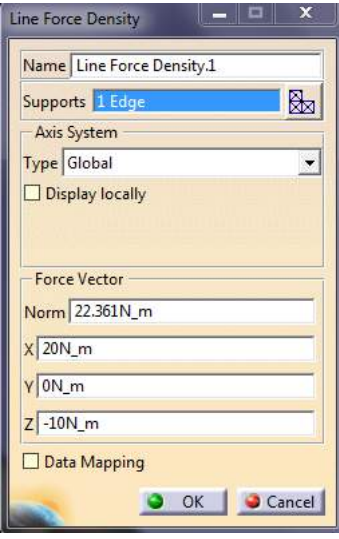

 **Surface Force Density (Densidad de fuerza superficial):** Aplica una fuerza por unidad de superficie (densidad bidimensional) a una cara. Otra

forma de hacerlo es multiplicar la fuerza por el área de la superficie y aplicar dicho valor uniformemente

distribuido con *"Distributed Force"* sobre la cara. Esta opción es análoga a aplicar una presión sobre una superficie, sólo que en este caso la dirección y sentido de la fuerza no tiene por qué ser perpendicular a la superficie. Si la fuerza no es uniformemente distribuida se puede añadir una personalizada con *Data Mapping*.

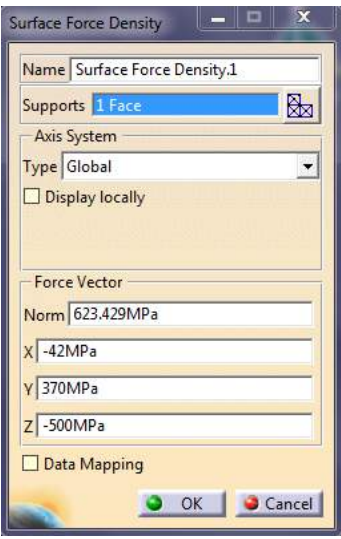

 **Volume Force Density (Densidad de fuerza volumétrica):** Aplica una fuerza por unidad de volumen (densidad tridimensional) a una pieza. Esta opción es análoga a las anteriores sólo que referida a un volumen.

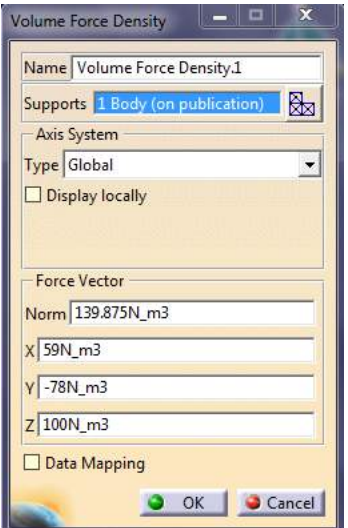

 **Force Density (Densidad de carga):** Permite seleccionar aristas, superficies o piezas dependiendo si se quiere un tipo de densidad de fuerza u otra. Esta opción es una representación general de las 3 anteriores.

#### <span id="page-21-0"></span>**Enforced Displacement (Desplazamiento forzado)**

Desplaza y/o gira una restricción una cierta distancia y/o ángulo en los ejes indicados. Este tipo de desplazamientos forzados provoca una serie de esfuerzos y deformaciones en la estructura de la pieza.

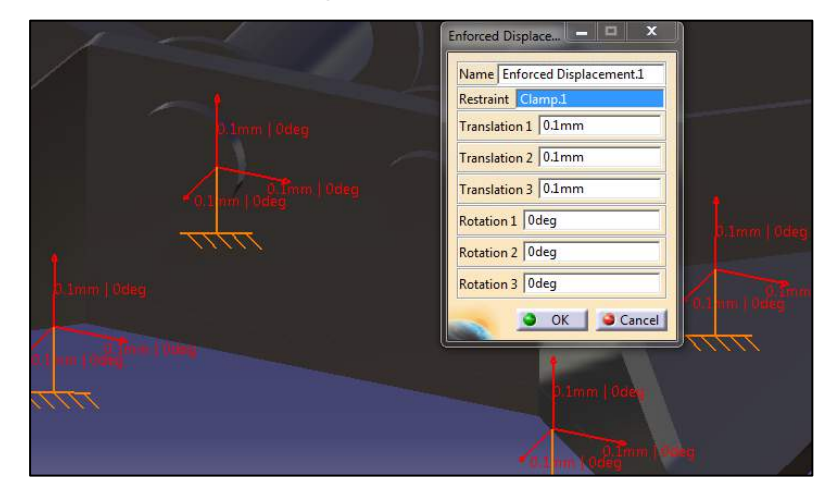

#### <span id="page-22-0"></span>**Temperature (Temperatura)**

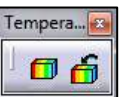

 **Temperature Field (Campo de temperatura):** Crea un campo de temperatura y se lo asocia a una pieza. Podemos poner un valor constante de temperatura o importar los datos a partir de un Excel.

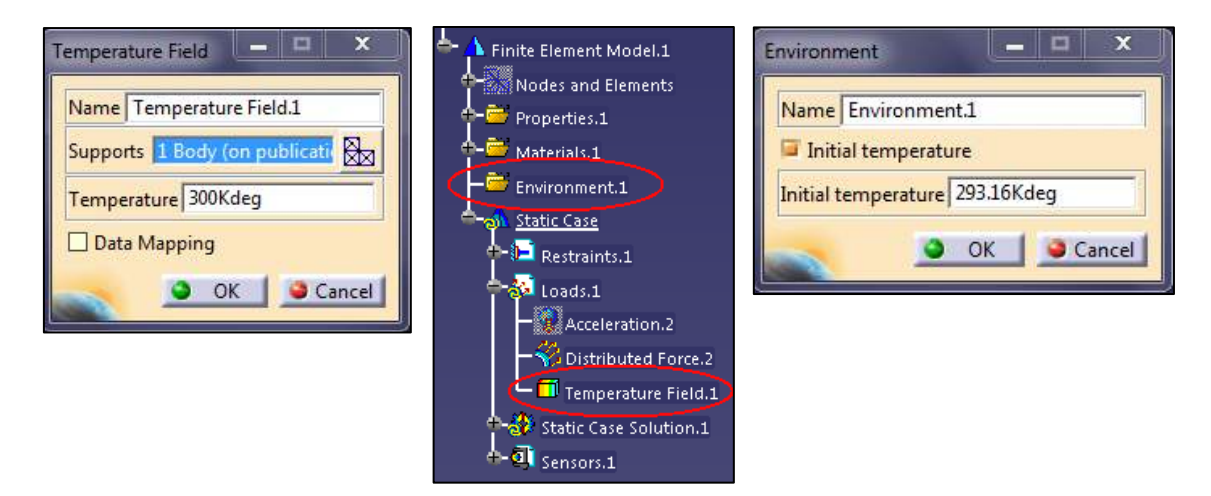

Al aceptar se creará la carpeta *"Enviroment.1"* y *"Temperature Field.1"* en el árbol de especificaciones. Si hacemos doble clic sobre *Enviroment.1* podremos modificar la temperatura inicial del sistema. Si la temperatura no es constante para todos los puntos podemos importar un campo escalar con *Data Mapping*.

 **Temperature Field from Thermal Solution (Campo de temperatura de solución térmica):** Permite crear un campo de temperatura a partir de una solución térmica, y no de la distribución de temperatura asignada a diversos puntos de la pieza, que son importados o asignados a través de un Excel o Documento de texto. Se tiene que aplicar sobre grupos espaciales. Un soporte donde se podría aplicar sobre una solución termal existente, es decir, hacer clic sobre *Temperature Field From Thermal Solution 1* en el árbol de especificaciones.

#### <span id="page-23-0"></span>**Advanced Loads (Cargas avanzadas)**

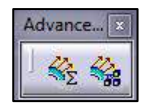

**Combined Loads (Cargas combinadas):** Combina de forma lineal varias cargas pertenecientes a distintos casos estáticos ya existentes. Para ello hacemos clic sobre *"Loads.2"* y le damos a aceptar. Las cargas no pueden pertenecer al estudio del diseño actual.

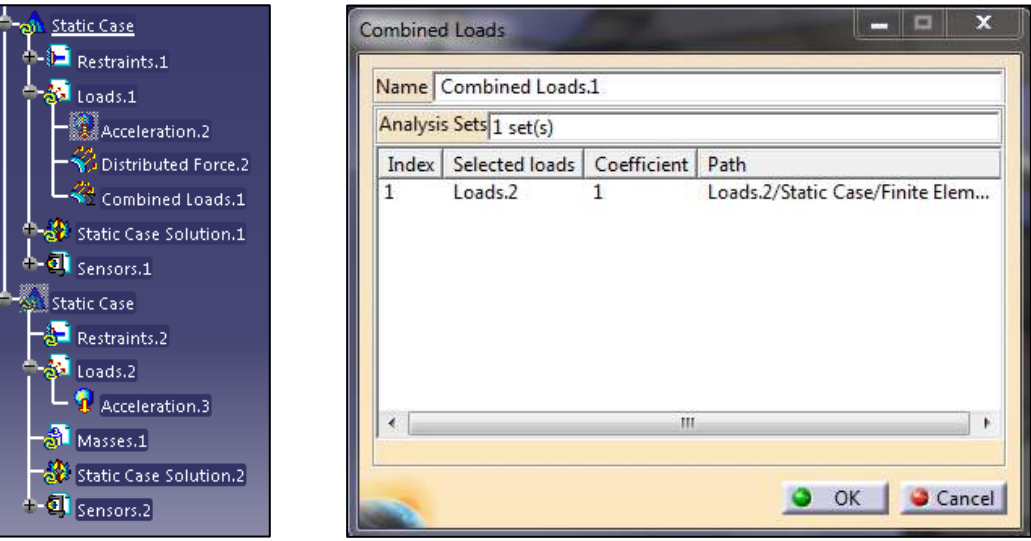

**Assembled Loads (Cargas de montaje):** Encadena varias cargas pertenecientes a distintos casos estáticos. Con esta herramienta podemos asignar una carga de montaje a nuestro elemento en diseño.

## <span id="page-24-0"></span>**3.3 Barra de herramientas "Image"**

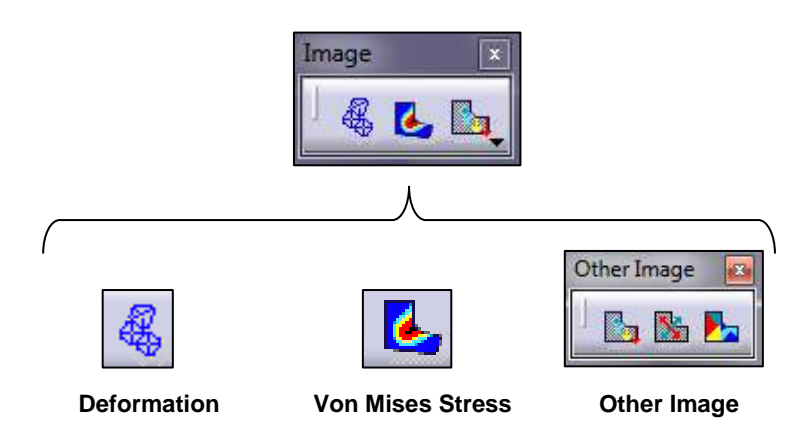

Para hacer uso de cualquier función perteneciente a este toolbar, hay que realizar antes un análisis con *"Compute"* . Una vez hecho el análisis ya estarán activas las opciones y podremos hacer uso de ellas.

#### <span id="page-24-1"></span>**Deformation (Deformación)**

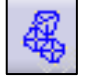

La opción de *"Deformation"* muestra el resultado del análisis con la pieza o conjunto deformado debido a las fuerzas o cargas a las que esté sometido. Por ejemplo, en el caso de la viga IPN100 usada en el ejemplo 1, el resultado es el siguiente:

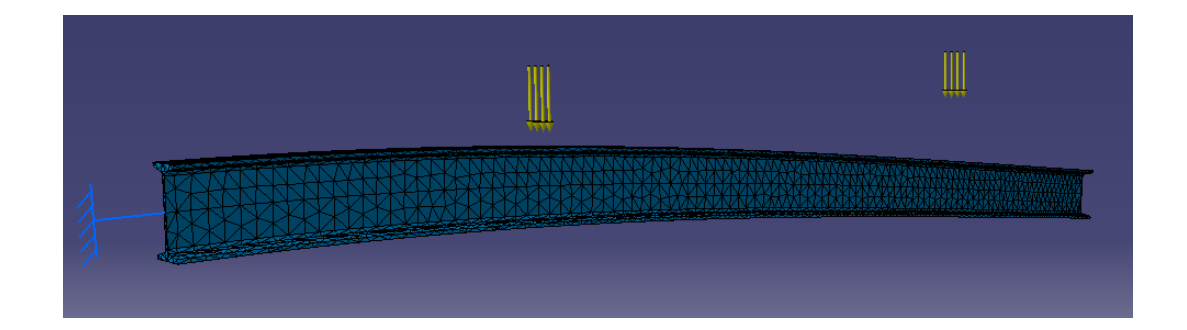

Además se puede ver también la malla de elementos finitos generada.

#### <span id="page-25-0"></span>**Von Mises Stress (Concentración de esfuerzos)**

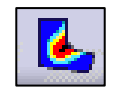

Representa un campo escalar de la densidad de energía distorsionada y se utiliza para medir el estado de estrés de la pieza. Se suele comparar con el valor del límite elástico del material al que está asociado, de forma que el valor máximo de Von Mises Stress tiene que ser menor que el límite elástico del material.

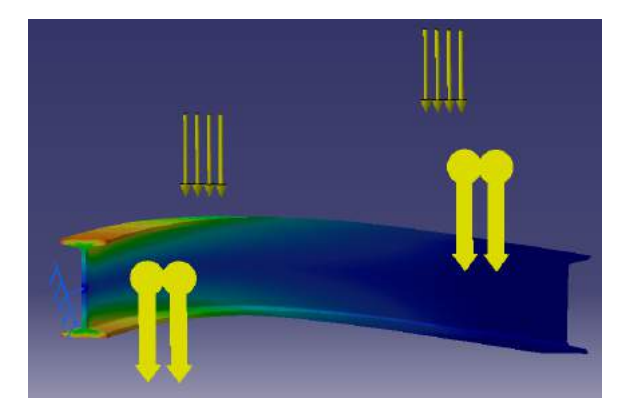

#### <span id="page-25-1"></span>**Other Image (Otras imágenes)**

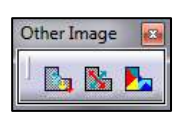

 **Displacement (Desplazamientos):** Se usa para visualizar el campo de vectores de desplazamientos. Cada vector representa la dirección del desplazamiento producido y el módulo de la deformación en una escala de colores de cada nodo.

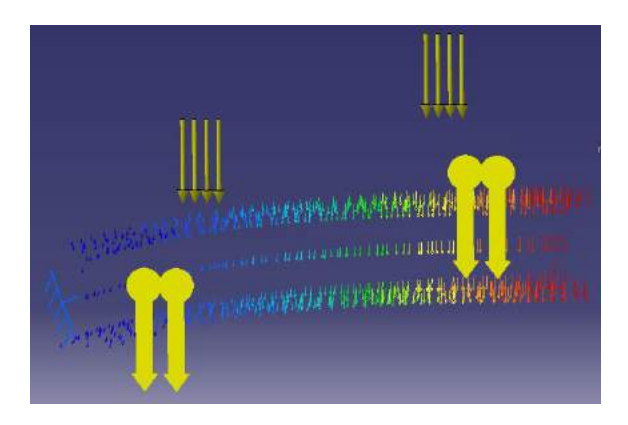

 **Principal Stress (Concentración de esfuerzos):** Muestra donde se producen tracciones y donde compresiones mediante una representación de tensor de tensiones. En las opciones de visualización del árbol de especificaciones podemos especificar si queremos que los esfuerzos sean normales, cortantes o combinados.

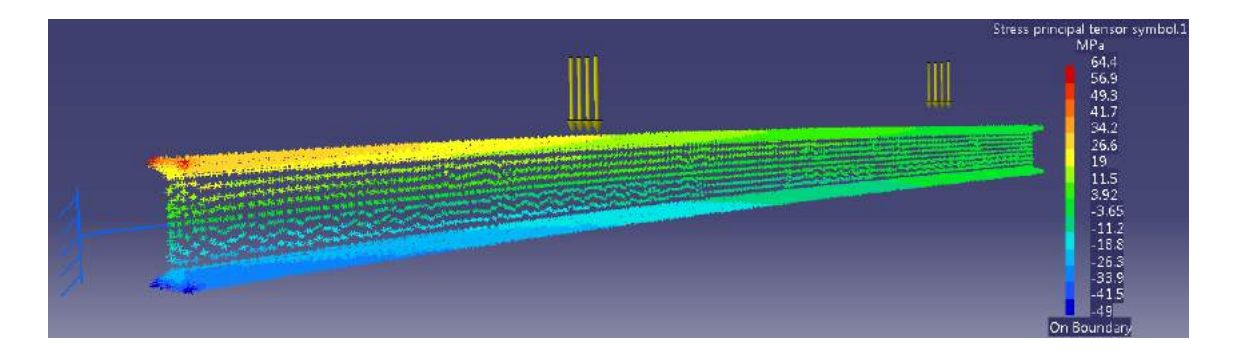

**Precision (estimación de error):** Representa una estimación de errores cometidos en el análisis con escala de colores. Por lo general, allí donde se produzcan las mayores tensiones es donde habrá un mayor error de cálculo. Para minimizar el error en las zonas críticas se puede bajar el tamaño de malla o utilizar el toolbar de "*Adaptivity"* (el cual disminuye el tamaño de malla en función del error cometido en ese elemento finito).

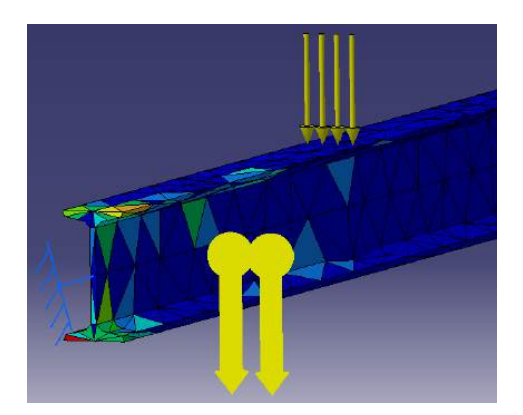

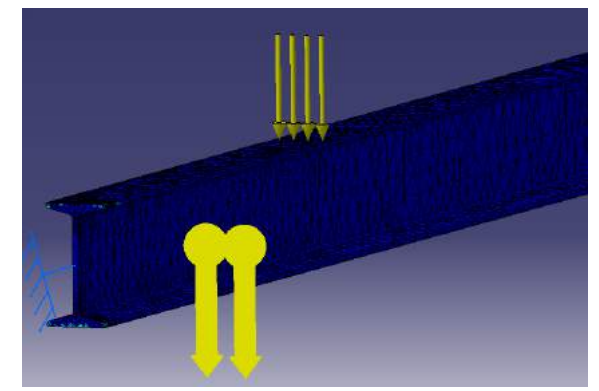

### <span id="page-27-0"></span>**3.4 Barra de herramientas "Analysis Tools"**

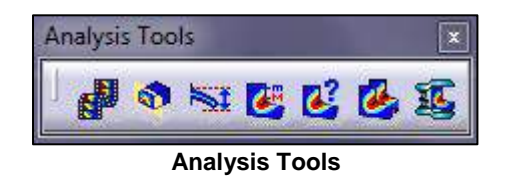

#### <span id="page-27-1"></span>**Analysis Tools (Instrumentos para el análisis)**

Para activar las opciones de este toolbar es necesario hacer un análisis antes y seguidamente activar alguna de las opciones del toolbar *Image*. En ese momento ya estarán activas las opciones de este toolbar.

**Analysis Tools** 

よの気にだる近

 **Animate (Animación):** Anima en tiempo real la deformación que sufre la pieza desde el momento inicial hasta el final. Dependiendo de las diferentes opciones la animación será más rápida o más lenta, con más fotogramas por segundo o menos…etc.

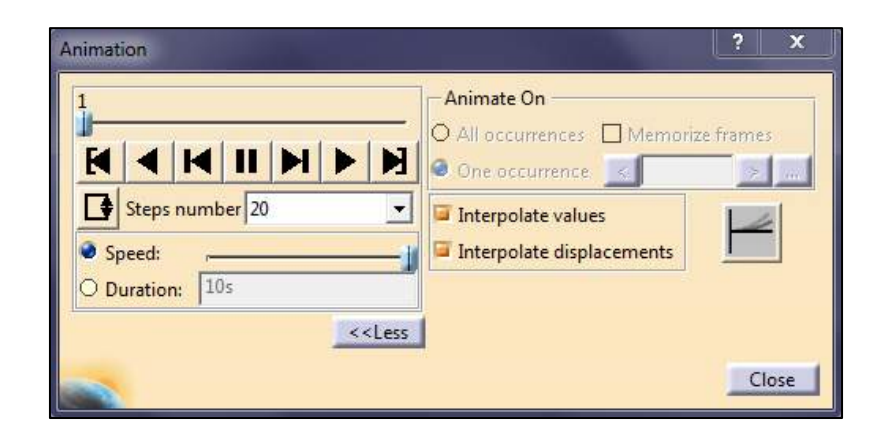

 **Cut Plane Analysis (Análisis de corte):** Corta la pieza por un plano para ver de una forma sencilla las tensiones internas. Activando la casilla *"view section only"* sólo se visualiza la parte de la pieza cortada por el plano. De lo contrario sólo se verá la mitad de la pieza que está a uno de los lados del plano (para visualizar una u otra mitad de la pieza hacemos clic sobre el icono *"reverse direction"*).

Si activamos la casilla "show cutting plane" aparecerá el plano de corte entero con relleno. Si está desactivada sólo se verán las aristas del plano.

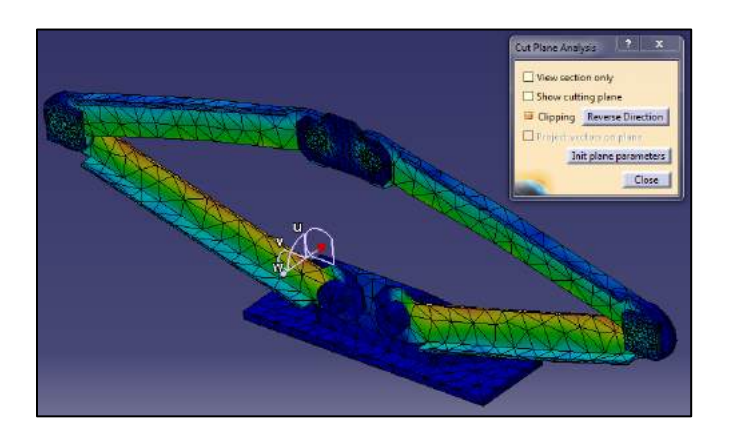

 **Amplification Magnitude (Factor de deformación):** Modifica la escala de la deformación. Sirve para ver de una forma significativa pequeños desplazamientos que no se verían en la realidad. Lo que hace es aumentar la escala para que esos desplazamientos se muestren más grandes, pero sin afectar en el análisis ni en el resultado.

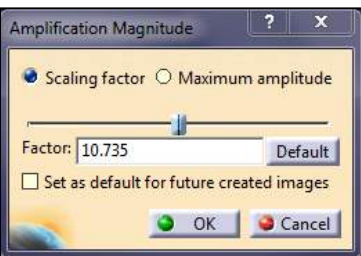

 **Image Extrema (Visualizar valores máximos y mínimos):** Una vez activado el botón de *Von Mises Stress* del toolbar *Images* podemos hacer clic sobre *Image Extrema* y ver dónde es donde se encuentra el mayor y/o menor valor. Esto sirve, por ejemplo, para ver dónde rompería una pieza en caso de que el valor de *Von Mises Stress* superase la tensión de ruptura.

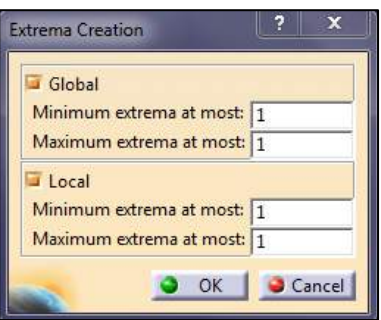

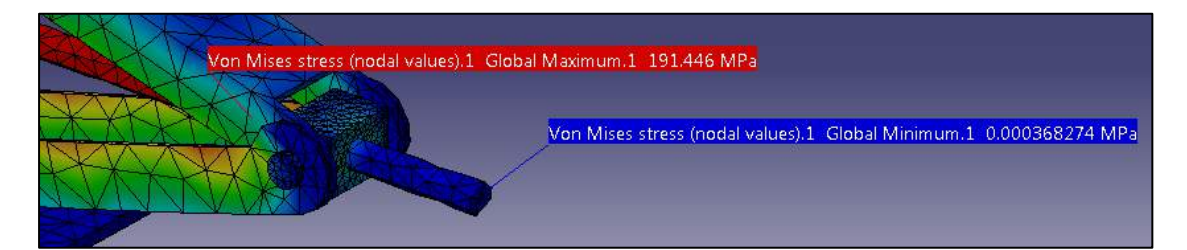

I<sup>2</sup><sup>2</sup> Information (Información): Muestra todo tipo de información de los resultados obtenidos del cómputo. Te muestra información del modo de visualización que esté activo en ese momento. Si por ejemplo está activo la visualización de valores máximos y mínimos, nos mostrará información sobre

dichos puntos.

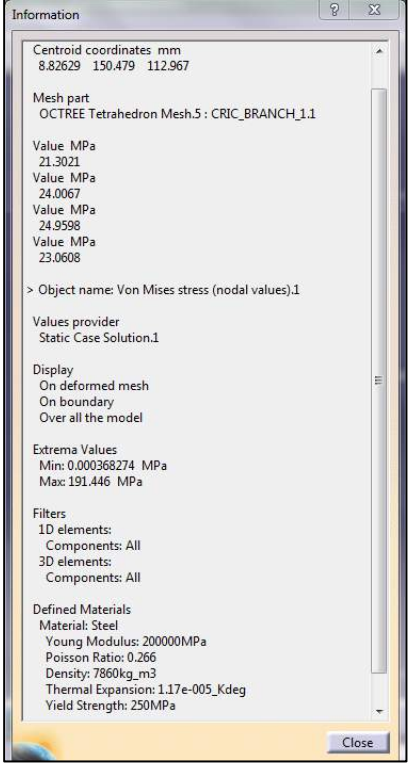

**Images Layout (Disposición de imágenes):** Muestra en una misma

ventana varias representaciones o imágenes del análisis desplazadas entre ellas. Por ejemplo, en una misma imagen poder visualizar los desplazamientos y las tensiones internas sin necesidad de que estén superpuestas en la pieza. Para poder hacer uso de esta opción hay que activar representaciones en el árbol de especificaciones. Para ello hacemos clic con el botón derecho en las representaciones y le damos a activar/desactivar en función de las que queramos visualizar.

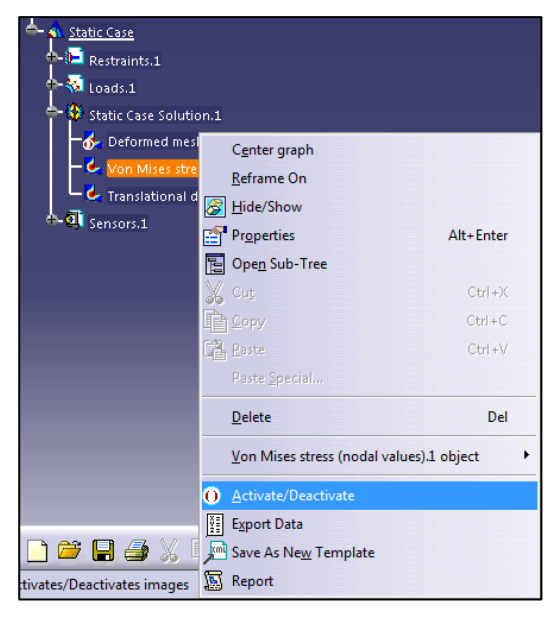

Llegados a este punto se ven las dos representaciones superpuestas en la pieza. Para poder separarlas hay que hacer uso la función que estamos tratando. Una vez hecho esto se activan las características de *Images Layout*, hasta ahora desactivadas.

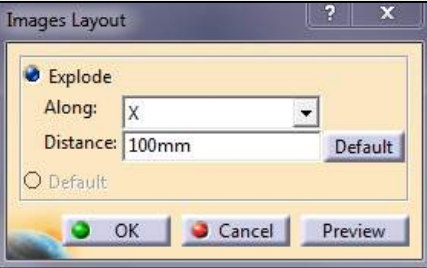

Seleccionamos por ejemplo el eje X y le decimos que desplace las representaciones 100mm la una de la otra. Le damos a aceptar y ya no estarán superpuestas las representaciones.

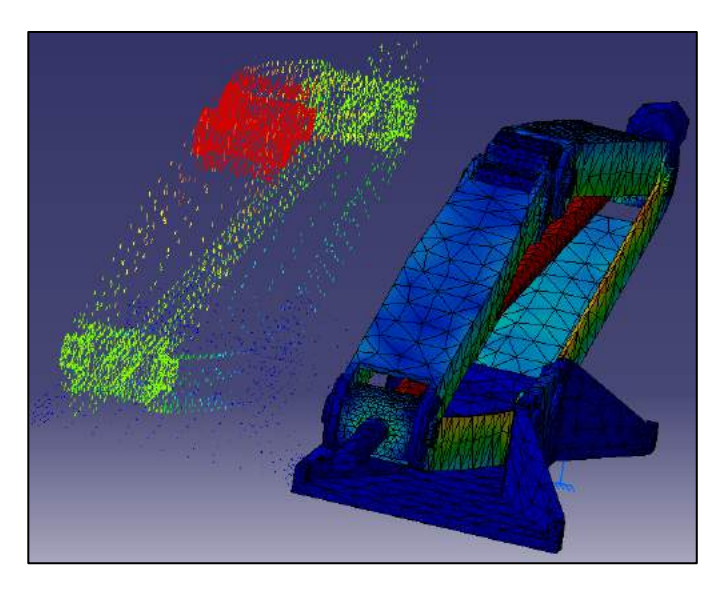

 **Simplified Representation (Representación simplificada):** Simplifica las representaciones de las imágenes. Para usar esta opción hacemos clic sobre ella y seguidamente seleccionamos una representación en el árbol de especificaciones.

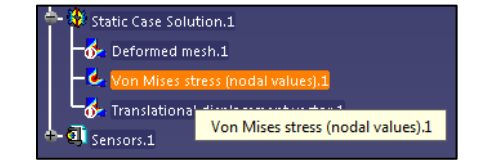

A continuación nos aparecerá una ventana en la que podemos elegir varias opciones.

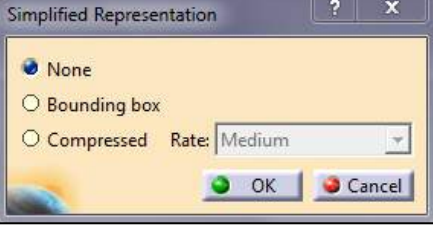

*None***:** La representación no es simplificada.

**Bounding box:** Cuando se mueva, amplíe o rote la pieza, el sistema mostrará los límites de la pieza en forma de caja.

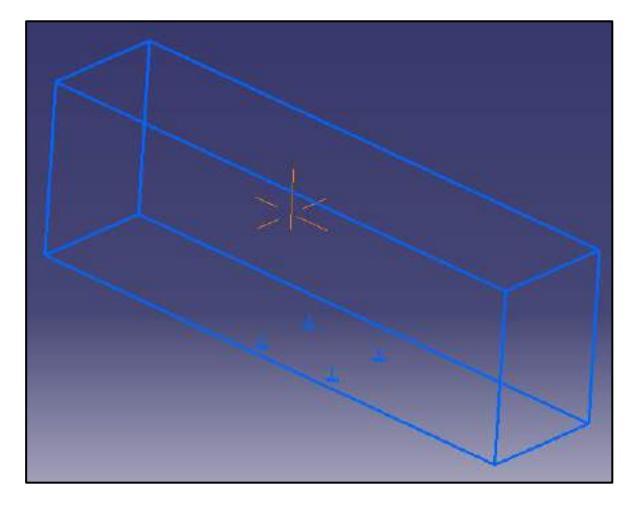

*Compressed***:** Reduce el número de entidades gráficas al mover, ampliar o rotar, en función del grado elegido por el usuario (Bajo, Medio y Alto). A la izquierda se muestra la imagen estática, sin mover la pieza, mientras que en la imagen de la derechas se muestra la misma pieza pero aplicándole un desplazamiento.

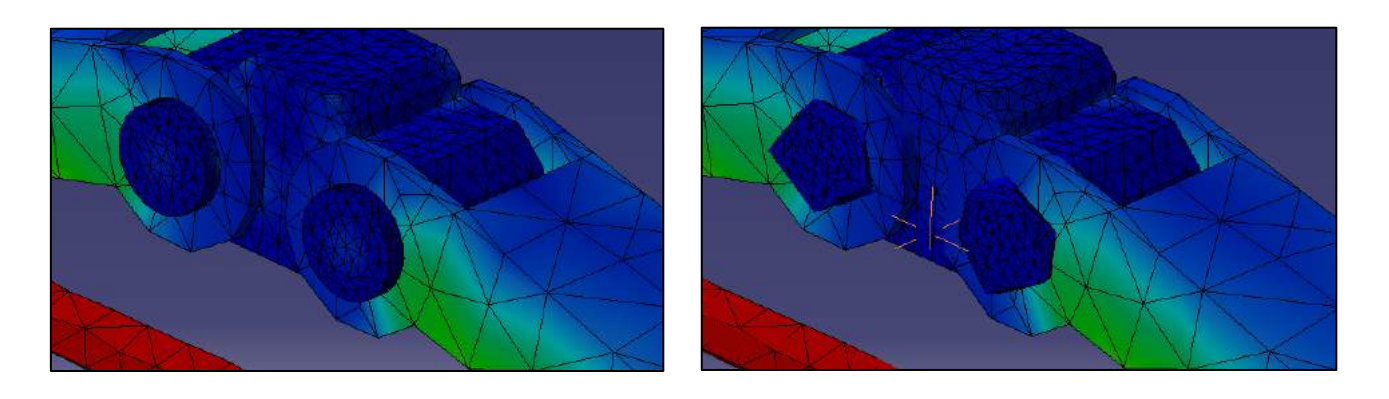

### <span id="page-32-0"></span>**3.5 Barra de herramientas "Compute"**

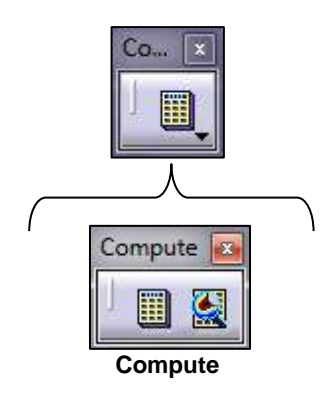

#### <span id="page-32-1"></span>**Compute (Cómputo)**

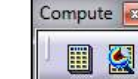

- **Compute (Cómputo):** Realiza el análisis del sistema por cálculo con elementos finitos. Se trata de una sucesión de procesos en los cuales las entradas de datos (provenientes de un análisis anterior o introducidas por el usuario) se convierten en salidas de datos para usarlas en sucesivas secuencias. De esta forma el proceso tiende a la solución real, pero nunca llega debido a las limitaciones del ordenador.
- **Compute with Adaptivity (Cómputo con adaptación):** Esta función realiza el análisis por elementos finitos, pero adaptándose al error cometido en cada zona de la pieza. Para que esta opción esté activa hay que realizar antes un análisis simple con "compute" **in anticipate** y seleccionar el botón "New Adaptivity" *Entity"* . Para más información ver el Toolbar *"Adaptivity Toolbar"*.

## <span id="page-33-0"></span>**3.6 Barra de herramientas "Analysis Results"**

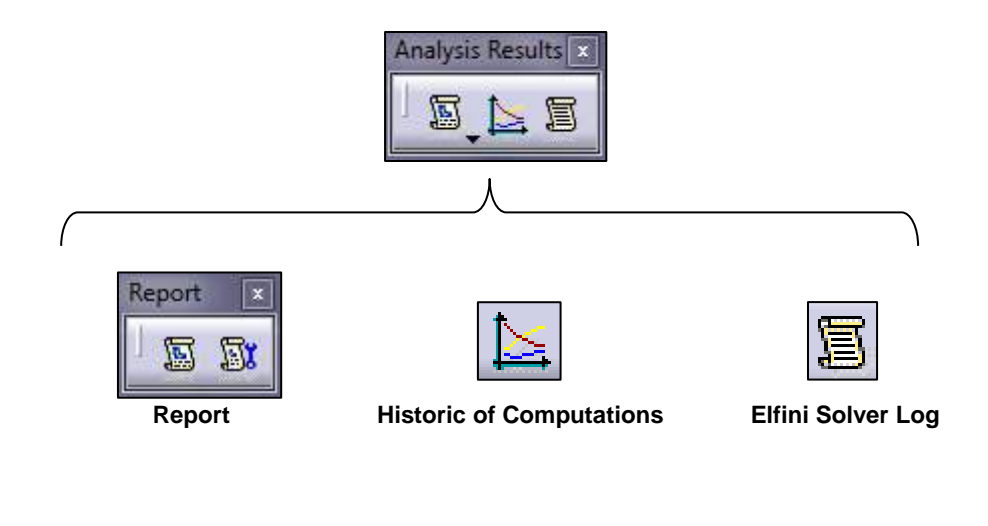

<span id="page-33-1"></span>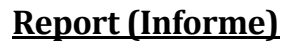

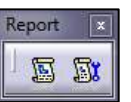

**Generate Report (Informe básico):** Genera un informe con todos los datos del análisis en un

archivo .html y lo abre de forma automática. Podemos incluir las imágenes del análisis activando la casilla *"Add created images".*

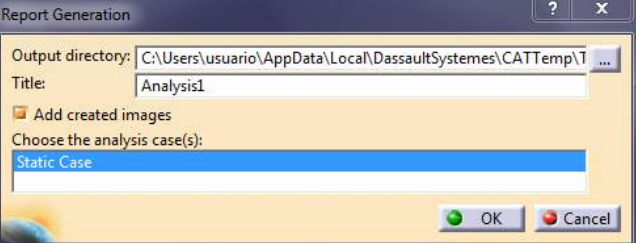

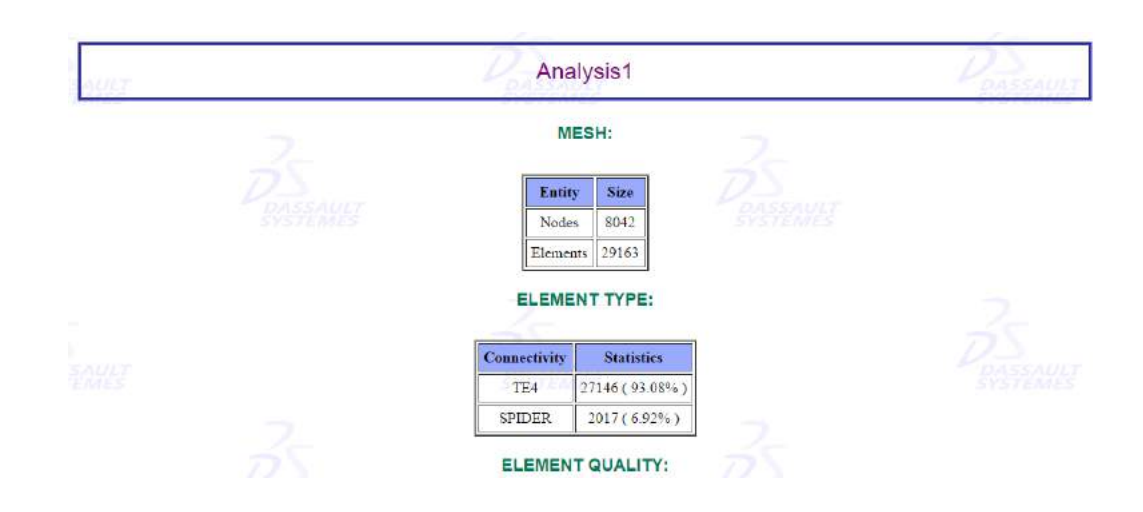

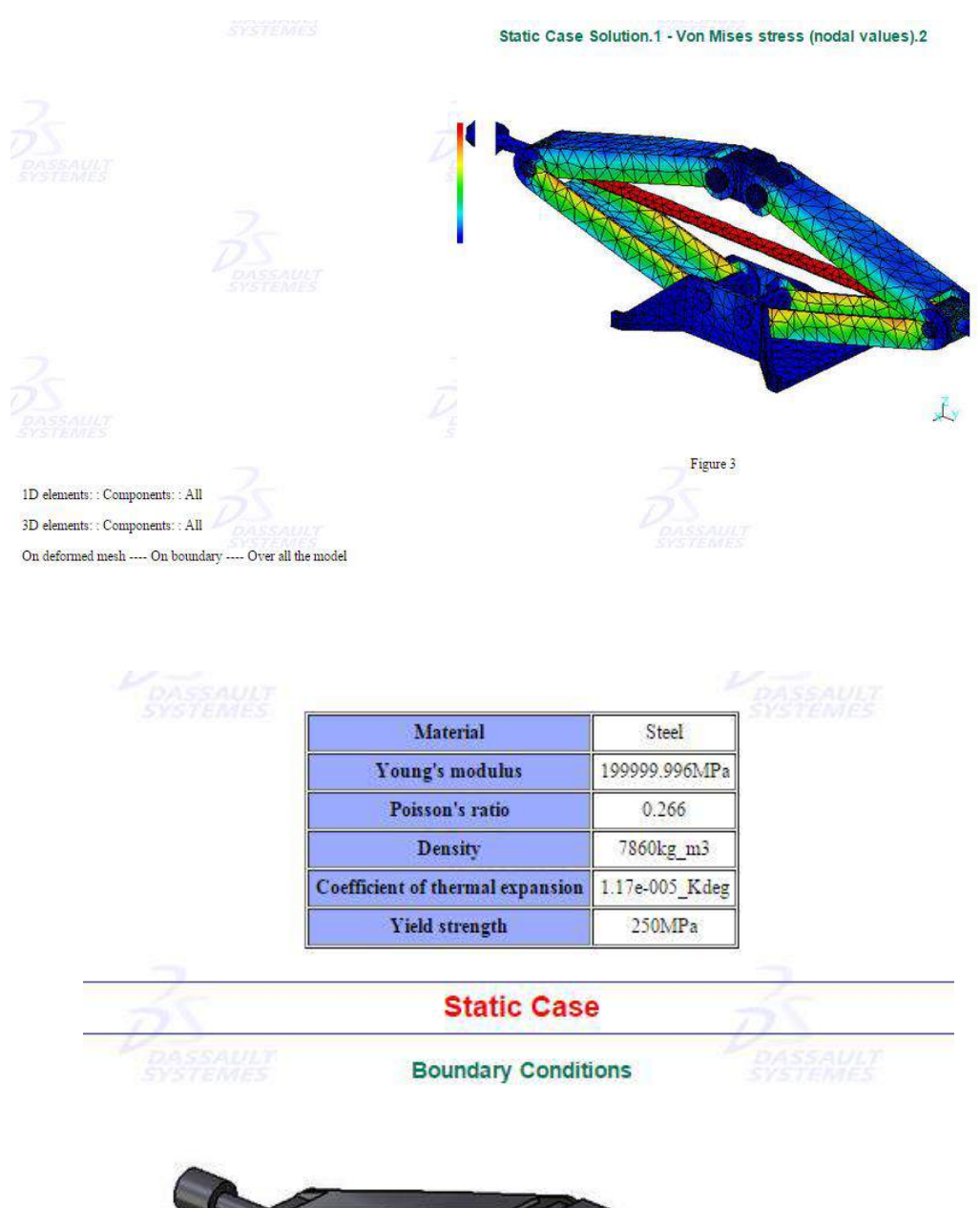

L

Generate Advanced Report (Informe avanzado): Crea un informe personalizado en función de las especificaciones del usuario. Hacemos clic sobre dicho botón y le damos a aceptar. En ese momento nos aparecerá una ventana con un árbol de especificaciones a la izquierda y vacío a la derecha. Entre ambas zonas hay un botón que traspasa los datos de un lado al otro. Para generar el informe seleccionamos aquello que queramos que aparezca. Haciendo doble clic sobre las diferentes zonas del árbol de especificaciones vamos abriendo las carpetas hasta que el tipo de cursor cambie de una señal de prohibido a una mano con el dedo índice extendido. Hacemos clic con dicha mano sobre el elemento que queramos y le damos al botón antes comentado que traspasa datos de un lado a otro.

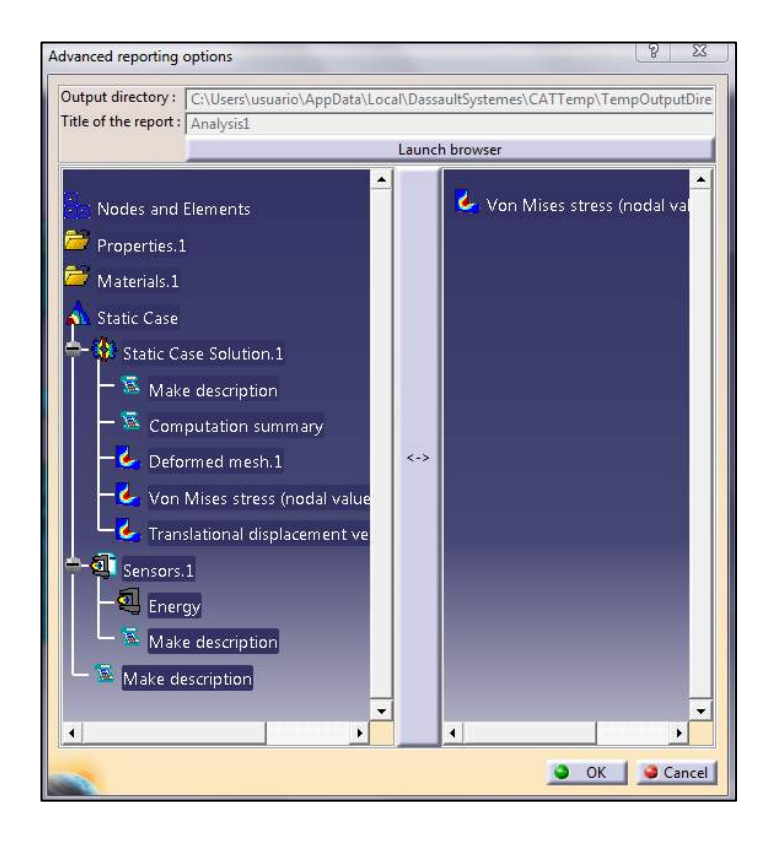

Si le vamos dando a "*Launch browser"*, al mismo tiempo que vamos incorporando datos, va abriendo el informe en el navegador de forma que tengamos una visualización previa antes generar el informe definitivo.
### **Historic of Computations (Histórico de los análisis)**

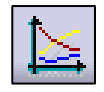

Muestra los datos de los diferentes análisis en una escala temporal.

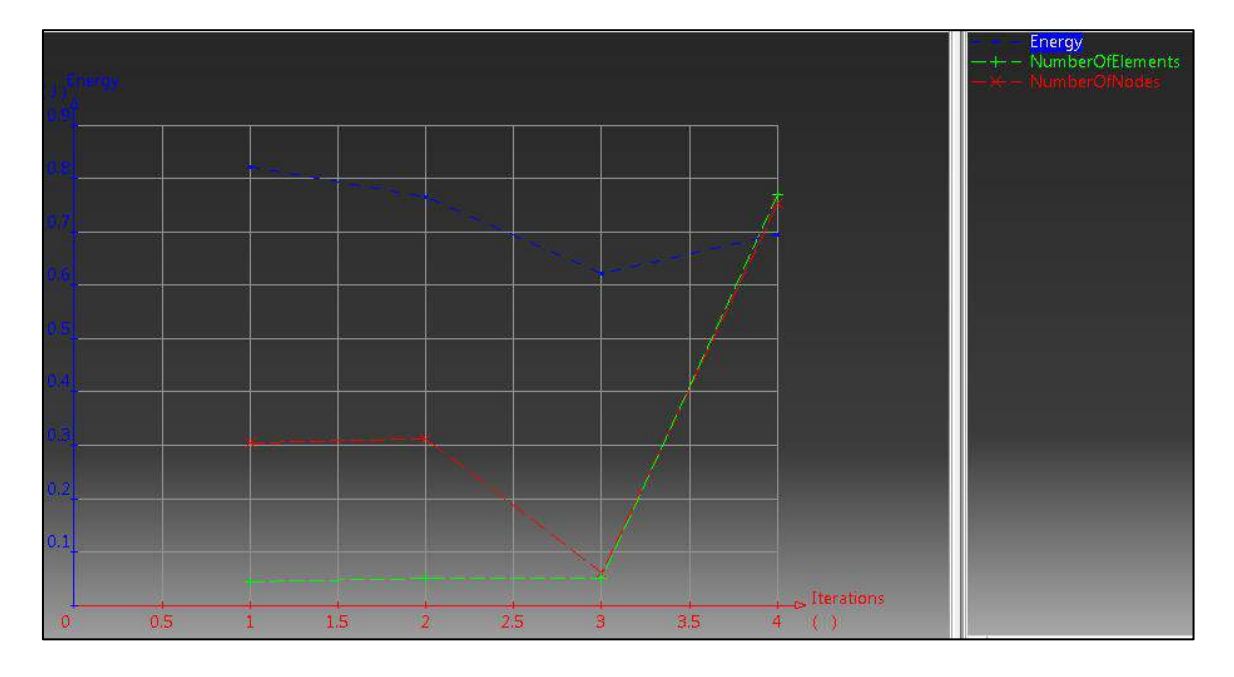

### **Elfini Solver Log (Directorio de resultados)**

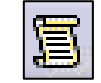

Sirve para cambiar el directorio donde se guarda toda la información de un archivo CATAnalysis. Cada vez que se abre un archivo de este tipo se crea un archivo .txt en dicho directorio con un nombre de la forma *ElfiniSolverLog\_U\_M\_dD\_hHmM\_UUID.txt*, donde U, M, H, M y UUID son datos que varían según el usuario y el archivo.

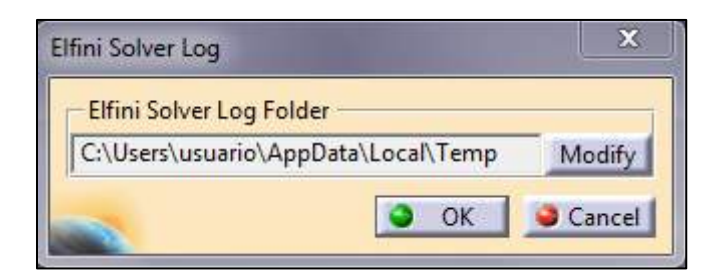

## **3.7 Barra de herramientas "Solver Tools"**

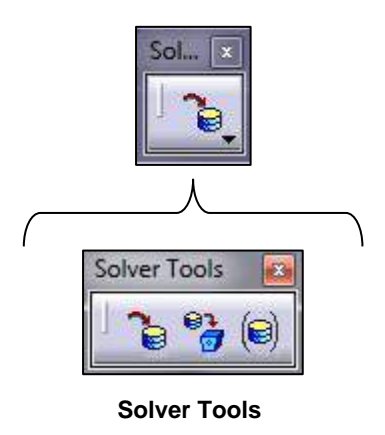

### **Solver Tools (Herramientas de resultados)**

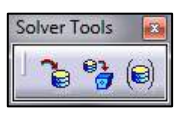

 **External Storage:** Directorio del disco donde se guardan los resultados de los análisis realizados.

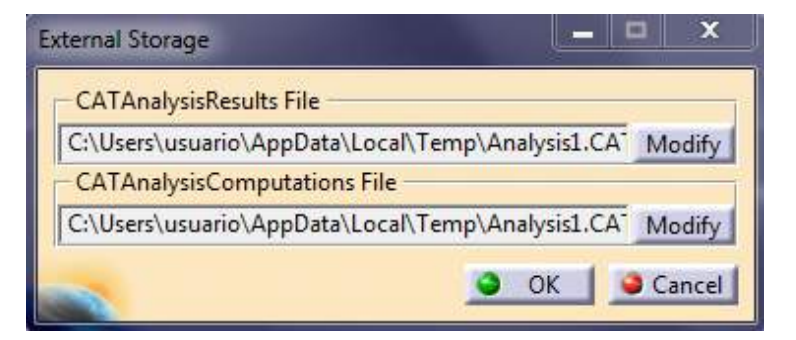

En los botones *"Modify"* se pueden cambiar los directorios por otros distintos. En el árbol de especificaciones aparecen los resultados en el directorio seleccionado.

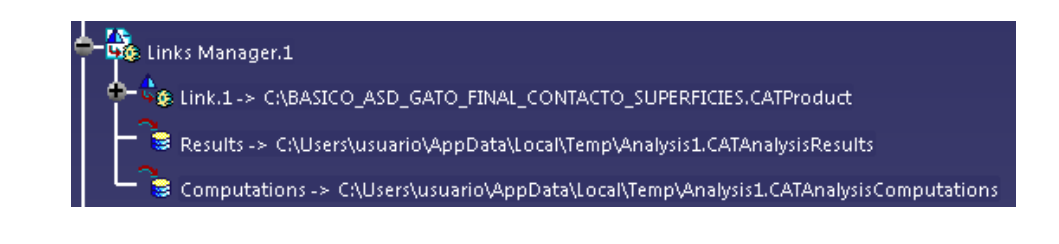

Haciendo doble clic sobre *"Results"* o sobre *"Computations"* se puede modificar directamente el directorio sin necesidad de abrir la opción *"External Storage"*. Aunque se cierre el programa, los resultados del análisis quedan ligados al archivo CATAnalysis de la misma forma que el CATAnalysis queda ligado con el CATProduct.

 **External Storage Clean-Up:** Esta opción se usa para liberar el espacio en memoria ocupado por los resultados de los análisis. Al hacer clic sobre dicho botón nos da la opción de eliminar los datos de computación y los resultados o solamente los datos de computación.

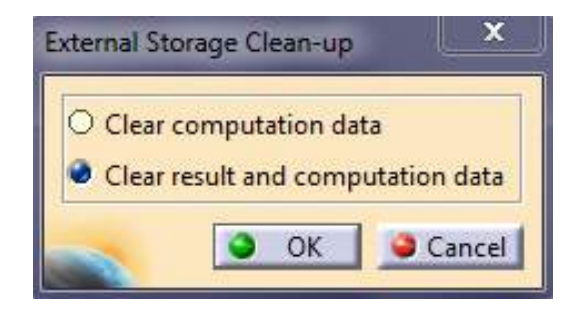

 **Temporary External Storage:** Fija un directorio temporal para guardar los resultados del análisis. Cuando se realiza el análisis es en este directorio donde primero se guardan los resultados. Hasta que el usuario no guarda el documento, los resultados se mantienen en la carpeta temporal (la cual puede estar configurada para vaciarse cada cierto tiempo o no). En el momento que se guarda el archivo se hace una copia de los resultados en el directorio especificado por la opción *"External Storage"*.

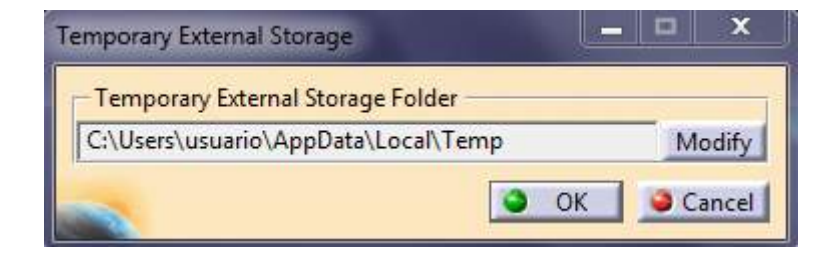

## **3.8 Barra de herramientas "Model Manager"**

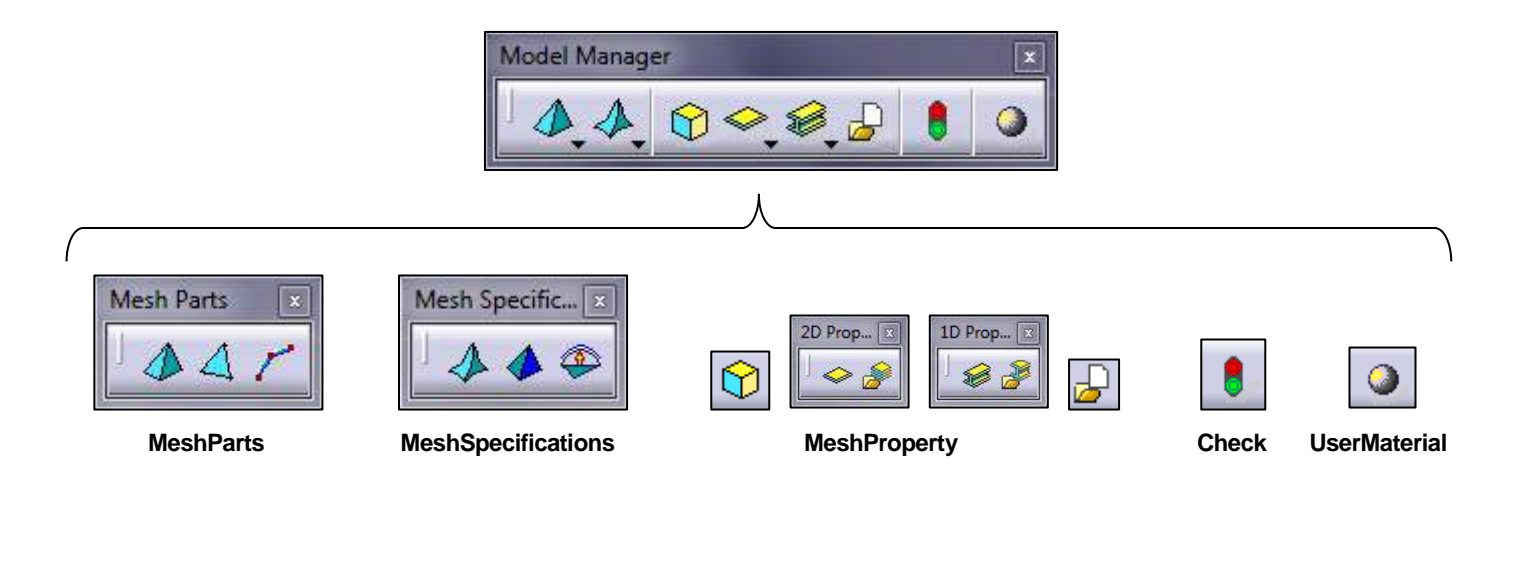

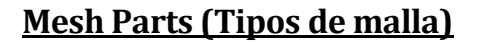

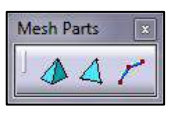

 **Octree Tetrahedron Mesher (Malla tetraédrica):** Modificación de las características de malla del elemento 3D seleccionado.

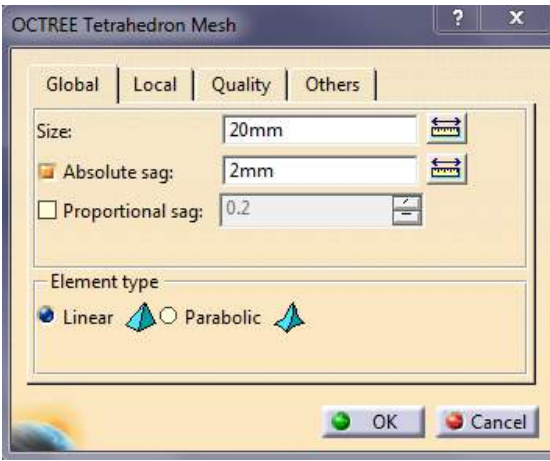

En la opción *Size* se puede seleccionar el tamaño del tetraedro en el que se va a dividir la pieza. Se puede elegir entre lineal (4 nodos) o parabólico (8 nodos). A menor tamaño el cálculo será más lento pero más realista (Ver Ejemplo 1).

En el icono  $\equiv$  se puede seleccionar directamente sobre la pieza el tamaño que queremos que tenga el tetraedro. La opción *Absolute sag* permite modificar el pandeo de la pieza al mismo tiempo que disminuye el tamaño de los tetraedros.

 **Octree Triangle Mesher (Malla triangular):** Modificación de las características de malla del elemento 2D seleccionado.

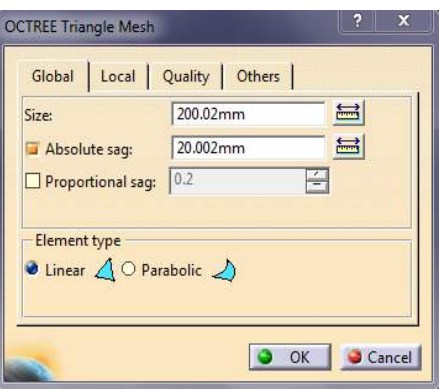

Las opciones son las mismas que en el caso 3D pero aplicadas a una figura plana en este caso.

 **Beam Mesher (Malla lineal):** Modificación de las características de malla del elemento 1D seleccionado.

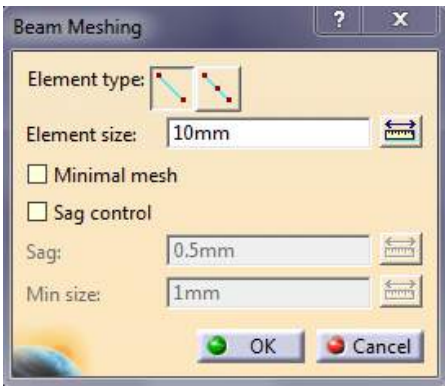

En este caso todas las opciones están referidas a 1D. Al igual que en los otros casos, se puede seleccionar el tamaño de las divisiones y el pandeo. Las divisiones pueden tener 2 (lineal) o 3 (parabólico) nodos. Es importante crear un perfil (*profile*) en el sketch de los elementos para poder seleccionarlos posteriormente en elementos finitos. Para ello se hace clic sobre el botón en el sketch y se seleccionan los elementos que queramos usar en el análisis.

#### **Mesh Specifications (Especificaciones de malla)**

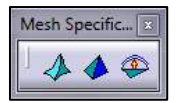

 **Element Type (Tipo de elemento finito):** Permite cambiar entre elementos lineales o parabólicos directamente sin necesidad de hacerlo en la

ventana de *Octree Tetrahedron Mesher.*  Para poder seleccionar esta opción es necesario haber creado previamente una distribución de malla.

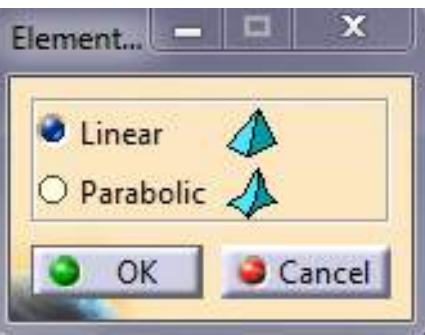

 **Local Mesh Size (Tamaño de mallado):** Permite modificar el tamaño de elementos locales dentro de una estructura de malla. Esta opción también se

puede seleccionar desde la pestaña *Local*  del cuadro de diálogo *OCTREE Tetrahedron Mesh.* Dentro de una estructura global de malla se pueden crear diferentes opciones locales, por ejemplo en un *Asembly.*

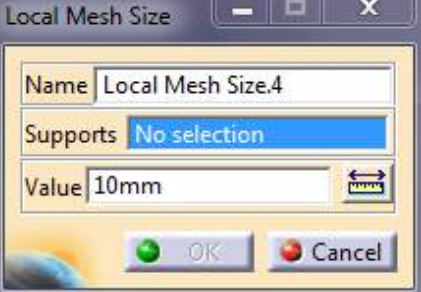

**Local Mesh Sag (Pandeo):** Permite modificar las opciones de pandeo de

elementos locales dentro de una estructura de malla. Al igual que con el resto de opciones anteriormente mencionadas, esta también se puede modificar desde la pestaña *Local* del cuadro de diálogo *OCTREE Tetrahedron Mesh.*

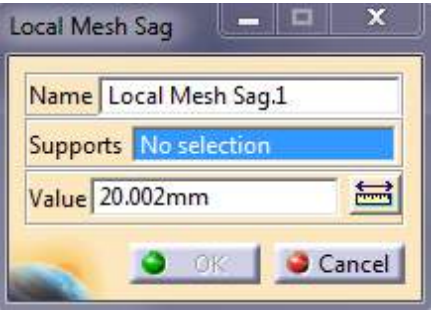

### **Mesh Property (Propiedades de malla)**

- **3D Property (Propiedades 3D):** Permite modificar ciertas propiedades para un elemento 3D, tales como el nombre de la propiedad, el material, la orientación del elemento seleccionado respecto a un eje o una superficie… etc.
- **2D Property (Propiedades 2D):** Permite modificar ciertas propiedades para un elemento 2D, tales como el espesor de la chapa, el material… etc.

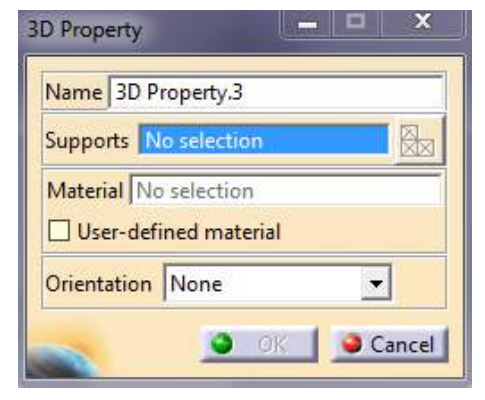

6 ⊗…⊗

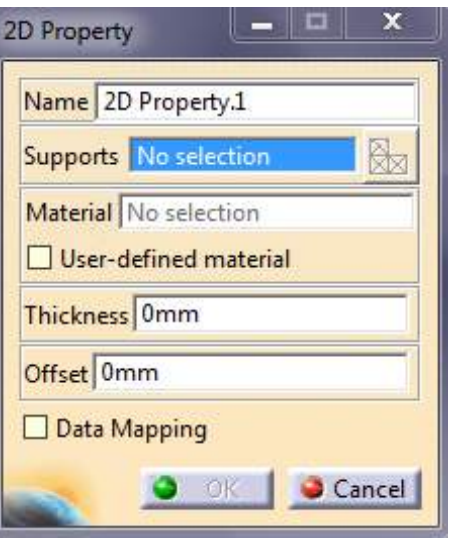

 **Imported Composite Property:** Permite modificar los propiedades de materiales compuestos por capas. Para esta propiedad hay que hacer uso del *Workbench* 

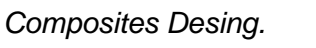

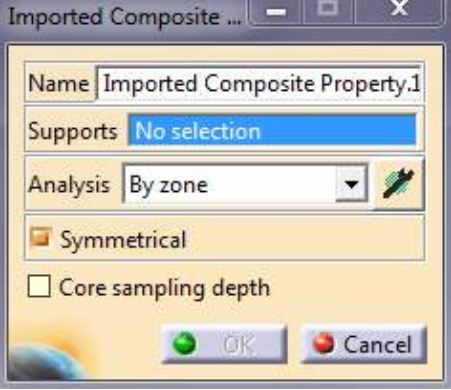

 **1D Property (Propiedades 1D):** Permite modificar propiedades de elementos 1D. Esta opción da la posibilidad por ejemplo de simular el comportamiento de una viga IPN sin

necesidad de hacer el modelo 3D de la viga.

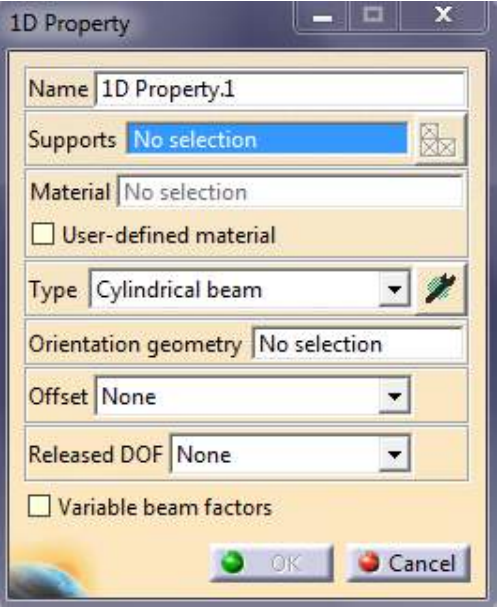

 **Imported Beam Property:** Permite importar propiedades 1D de vigas. Para ello hay que hacer uso del *Workbench Equipment Support Structures.*

 **Mapping Property:** Te permite importar propiedades 1D, 2D y 3D de una sola vez a partir de un archivo XML donde se encuentran los datos.

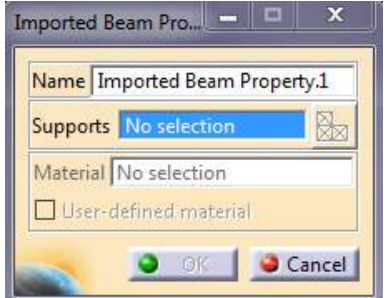

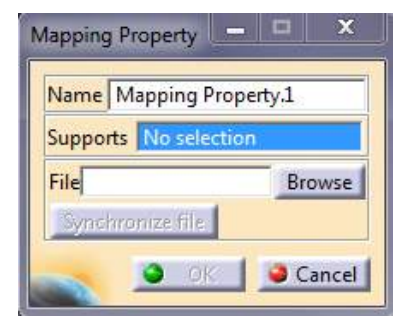

# **Check (Verificar)**

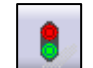

Revisa de una forma rápida si hay errores en el modelo especificándotelos y dándote una solución.

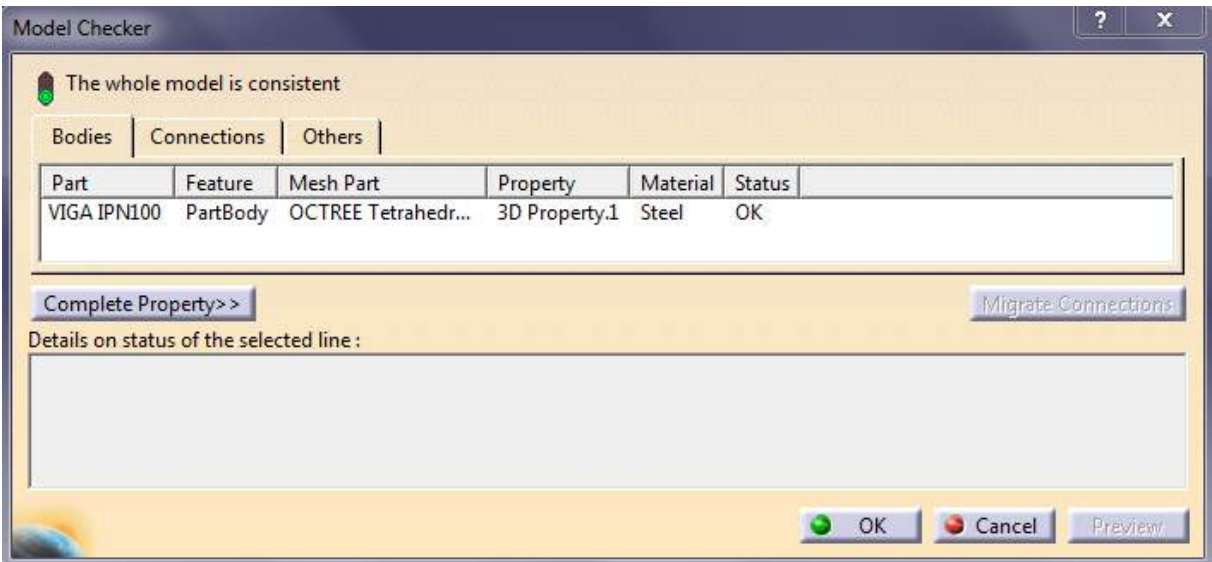

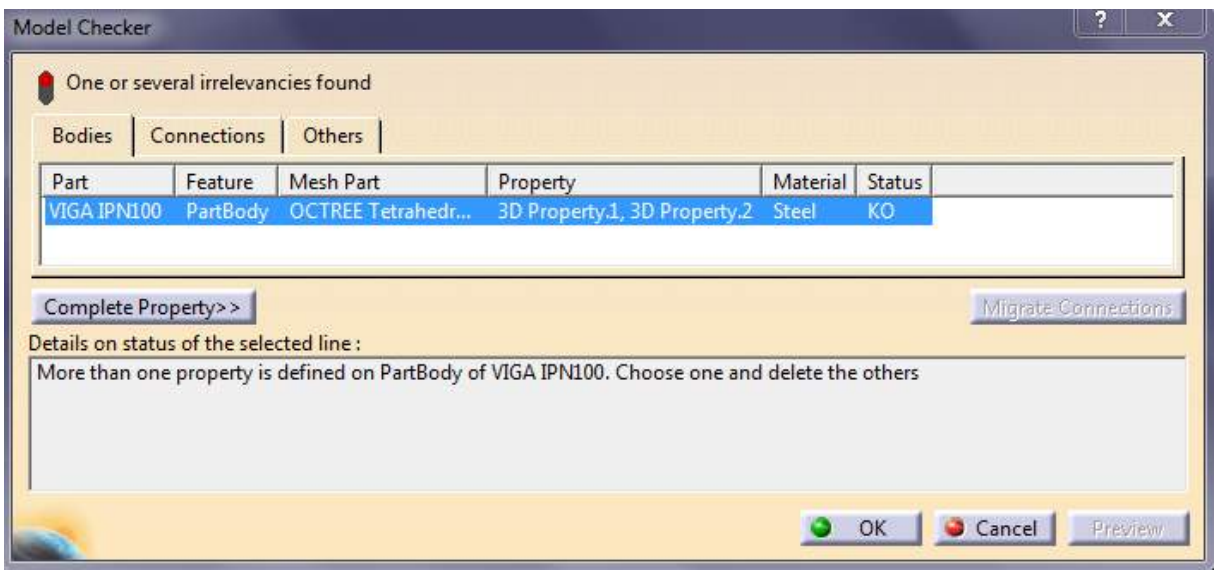

En el caso de que no haya errores, el semáforo que simboliza esta opción aparecerá en verde. En caso contrario aparece en rojo.

### **User Material (Material definido por usuario)**

 $\bullet$ 

Te permite crear un material y modificar sus propiedades físicas así como

añadirle propiedades térmicas o no lineales. Al hacer clic sobre dicho icono se desplegará la ventana de materiales. Seleccionamos uno y observaremos que en el árbol de especificaciones aparecerá un nuevo material.

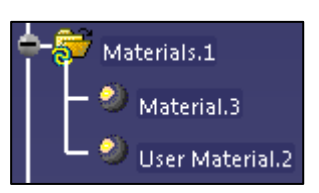

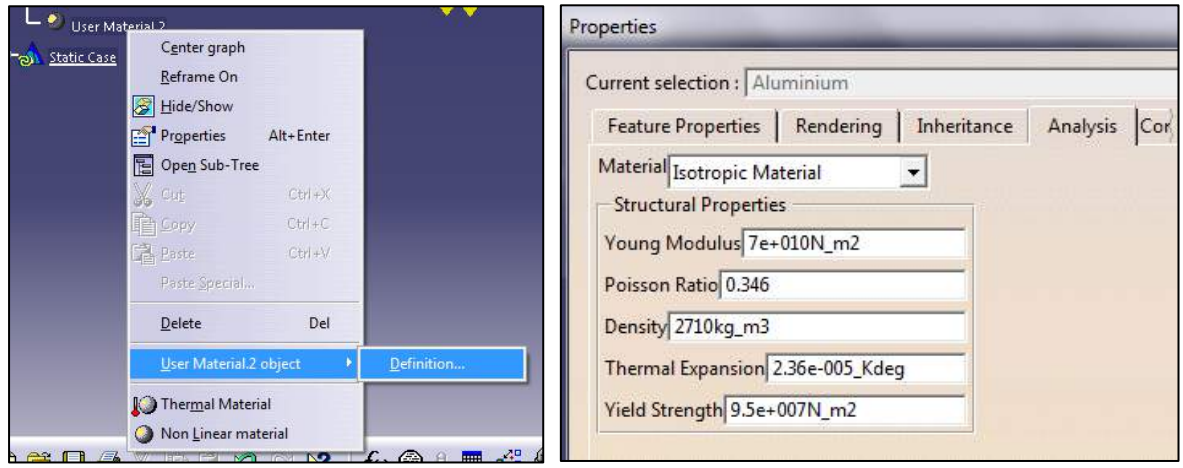

# **3.9 Barra de herramientas "Adaptivity"**

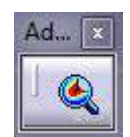

**New Adaptivity Entity**

### **New Adaptivity Entity (Nueva entidad adaptada)**

Esta opción nos permite reducir el error de cálculo. Le introducimos un error deseado, el número de iteraciones y el valor mínimo de los elementos finitos. Esto último es debido a que el programa comenzará a disminuir el tamaño de los tetraedros allí donde el error es mayor, dejando el resto de tetraedros sin modificar (o modificándolos levemente).

Para ilustrar el uso de esta herramienta, se va a usar como ejemplo la viga IPN100 del ejemplo 1 con las mismas cargas y restricciones. Es importante decir que esta funcionalidad solo está disponible en *Static Analysis.* 

Lo primero que tenemos que hacer es hacer el análisis estático sin adaptar al error*.* Hacemos clic en (*Compute*) . En este caso se ha escogido un tamaño de tetraedro de 125.012mm y parabólico. Antes de recalcular el análisis estructural con *Adaptivity* podemos observar el error gráficamente y el tamaño de los tetraedros. El error

se puede observar con el icono **Da** del *Toolbar Image.* 

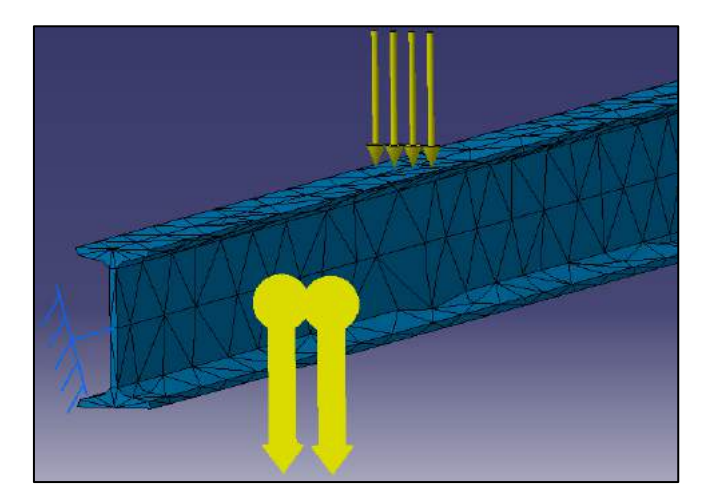

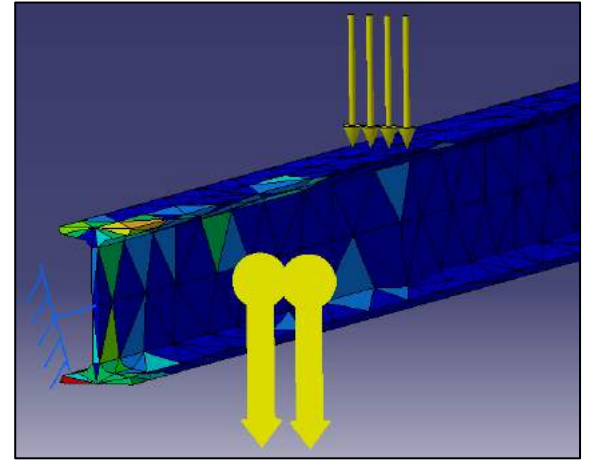

Ahora le damos al icono de *Adaptivity* y seleccionamos la malla desde el árbol de especificaciones.

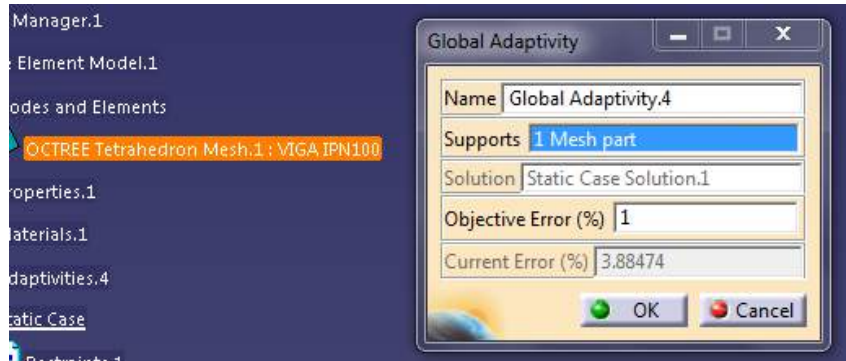

En la ventana que se nos abre podemos ver un error actual (*current error*) de 3.88% y el error que queremos que tenga (*objective error*). Escribimos el error deseado y

le damos a OK. Seguidamente le damos a *Compute with Adaptivity* en el Toolbar *Compute.* 

Seleccionamos el número de iteraciones y el tamaño mínimo que van a alcanzar los tetraedros donde el error es mayor.

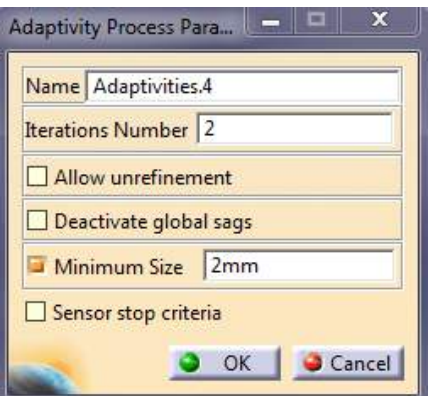

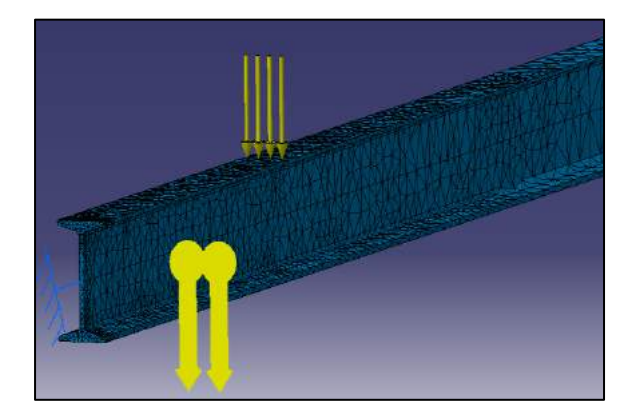

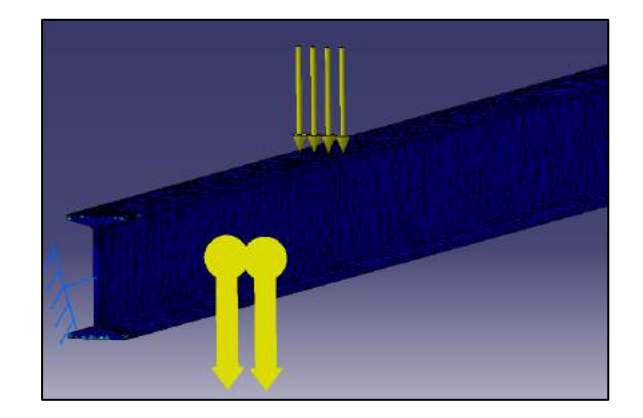

Como se puede observar el tamaño de los tetraedros en la zona de mayor error (empotramiento) es menor. Al mismo tiempo, los tetraedros más alejados de la zona de empotramiento mantienen su tamaño. Si hacemos doble clic a *Global Adaptivity* en el árbol de especificaciones podemos ver el error actual una vez hecho el *adaptivity* con iteraciones.

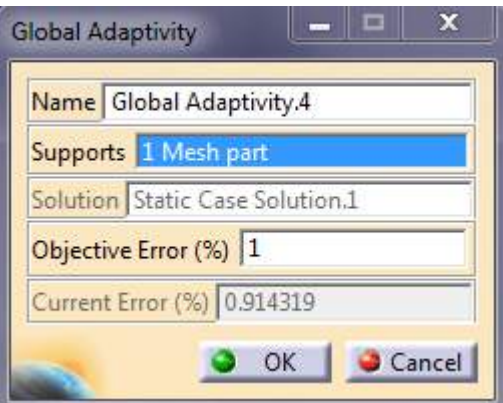

Como se puede observar, ha alcanzado el error impuesto de 1%, de hecho el error actual es de 0.914%.

Las deformaciones pasan de valer 3.44mm (3.88% de error) a 3.49mm (0.914% de error).

# **3.10 Barra de herramientas "Modulation"**

Este Toolbar está centrado para el cálculo en frecuencia. De hecho, en el análisis estático, dicho toolbar se encuentra desactivado (color grisáceo). Para activarlo habría que hacer un análisis en frecuencia e insertar un *Dynamic Response Case.* No obstante, esta característica no se va a tratar en este documento como ya se mencionó con anterioridad.

# **3.11 Barra de herramientas "Groups"**

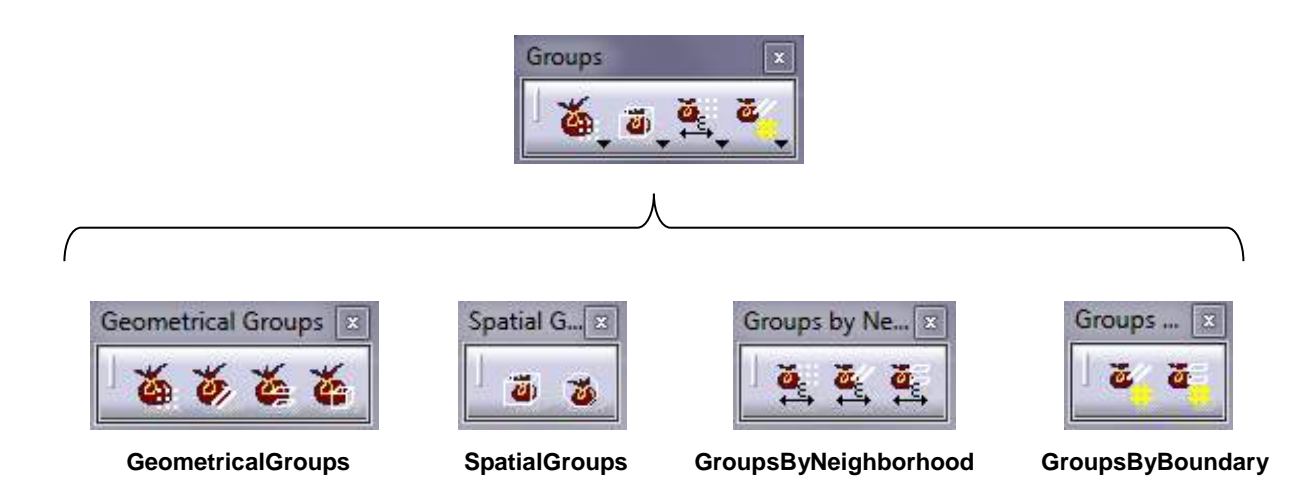

### **Geometrical Groups (Grupos geométricos)**

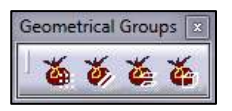

**Point Group (Grupo de puntos):** Permite crear un grupo de puntos para visualizar sus características de una forma más sencilla al realizar el análisis. Al hacer clic sobre el icono seleccionamos los vértices/puntos que deseamos agrupar.

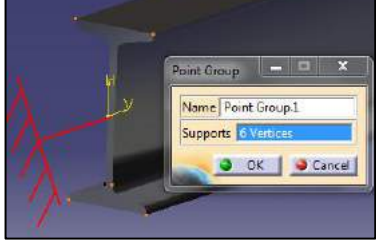

En el árbol de especificaciones le damos a botón derecho en *Point Group* y seleccionamos *Update Group.* Seguidamente realizamos el análisis y visualizamos la característica que queramos (Von Mises stress, Deformation, Displacement… etc). Hacemos doble clic sobre en ella en el árbol de

Static Case Solution.1 especificaciones  $\|\cdot\|^2$  be von Mises stress (nodal values).<sup>1</sup> y seleccionamos qué queremos visualizar.

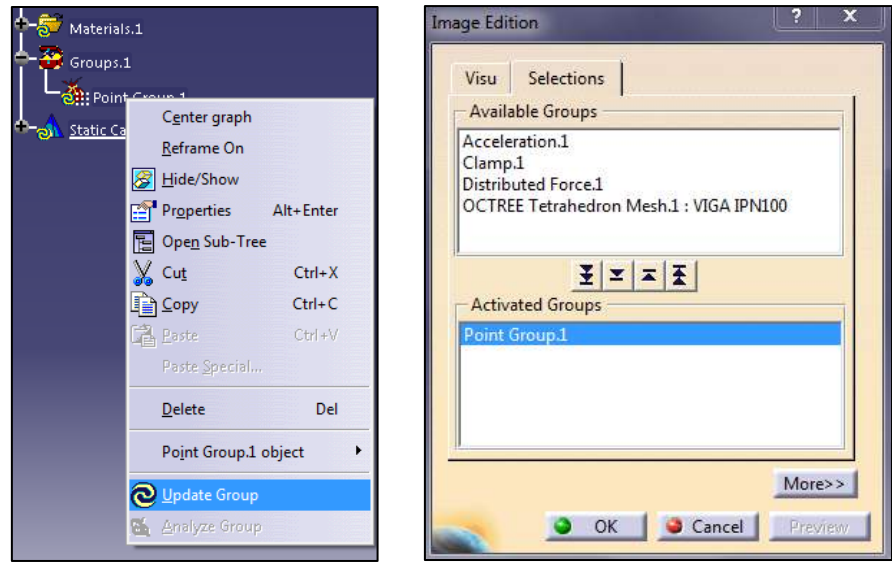

El resultado será la visualización de la característica seleccionada (en este caso Von Mises stress) sólo para el grupo en cuestión.

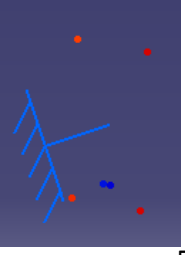

# **Line Group (Grupo de líneas):** Permite crear un grupo de líneas para

visualizar sus características de una forma más sencilla al realizar el análisis. La forma de operar es análoga al *Point Group.*

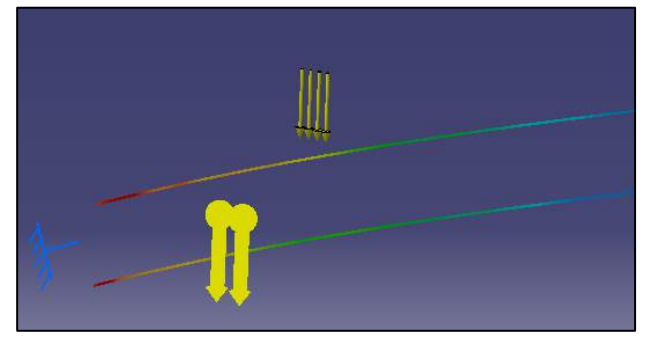

**Surface Group (Grupo de superficies):** Permite crear un grupo de

superficies para visualizar sus características de una forma más sencilla al realizar el análisis. La forma de operar es análoga al *Point Group.*

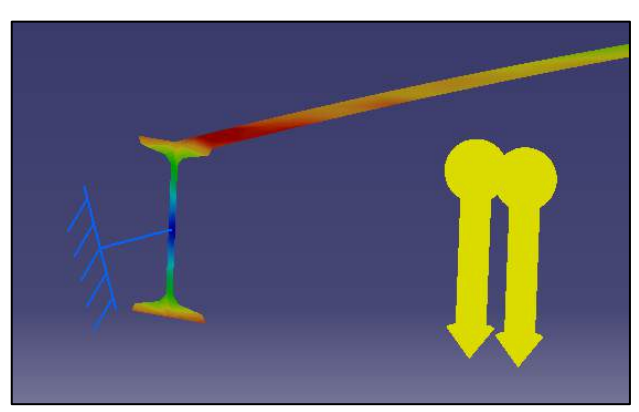

 **Body Group (Grupo de cuerpos):** Permite crear un grupo de elementos para visualizar sus características de una forma más sencilla al realizar el análisis. La forma de operar es análoga al *Point Group.* Esta función resulta útil cuando tenemos más de una pieza y queremos ver las deformaciones o tensiones solamente en una o varias de ellas.

#### **Spatial Groups (Grupos espaciales)**

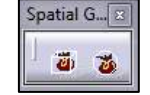

 **Box Group (Agrupación con caja):** Permite crear un grupo de elementos o partes de elementos para visualizar sus características de una forma más sencilla al realizar el análisis. El grupo estará compuesto por todo aquello que se encuentre en el interior de la "caja". Al hacer clic sobre dicho icono aparecerá en la ventana de trabajo una caja y una serie de características que se pueden modificar.

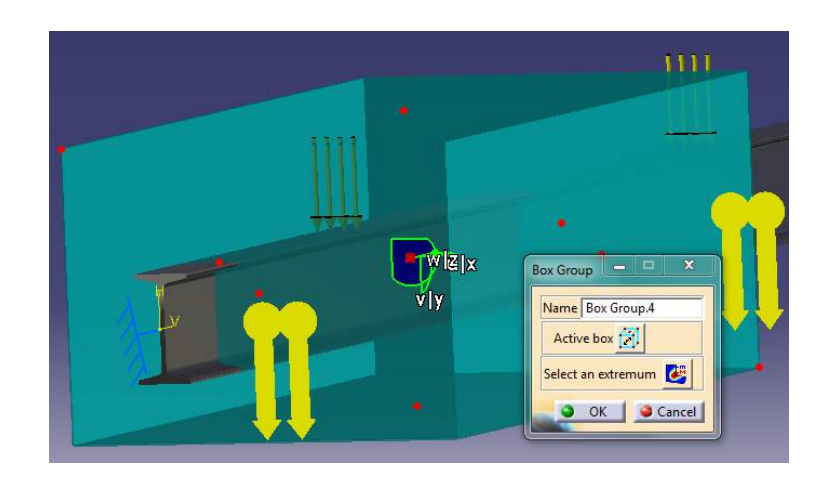

Si se hace clic sobre el icono **igl** nos permitirá modificar el tamaño, posición y orientación de la caja usando el compás y los puntos rojos. Si

tenemos hecho un análisis previo antes de hacer el grupo y hemos calculado los valores extremos de Von Mises, podemos situar la caja con respecto a uno de estos puntos

haciendo clic sobre v seleccionando un punto extremo en el árbol de especificaciones.

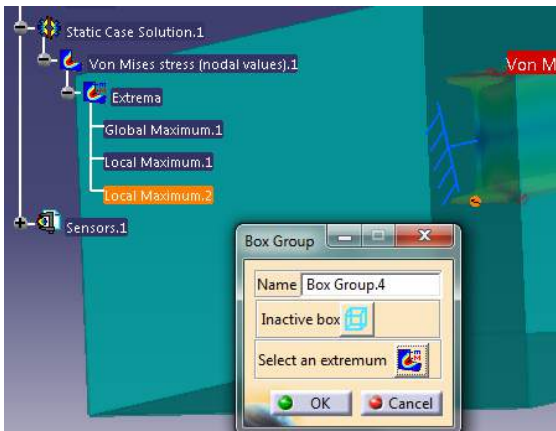

Una vez posicionada y dimensionada la caja a nuestras necesidades, operamos igual que en *Point Group.* Actualizamos el grupo haciendo clic derecho en el árbol de especificaciones y hacemos doble clic sobre *Von Mises Stress (nodal values)*. Seleccionamos el grupo creado para visualizarlo y aceptamos.

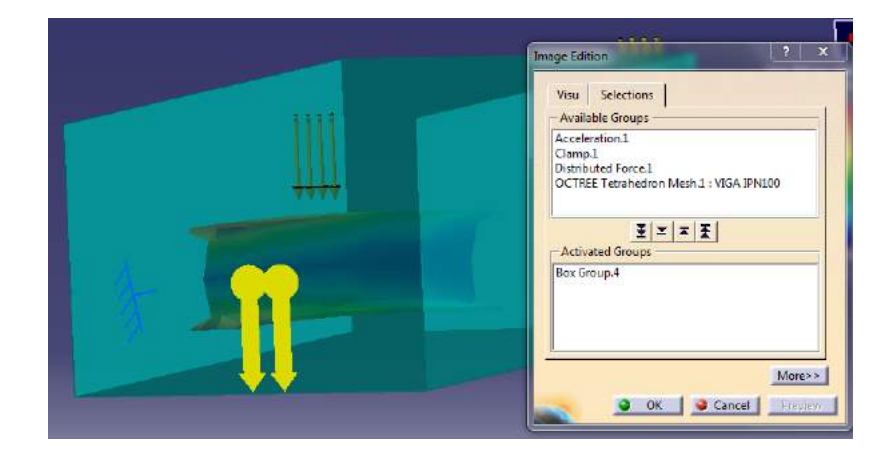

**Sphere Group (Agrupación con esfera):** Permite crear un grupo de elementos o partes de elementos para visualizar sus características de una forma más sencilla al realizar el análisis. El grupo estará compuesto por todo aquello que se encuentre en el interior de la esfera. La forma de operar es idéntica a la de la selección por caja (*Box Group*).

#### **Groups By Neighborhood (Grupos por cercanía/vecindad)**

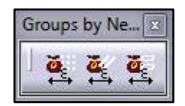

 **Point Group by Neighborhood (Agrupación de puntos):** Permite crear un grupo de puntos para visualizar sus características de una forma más

sencilla al realizar el análisis. Al hacer clic sobre el icono seleccionamos los vértices/puntos que deseamos agrupar. Además de los escogidos, el programa seleccionará también una serie de puntos definidos a partir de una tolerancia respecto al punto origen seleccionado por nosotros.

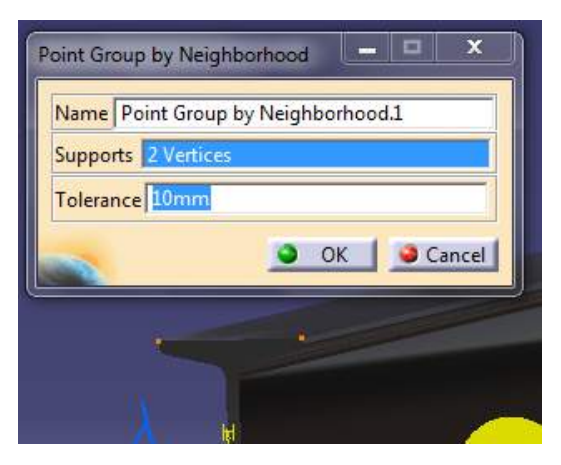

Actualizamos el grupo con el icono  $\bigcirc$  Update Group y lo seleccionamos en las opciones de Von Mises Stress para visualizar el resultado.

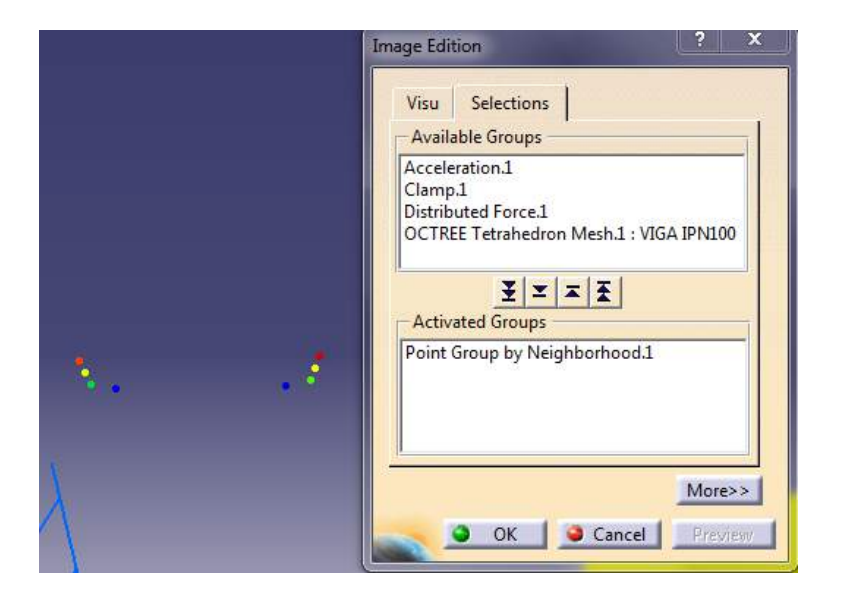

 **Line Group by Neighborhood (Agrupación de líneas):** Permite crear un grupo de líneas para visualizar sus características de una forma más sencilla al realizar el análisis. Al hacer clic sobre el icono seleccionamos las líneas que deseamos agrupar. Además de las escogidas, el programa seleccionará también una serie de líneas definidas a partir de una tolerancia respecto a la línea origen seleccionada por nosotros.

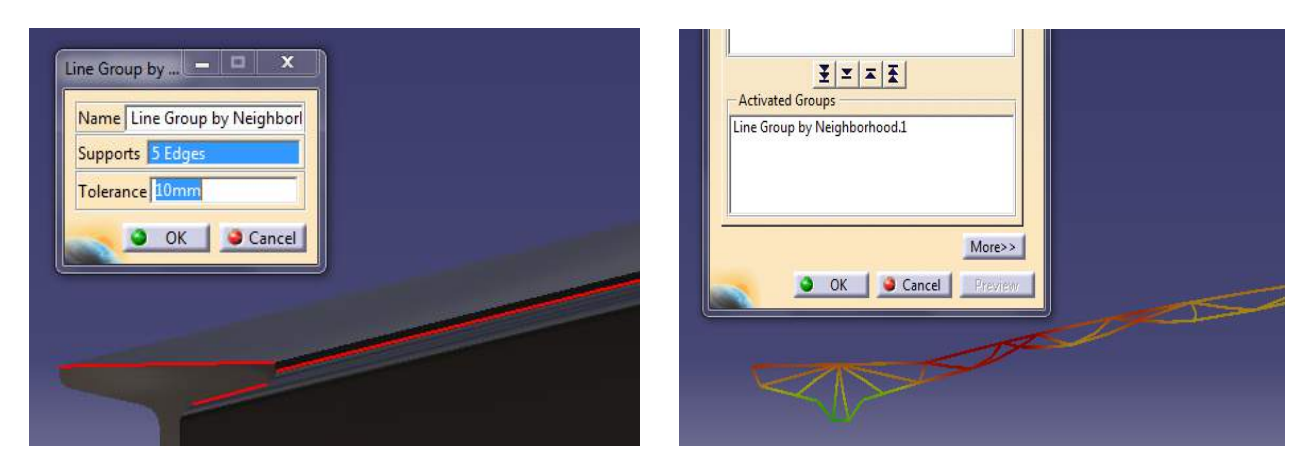

 **Surface Group by Neighborhood (Agrupación de superficies):** Permite crear un grupo de superficies para visualizar sus características de una forma más sencilla al realizar el análisis. Al hacer clic sobre el icono seleccionamos las superficies que deseamos agrupar. Además de las escogidas, el programa seleccionará también una serie de superficies definidas a partir de una tolerancia respecto a la superficie origen seleccionada por nosotros. El resultado es una o varias superficies con espesor. En este caso se le ha bajado el tamaño de los tetraedros para una mejor visualización.

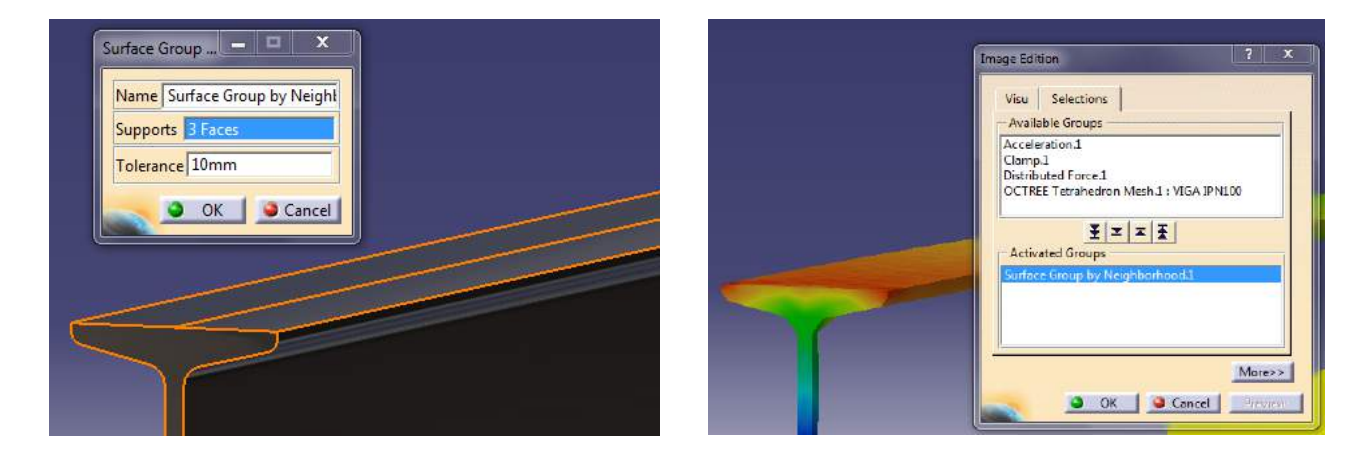

#### **Groups by Boundary (Grupos por límites)**

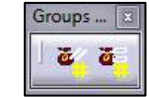

 **Line Group by Boundary (Agrupación de líneas):** Esta función permite agrupar líneas por límites. Eso significa encontrar nodos y elementos 1D (estructura de malla 1D) localizados en un área restringida por puntos y curvas límites. Es importante que la estructura de elementos finitos sea 1D. Para ello hacemos clic sobre el icono y seleccionamos las líneas que queramos. Al hacer clic sobre el icono se nos abrirá una ventana. En el primer campo *Supports* seleccionamos la línea en la cual queremos agrupar nodos y elementos. En el segundo campo *Boundary* seleccionamos las líneas o puntos que usaremos como límites. Le damos a *OK* y actualizamos el grupo en el árbol de especificaciones.

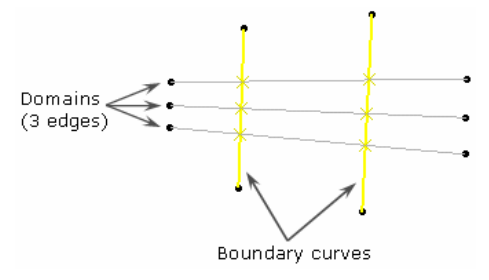

**Límites, dominios y particiones con nodos de intersección (***Generative Structural Analysis***, User's Guide V5R16, página 291)**

 **Surface Group by Boundary (Agrupación de superficies):** Funciona exactamente igual que el anterior, solo que en este caso la estructura de malla tiene que ser de elementos 2D.

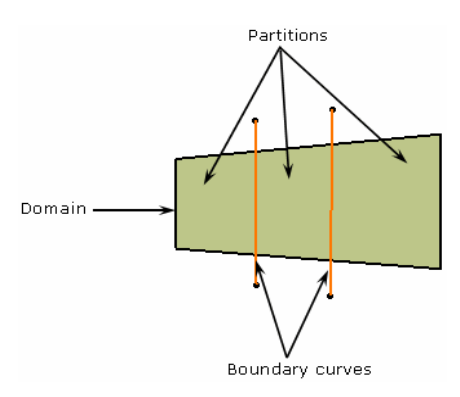

**Límites, dominios y particiones con líneas de intersección (***Generative Structural Analysis***, User's Guide V5R16, página 300)**

# **3.12 Barra de herramientas "Analysis Supports"**

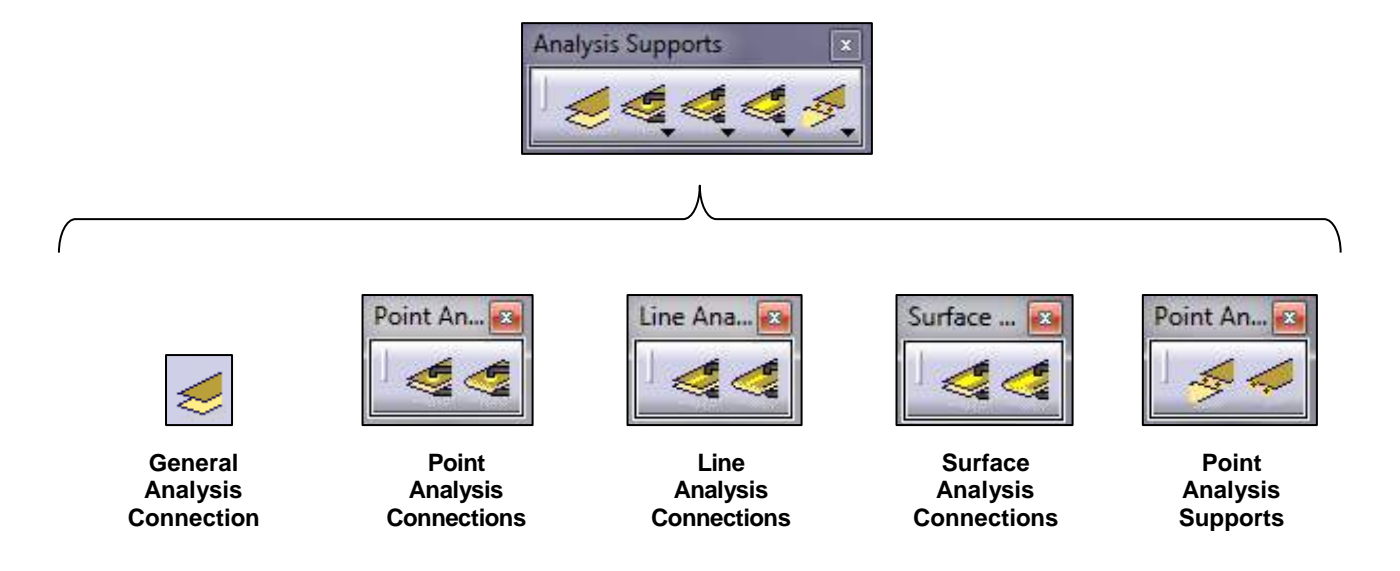

#### **General Analysis Connection (Conexión genérica)**

Crea una conexión entre dos o más partes de un conjunto (*assembly)*. La conexión puede ser entre cualquier tipo de geometría (aristas, vértices, superficies…). Esta función es útil si disponemos de un archivo CATProduct pero no tiene las restricciones (*constrains*) de unión entre partes. De esta forma, creamos una conexión entre las partes y posteriormente escogemos de qué tipo de conexión se trata (deslizamiento, contacto, fijo…) usando el toolbar *Connection Properties* que veremos más adelante.

(Ver Ejemplo 2 Gato mecánico)

#### **Point Analysis Connections (Conexión por puntos)**

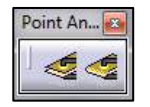

 **Point Analysis Connection:** Permite proyectar puntos de soldadura de una superficie paralela a otra distinta en un *Assembly Model*. Una vez creada la conexión ya podemos escoger el tipo de unión en el toolbar *Connection Properties*, más concretamente en la opción *Creating Spot Welding Connection* 

*Property .*

 **Point Analysis Connection within one part:** Permite proyectar puntos de soldadura en una superficie paralela a otra la cual que pertenece a la misma pieza. Al igual que en el caso anterior, una vez creada la conexión podemos escoger el tipo de unión.

### **Line Analysis Connections (Conexión por líneas)**

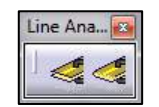

 **Line Analysis Connection:** Esta función se usa para simular juntas de soldadura en superficies paralelas en un *Assembly Model.* Cuando se hace clic sobre el icono, se seleccionan las dos piezas que componen la soldadura en los campos de *first component* y *second component.* Seguidamente se selecciona la línea de soldadura y aceptamos. Ahora ya es posible aplicar una

propiedad de conexión con el icono *Seam Welding Connection Property* . Es importante recordar que para seleccionar propiedades de conexión es necesario haber creado un perfil (*profile*) en el sketch de la pieza.

 **Line Analysis Connection within one part:** Es similar al caso anterior pero para dos superficies paralelas pertenecientes a la misma pieza.

### **Surface Analysis Connections (Conexión por superficies)**

 **Surface Analysis Connection:** Esta función se usa para simular superficies de soldadura en caras paralelas en un *Assembly Model.* Cuando se hace clic sobre el icono, se seleccionan las dos piezas que componen la soldadura en los campos de *first component* y *second component.*  Seguidamente se selecciona la superficie de soldadura y aceptamos. Ahora ya es posible aplicar una propiedad de conexión con el icono *Surface Welding* 

*Connection Property* .

Surface Analysis Connection within one part: Es similar al caso anterior pero para dos superficies paralelas pertenecientes a la misma pieza.

### **Point Analysis Supports (Soportes puntuales)**

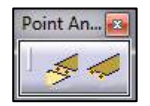

 **Points to Points Analysis Connection:** Esta función es similar a la de *General Analysis Connection.* La diferencia es que esta trata conexiones entre puntos de diferentes mallas en lugar de geometrías. Se pueden seleccionar un conjunto de puntos y crear una conexión con otro conjunto de puntos. Una vez hecho esto se puede aplicar una propiedad de conexión con el icono *Nodes to* 

*Nodes Connection Property* .

 **Point Analysis Interface:** Crea una conexión de puntos en la interfase de análisis. Posteriormente se le podrá aplicar una propiedad de conexión con el

icono *Node Interface Property* .

## **3.13 Barra de herramientas "Connection Properties"**

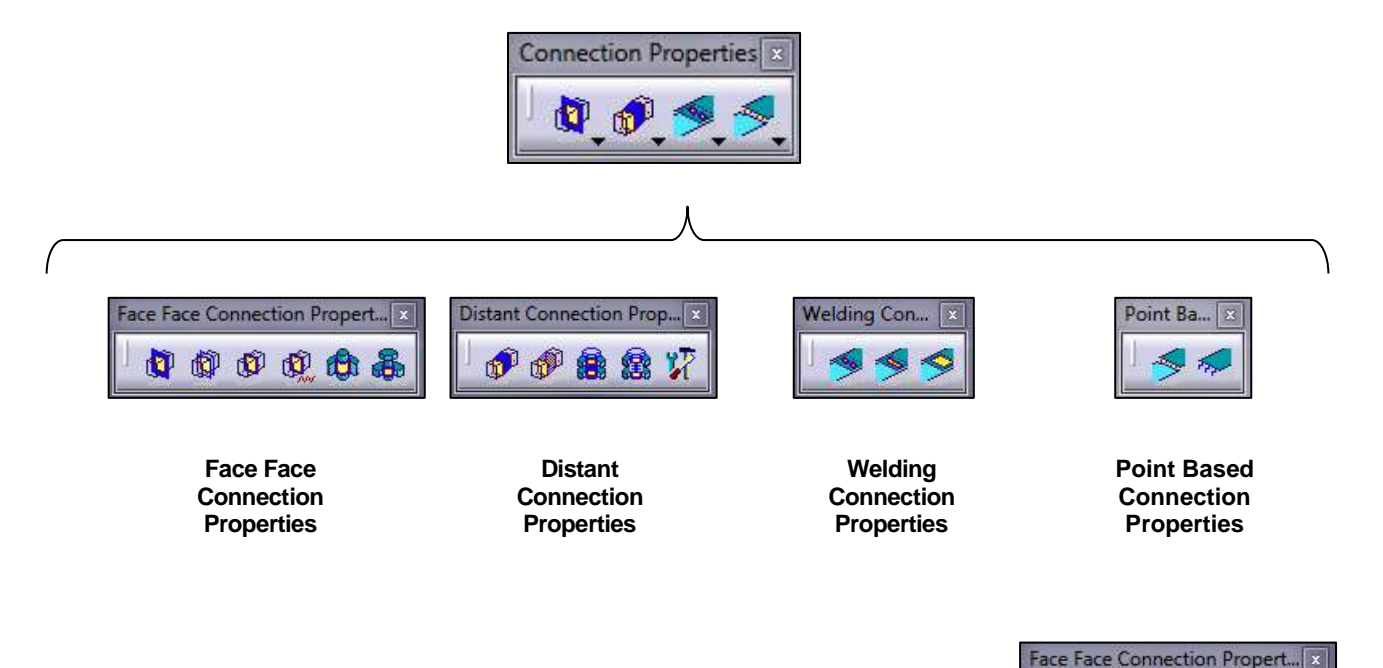

#### **Face Face Connection Properties (Propiedades cara a cara)**

- **Slider Connection Property:** Permite el deslizamiento relativo en la dirección tangencial de dicha superficie. Con esta conexión se limita el movimiento en dirección perpendicular al contacto. Un ejemplo de esta conexión es un cilindro pasante dentro de una pieza. Se permite el giro del cilindro respecto a su eje y el deslizamiento a través del orificio, pero ambas piezas se mueven como una sola pieza en la dirección normal a la superficie de contacto.
- **Contact Connection Property:** Previene que un cuerpo penetre sobre otro a partir de una superficie en común. Cuando las dos superficies está en contacto, todavía se pueden deslizar y separar la una sobre la otra, pero no pueden reducir la distancia perpendicular que las separa (*clearance*). No obstante, se puede desactivar el deslizamiento relativo en la superficie de contacto.
- **Fastened Connection Property:** Une dos piezas de forma que se comportan como si fuesen un mismo sólido. No permite el desplazamiento ni el deslizamiento relativo.

**D** @ @ @ A

- **Fastened Spring Connection Property:** Esta conexión crea una unión elástica entre las dos superficies. Al igual que la anterior, la unión se comporta como si fuese un mismo sólido el que la contiene, solo que en este caso tiene un cierto margen elástico.
- **Pressure Fitting Connection Property:** Esta propiedad se aplica a una restricción de contacto entre superficies perteneciente al *Assembly Model*. A lo largo de la perpendicular a la superficie, la conexión se comporta como una conexión de contacto (*Contact connection*) con una separación negativa (*clearance*) o intersección positiva (*overlap*).
- **Bolt Tightening Connection Property:** Conexión de apriete de pernos. Lo primero que hace el sistema es crear una fuerza entre las paredes del perno y las del orificio donde queremos unirlo. Seguidamente se aplica la fuerza de apriete definida por el usuario y se somete el conjunto a las fuerzas y restricciones aplicadas.

### **Distant Connection Properties (Propiedades a distancia)**

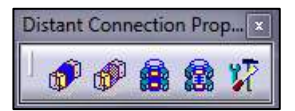

No se ha profundizado. Las propiedades son similares a las que se aplican en contacto directo (Face Face) solo que separadas una distancia. La última opción se usa para aplicar propiedades de conexión definidas por el usuario.

### **Welding Connection Properties (Propiedades de soldadura)**

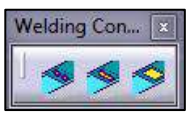

- **Spot Welding Connection Property:** Selecciona el tipo de soldadura puntual que se quiere asignar a la conexión creada por la opción *"Point Analysis Connection"* . Ésta puede ser *Rigid, Spring-Rigid-Spring, Rigid-Spring-Rigid, Beam* y *Hexahedron.*
- **Seam Welding Connection Property:** Selecciona el tipo de soldadura lineal que se quiere asignar a la conexión creada por la opción *"Line Analysis Connection"* . Ésta puede ser *Rigid, Spring-Rigid-Spring, Rigid-Spring-Rigid, Beam, Hexahedron* y *Contact.*
- **Surface Welding Connection Property:** Selecciona el tipo de soldadura superficial que se quiere asignar a la conexión creada por la opción *"Surface Analysis Connection"* . Ésta sólo puede ser de tipo *Hexahedron.*

### **Point Based Connection Properties (Propiedades puntuales)**

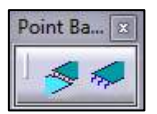

- **Nodes to Nodes Connection Property:** Aplica una propiedad a la conexión creada por *"Points to Points Analysis Connection"* .
- **Node Interface Property:** Aplica una propiedad a la conexión creada por *"Point Analysis Interface"* .

# **3.14 Barra de herramientas "Material on Analysis Connection "**

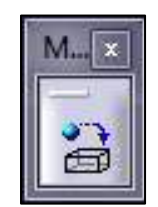

**Material on Analysis Connection**

#### **Material on Analysis Connection (Aplicar material a una conexión)**

Esta función sirve para aplicar un material a una conexión. Para ello hacemos clic sobre el icono de *"Material on Analysis Connection"*. Se nos abrirá una ventana donde podemos elegir diferentes tipos de materiales: Construcción, metal, piedra, madera… etc. Dentro de cada uno hay una amplia gama de materiales de ese tipo. Seleccionamos que queramos y hacemos clic sobre la conexión a la que deseamos aplicarle ese material.

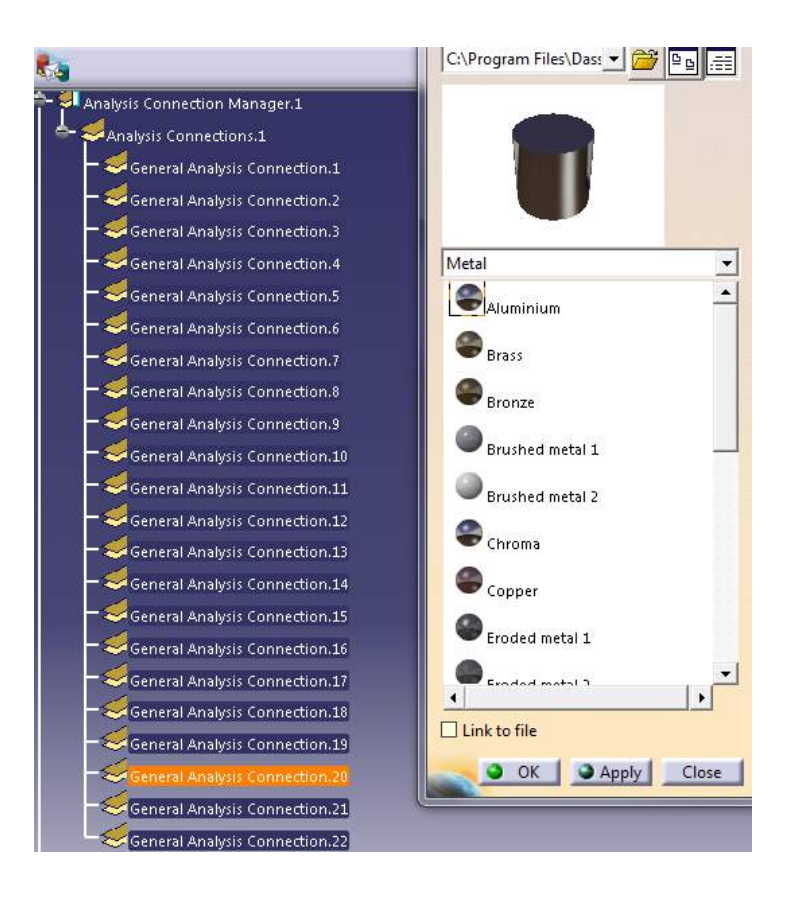

En ese momento se nos activará los botones de "*Ok"* y *"Apply"*, que hasta ahora estaban desactivados. Le damos a "*Ok"* y ya está aplicado el material a dicha conexión junto con totas las propiedades mecánicas que ello conlleva.

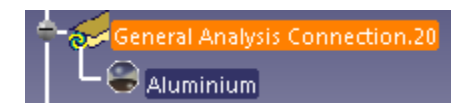

Haciendo doble clic sobre el material en el árbol de especificaciones podemos cambiar las propiedades físicas (entre otras muchas) del mismo. Para ello nos vamos a la pestaña de "*Analysis"* en la ventana de propiedades del material.

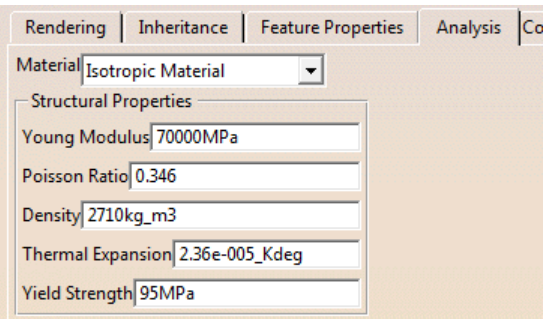

# **3.15 Barra de herramientas "Virtual Parts"**

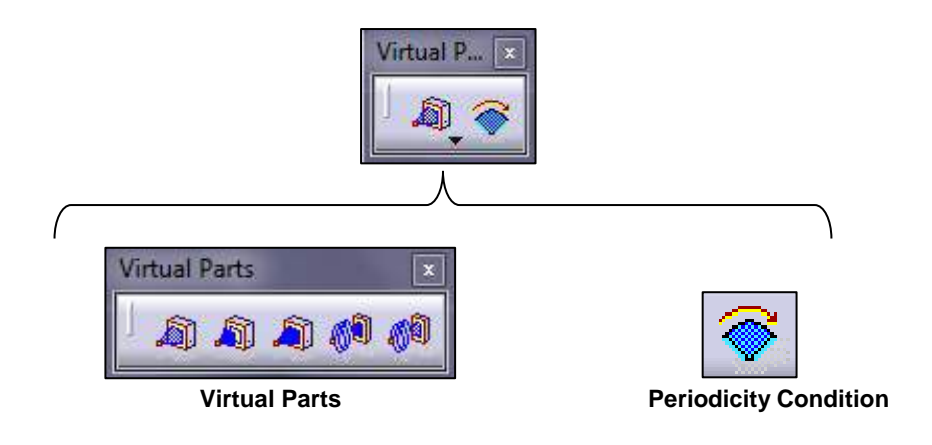

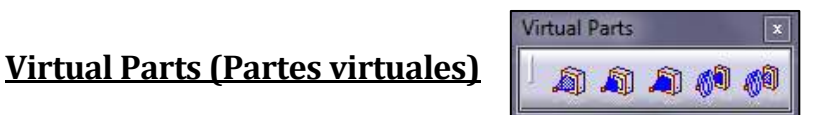

Esta barra de herramientas permite usar simular partes geométricas del elemento de diseño. Esto permite representar una parte de la pieza que no se encuentra disponible y juega un papel importante dentro de la misma. Es el caso del punto de apoyo o *handler* en inglés. Este punto suele ser un requerimiento de soporte para aplicar cargas.

- **Smooth Virtual Part:** Crea un punto virtual que transmitirá las acciones de forma suave (menor rigidez) al punto de conexión de nuestra pieza.
- **Contact Virtual Part:** Crea un punto virtual que transmitirá las acciones previniendo que haya penetración entre ambos cuerpos pero sin deformar la pieza virtual. Existe una barra de contacto entre la pieza y el elemento virtual rígido.
- **Rigid Virtual Part:** Crea un punto virtual que transmitirá las acciones de forma rígida al punto de conexión de nuestra pieza pero sin deformar la pieza virtual.
- **Rigid Spring Virtual Part:** Crea un cuerpo rígido y un punto elástico con 6 grados de libertad que transmitirá las acciones de forma rígida al punto de conexión de nuestra pieza.
- **Smooth Spring Virtual Part:** Crea un cuerpo y un punto elástico con 6 grados de libertad que transmitirá las acciones de forma suave al punto de conexión de nuestra pieza.

## **3.16 Barra de herramientas "Masses"**

Al igual que con el Toolbar *Modulation*, este Toolbar está centrado para el cálculo en frecuencia. De hecho, en el análisis estático, dicho toolbar también se encuentra desactivado. Para activarlo habría que hacer un análisis en frecuencia*.* Esta característica no se va a tratar en este manual.

# **3.17 Barra de herramientas "Measure"**

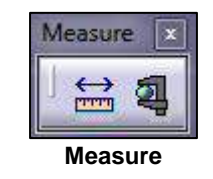

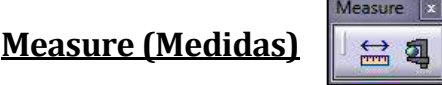

**Measure Between:** Mide las distancias mínimas y los ángulos entre los elementos que seleccionemos (caras, aristas, piezas…).

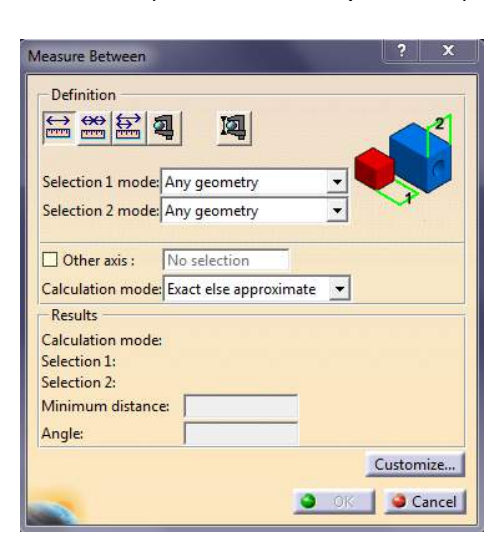

 **Measure Item:** Mide las propiedades (áreas, volúmnes) de los elementos que seleccionemos (caras, aristas, piezas…).

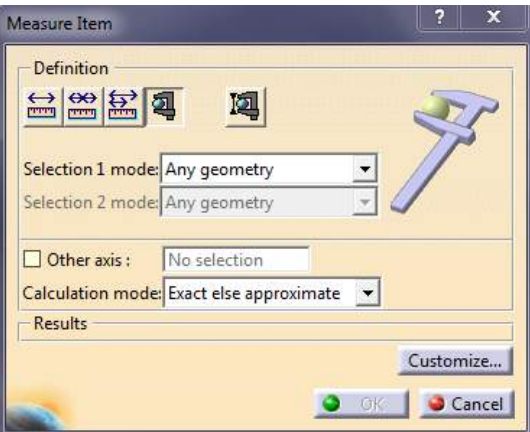

# **Capítulo 4**

# **Ejemplos**

En este capítulo se van a realizar una serie de análisis estructurales a varias piezas. Algunas de las piezas son muy sencillas e introductorias para que el usuario pueda familiarizarse con el entorno. En cambio, hay varias piezas con mayor complejidad, la cual radica en establecer las restricciones adecuadas entre las uniones de las diferentes partes del conjunto. Si se hace bien, el sistema no debería tener ningún grado de libertad y por tanto el software no dará error en el momento de realizar el análisis estático.

El lector puede empezar directamente a leer cualquier ejemplo sin necesidad de haberse leído el manual (Capítulo 3). En el momento que no se entienda algo se puede dirigir a la barra de herramienta correspondiente dentro mencionado capítulo.

### **4.1 Viga IPN100 en voladizo**

En este ejemplo se va a usar un perfil en doble T (IPN100) para una viga de  $\arccos(1)$  $\arccos(1)$  de 2m de longitud sometida a 1000N de fuerza distribuida uniformemente sobre la cara superior (También tendremos en cuenta el efecto de la gravedad). Para realizar el análisis estructural hacemos clic en *Generative Structural Analysis* situado en el menú principal de módulos de Catia.

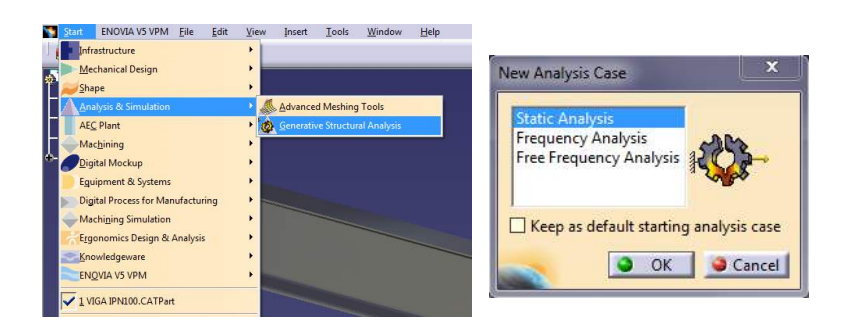

A continuación se nos abrirá una ventana donde podemos elegir el tipo de análisis que queremos hacer. En nuestro caso nos interesa *Static Analysis*.

Pasamos ahora a imponer las restricciones y fuerzas a las que se verá sometida nuestra pieza. En este caso, se trata de una viga empotrada por uno de sus extremos y sometida a dos fuerzas: la gravedad (9,81m/s^2) y una fuerza uniformemente distribuida en el mismo sentido que la gravedad de 1000N.

Para empotrar la viga nos vamos al *Toolbar* de restricciones

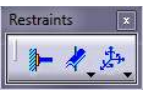

(*Restrains*) y seleccionamos la opción (*Clamp*) *.* Seguidamente seleccionamos donde queremos aplicar dicha restricción y hacemos clic sobre una de las caras de los extremos de la viga para empotrarla.

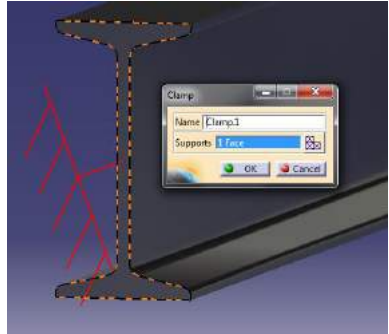

<span id="page-68-0"></span>(1) Es importante no olvidar aplicar el material a la pieza (acero en este caso), ya que en caso contrario no se aplicarán las características de dicho material en el análisis. Para aplicar materiales usar el icono ("*Apply Material" en Part* 

*Desing o "Material on Analysis Connection" en Generative Structural Analysis*) .

Pasamos ahora a aplicar las fuerzas a las que está sometida la viga. Para ello

usamos el *Toolbar* (*Loads*)  $\boxed{\otimes \otimes \otimes$ ,  $\otimes \otimes \otimes \Box}$  donde se encuentran los diferentes tipos de fuerzas y momentos que podemos aplicar. Para modelar la gravedad usaremos la función (*Acceleration*) . Seleccionamos la pieza haciendo clic sobre ella e introducimos el valor de la gravedad en el eje adecuado.

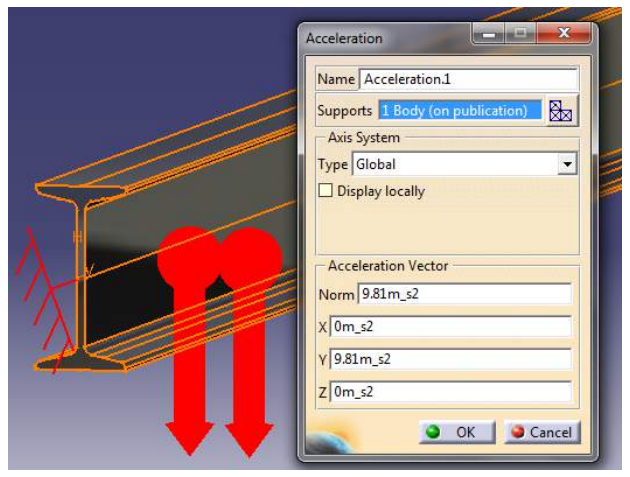

La fuerza de 1000N la introducimos con la función (*Distributed Force*) <sup>%</sup>, ya que en este ejemplo se trata de una fuerza distribuida uniformemente sobre la superficie. Seleccionamos toda la superficie superior donde aplicamos la fuerza e introducimos su valor (en el mismo sentido que la gravedad).

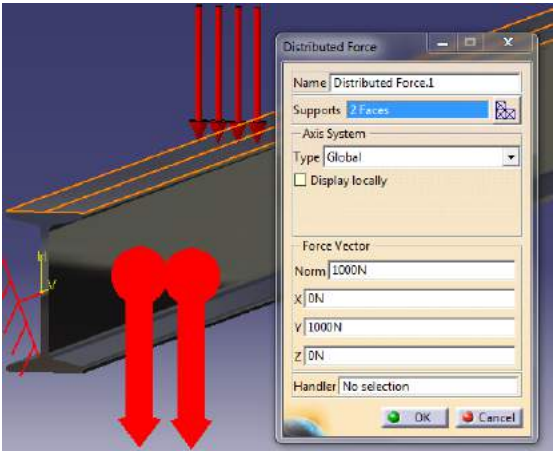

Una vez aplicada todas las fuerzas y restricciones podemos pasar al análisis de desplazamientos. En el icono (*Octree Tetrahedron Mesher*) **4** podemos elegir el tamaño que van a tener los tetraedros en los que se divide nuestra pieza. A menor tamaño más nos acercaremos a un cálculo infinitesimal, y por tanto el resultado será más fiable. No obstante, el tiempo de cálculo de la CPU será mucho mayor. Al hacer clic en dicho botón, se pondrá en color naranja. A continuación hacemos clic sobre nuestra pieza para seleccionarla. Se nos abre una pestaña donde podemos elegir el tamaño de los tetraedros entre otras funciones.

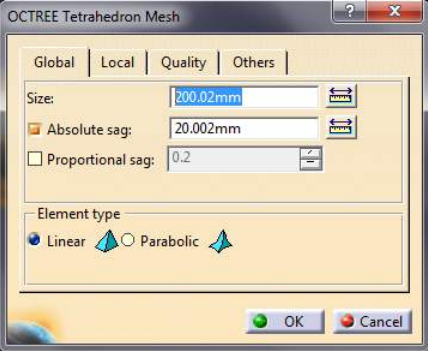

Para mostrar la diferencia entre un tamaño de tetraedro y otro haremos el ejemplo con dos dimensiones distintas. Primero hacemos uno con 200,02mm y luego haremos otro con 4mm. Una vez hecho esto pasamos a realizar el análisis. Para ello hacemos clic en el botón (*Compute*) **.** Aceptamos en la siguiente ventana emergente y comenzará la simulación. La siguiente ventana que nos aparece nos mostrará el tiempo estimado de cálculo así como el espacio en memoria y disco.

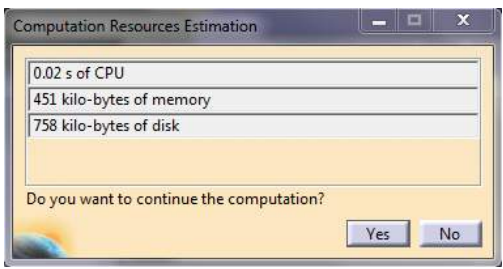

Aceptamos y seguimos con el cálculo. Una vez hecho esto se nos activará el *Toolbar* (*Image*) que hasta ahora estaba desactivado. Si le damos a (*Von Mises Stress*) **de** observaremos de una forma rápida y con código de colores<sup>[\(2\)](#page-70-0)</sup> la distribución de tensiones internas de Von Mises. En el icono (*Displacement*) observamos de la misma forma los desplazamientos de la viga.

<span id="page-70-0"></span><sup>(2)</sup> Para ver la pieza de la forma representada en este ejemplo (con el código de color incrustado en la misma pieza) hay que asegurarse de tenerlo en modo "*Shading with Material*" .

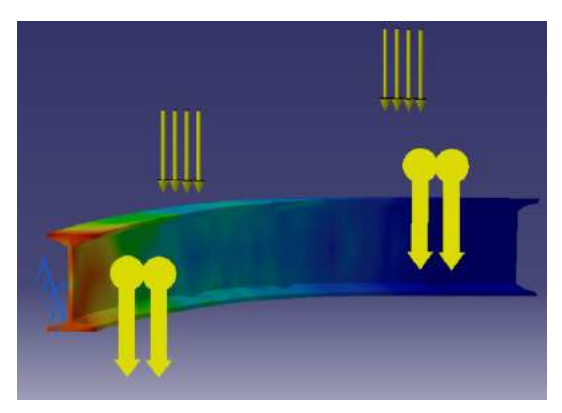

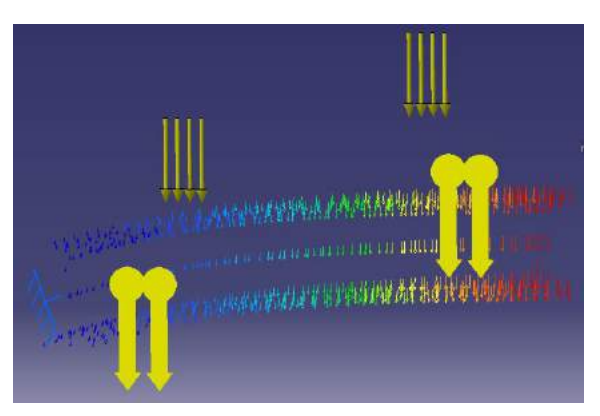

**Tensiones Internas Von Mises 200,02mm**

**Desplazamientos 200,02mm**

Pasamos ahora a realizar los mismos procedimientos pero cambiando la estructura tetreaédrica de 200,02mm a 4mm y le damos a *Compute* ( ). En este caso se puede observar que el tiempo de procesamiento se incrementa sustancialmente.

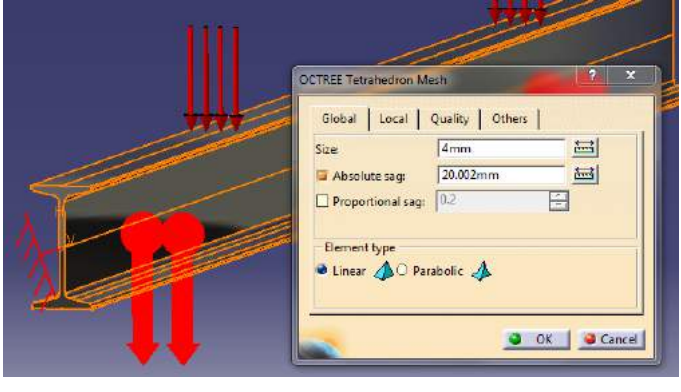

Volvemos a usar el *Toolbar* (*Image)* para ver cómo han cambiado los valores. Mientras que con 200,02mm de tetraedro la flecha máxima era de 1,76mm, con 4mm de tetraedro es de **3,5mm.**

Image

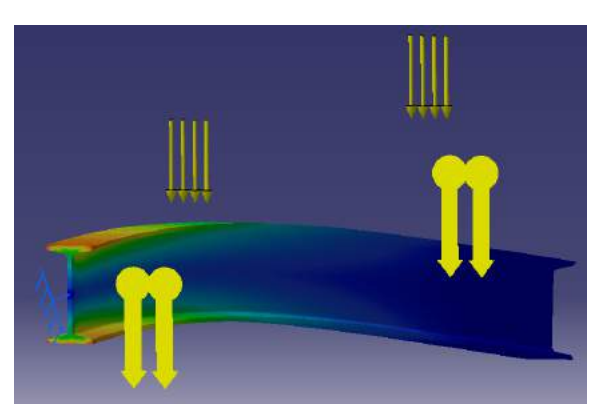

**Tensiones Internas Von Mises 4mm Desplazamientos 4mm**

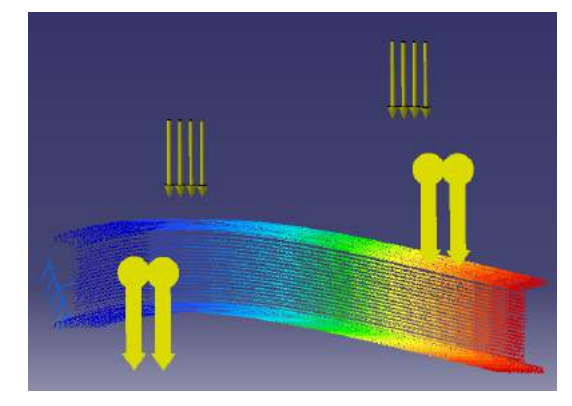
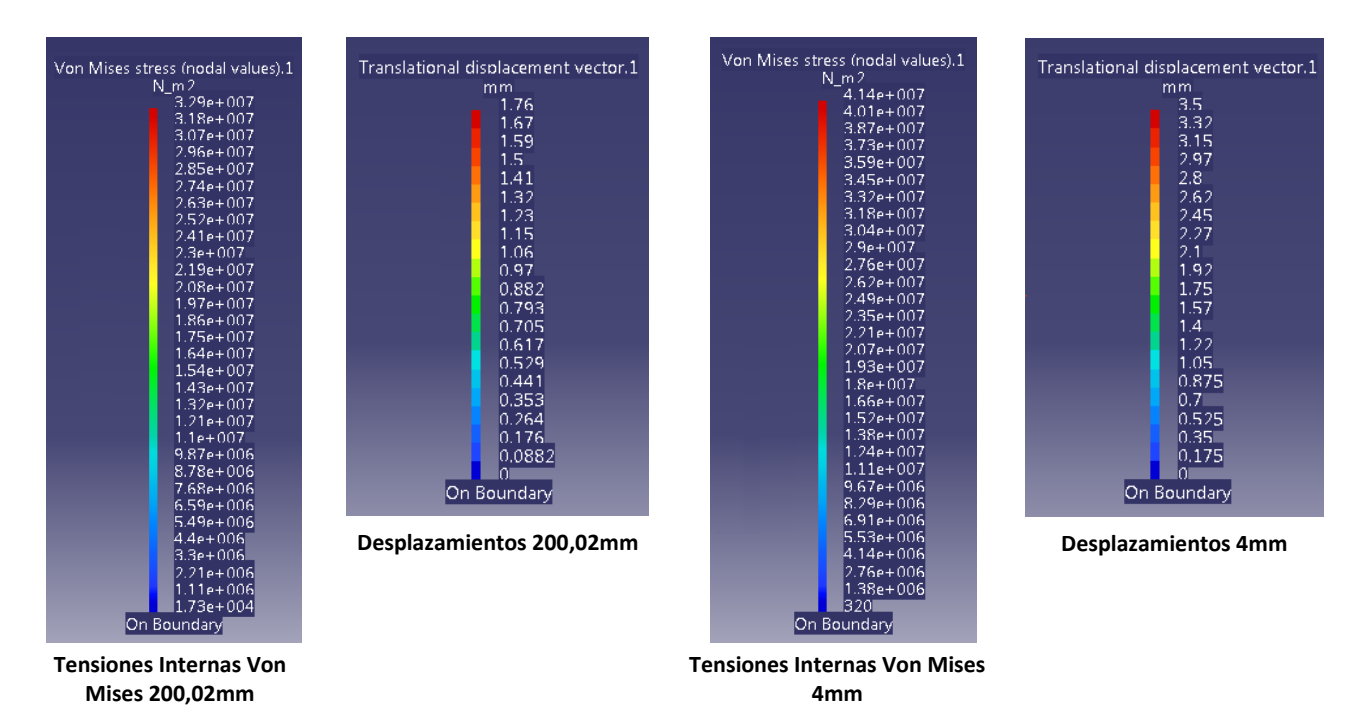

Para confirmar los resultados vamos a hacer los cálculos de la flecha máxima de forma manual.

Necesitamos saber cuánto vale para este acero y ese perfil el momento de inercia en el eje X así como el módulo de Young. En este caso los valores son  $I_x = 171 \text{cm}^4$  y  $E = 0.2x10^{12}Pa^{(3)}$  $E = 0.2x10^{12}Pa^{(3)}$  $E = 0.2x10^{12}Pa^{(3)}$ . El peso de la viga para este acero es de 8,32 $kg/m$ , por lo que la fuerza de la gravedad por unidad de longitud será  $F = 8$ , 32  $\frac{kg}{m} \cdot 9$ . 81  $\frac{m}{s^2} = 81$ , 619  $\frac{N}{m}$  .

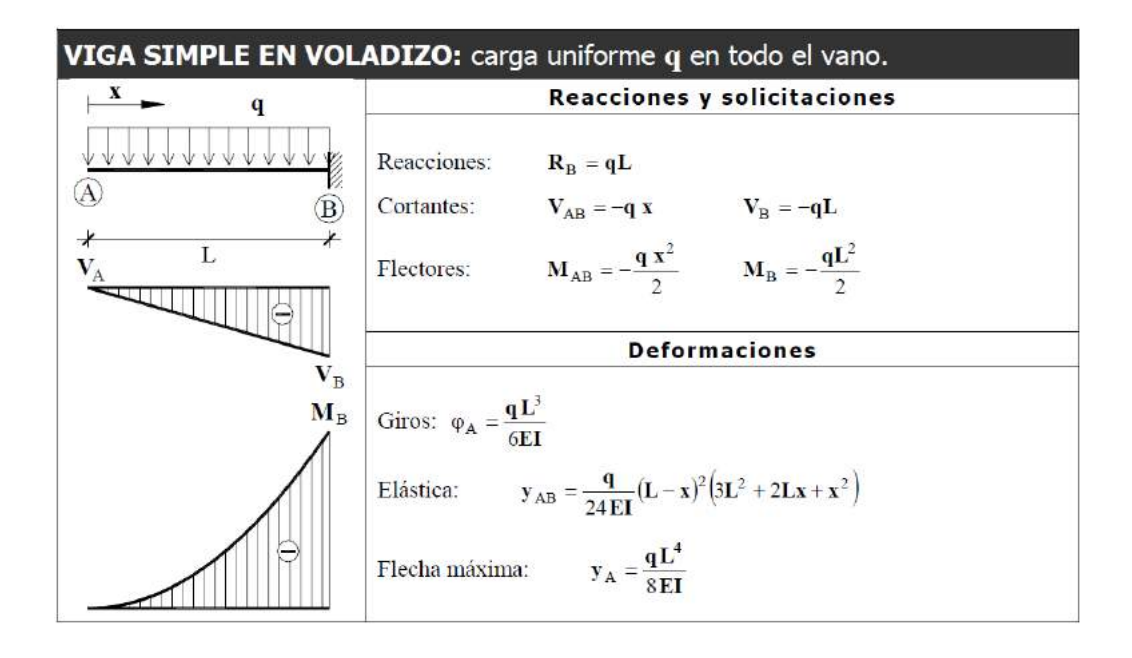

<span id="page-72-0"></span>(3) Para ver el Módulo de Young hacer clic con el botón derecho en el icono del material  $\Box$  steel, seleccionar propiedades (*Properties*) y abrir la ventana de "*Analysis*".

Como se puede observar en el formulario de la anterior imagen, la flecha máxima en este caso es:

$$
y_{max} = \frac{qL^4}{8EI} \tag{1}
$$

 $L$  es la longitud de la barra en metros y  $q$  es la carga uniformemente distribuida en Newton por unidad de longitud (En este caso tenemos que añadir fuerza de la gravedad a la fórmula). Por lo que  $\boldsymbol{L} = 2\boldsymbol{m}$  y  $\boldsymbol{q} = \frac{1000N}{2m}$  $\frac{1000N}{2m}$  + 81,619 $\frac{N}{m}$  = 581, 619N/m. Sustituyendo todos los datos en la ecuación (1) obtenemos que:

$$
y_{max} = \frac{\left(500\frac{N}{m} + 81,619\frac{N}{m}\right) \cdot (2m)^4}{8 \cdot 0,2x10^{12}Pa \cdot 171\epsilon m^4} \cdot \frac{100^4 \epsilon m^4}{1m^4} \tag{2}
$$

Teniendo en cuenta que 1 Pa es lo mismo que  $1 \text{ N/m}^2$  y haciendo los pertinentes factores de conversión tenemos que:

$$
y_{max} = \frac{\left(500\frac{N}{m} + 81,619\frac{N}{m}\right) \cdot 2^4 m^4}{8 \cdot 0,2x10^{12} \frac{N}{m^2} \cdot 171 \epsilon m^4} \cdot \frac{100^4 \epsilon m^4}{1 m^4} = 0.0034 m = 3,4 mm
$$

Como podemos observar, el valor es coherente y similar al obtenido en Catia para una distribución de tetraedros pequeña. Como ya comentamos anteriormente, es más precisa pero más costosa de calcular computacionalmente hablando.

A modo de conclusión vamos a comparar los resultados con mallas lineales y parabólicas para diferentes tamaños de elementos finitos. Se va a representar también los tiempos aproximados de cálculo y el error cometido en la flecha máxima (suponiendo que el elemento finito parabólico y de 6mm tiene error nulo).

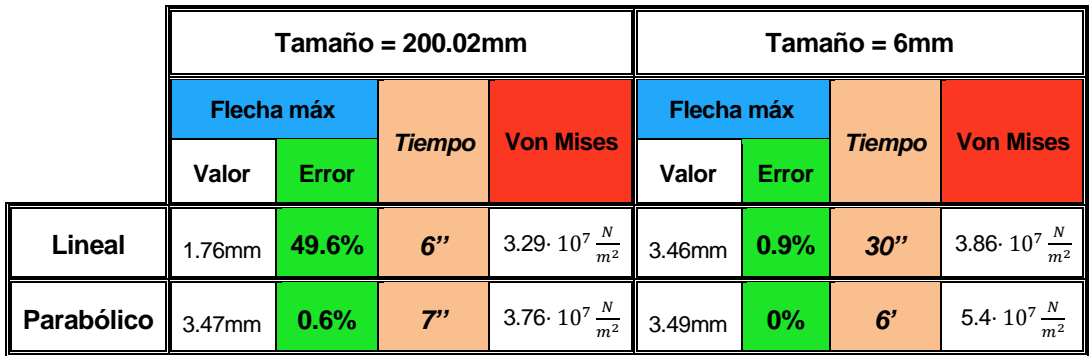

Como se puede observar el resultado más completo es el que se obtiene con elementos finitos parabólicos y de mayor tamaño, ya que el tiempo de cálculo es relativamente bajo comparado con el resto y el error de la flecha máxima es pequeño.

# **4.2 Gato mecánico**

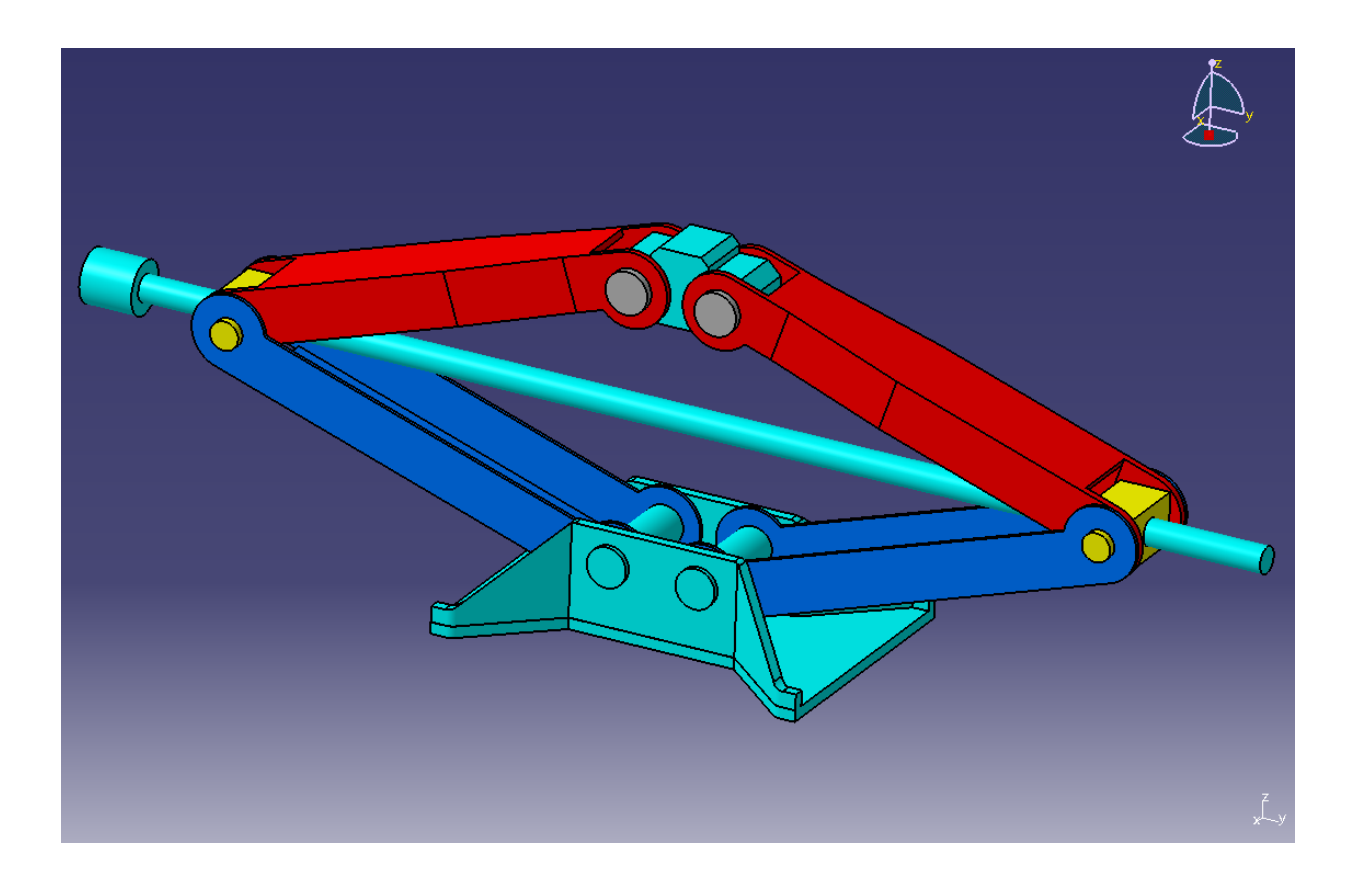

En este ejemplo se va a tratar el análisis estructural de un gato mecánico en diferentes posiciones y veremos donde se producen las mayores tensiones. Para ello, hay una serie de consideraciones que vamos a necesitar tener en cuenta antes de realizar el análisis.

Lo primero que hay que mencionar, es que se trata de un análisis estático, y por tanto, la estructura debe de ser un elemento rígido. No obstante, nuestra pieza es un mecanismo con 2 grados de libertad. La estructura puede subir y bajar tal y como se comportaría en la realidad pero además el soporte superior (color celeste en la imagen) es una pieza que pertenece a un sistema de 4 barras (brazos laterales en rojo y barra con rosca en celeste). Por lo que tendríamos otro grado de libertad. Todos esos movimientos tenemos que tenerlos en cuenta para restringirlos en el análisis y de esta forma evitar errores.

Lo siguiente que hay que mencionar, es que aunque nosotros podemos y debemos imponer las restricciones de movimiento en el archivo CATAnalysis, así como las propiedades de las conexiones, lo realmente útil es imponer las restricciones oportunas en el archivo CATProduct. Esto hará que para realizar varios análisis estructurales en diferentes posiciones desde el CATAnalysis sólo sea necesario mover el mecanismo desde el CATProduct al que está asociado, de forma que el mecanismo se

mueva como lo haría en la vida real. Para ello usamos el icono de manipulación  $\frac{\mathfrak{S}_0}{\mathfrak{S}_0}$  con el campo de movimiento respecto a restricciones activado.

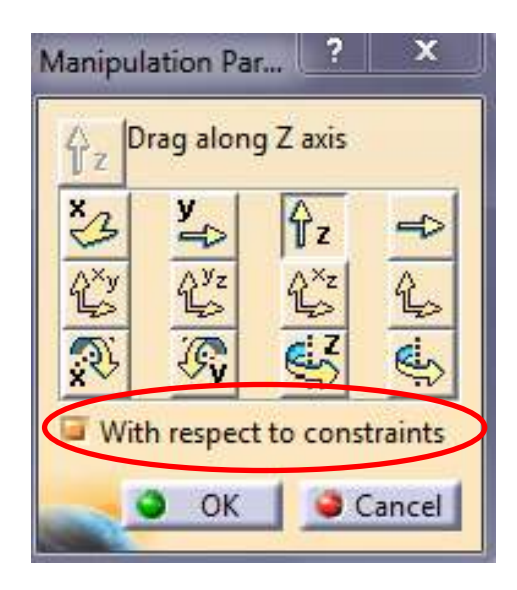

## **1. Preparación del CATProduct para el posterior análisis.**

Partimos del conjunto sin restricciones tal y como se muestra en la imagen.

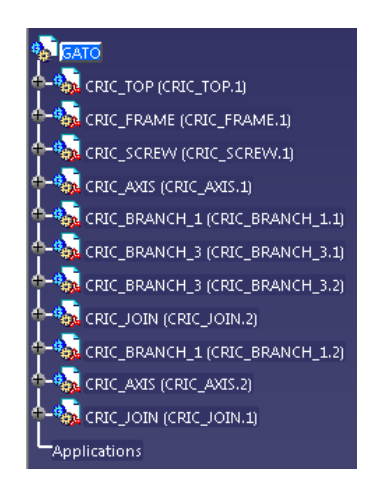

Seleccionamos "*Contact constrain*" y aplicamos dicha restricción sobre todas las caras que estén en contacto directo las unas con las otras.

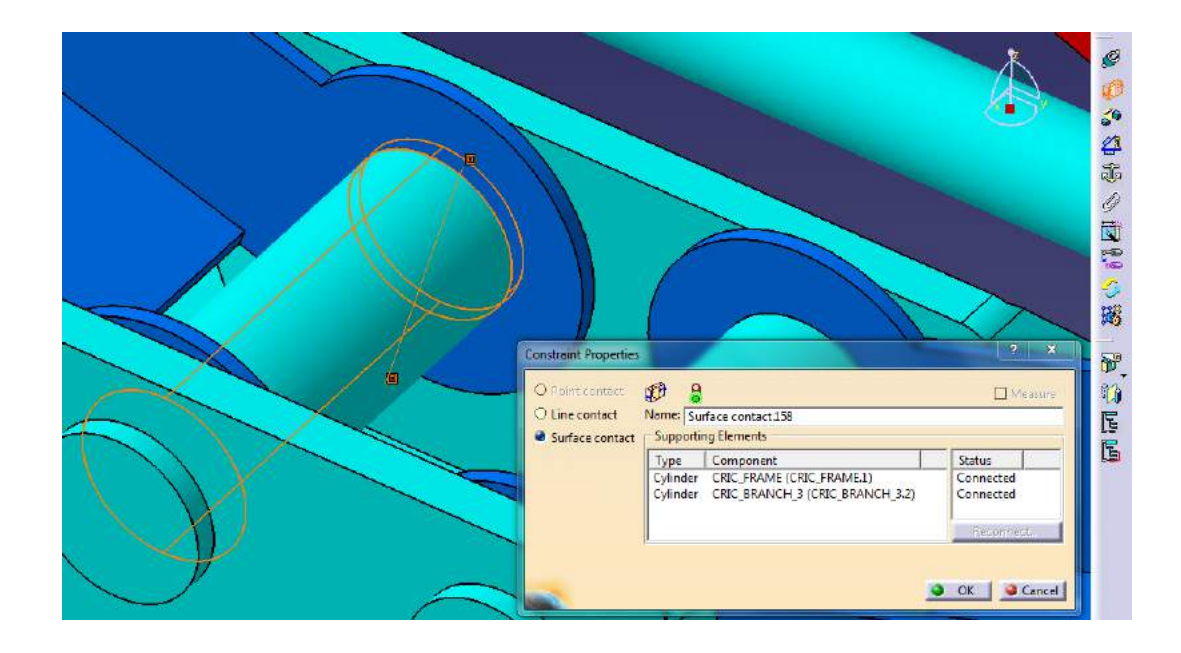

En total hay 18 restricciones de contacto. 2 de los ejes de los brazos azules con el soporte, 2 de la cara lateral de los brazos azules con el soporte (poner otras dos más en las otras caras sería redundante), 2 entre las caras internas y externas de los brazos azules y rojos, 2 entre los soportes de la barra con rosca y los brazos rojos, 2 entre dicha barra y sus soportes amarillos, 2 entre las caras internas de los brazos rojos y el soporte superior, 2 entre los pernos y el soporte superior (celeste), 2 entre los pernos y los brazos rojos (coincidencia de ejes) y otras 2 entre las caras planas de los pernos y los brazos rojos.

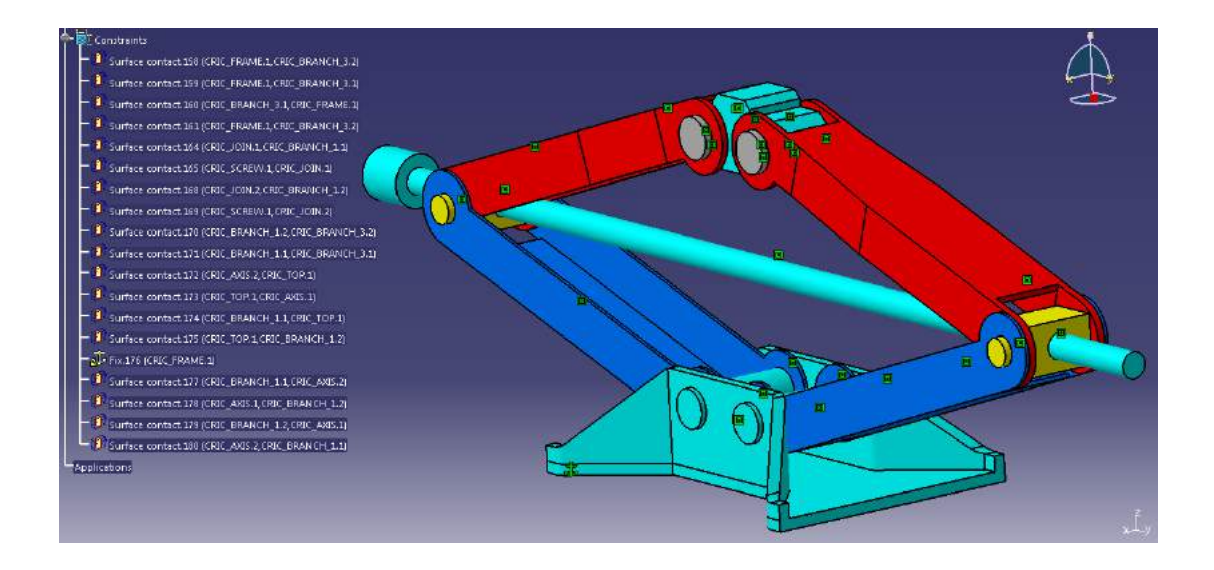

Fijamos el soporte inferior con el icono *"Fix component"* . Los orificios de los brazos que están en contacto con los soportes amarillos de la barra roscada son de mayor diámetro que la parte correspondiente de los soportes amarillos. Por este motivo no hemos podido aplicar una restricción de contacto en dichas conexiones, ya que no hay superficies que estén en contacto. En su lugar vamos aplicar restricciones de coincidencia entre los respectivos ejes de rotación. Un total de 4 restricciones de coincidencia.

> Coincidence.181 (CRIC\_JOIN.1, CRIC\_BRANCH\_3.1) Consideration (CAC) Sand CaC Consideration<br>
> Coincidence.182 (CRIC\_BRANCH\_1.1, CRIC\_JOIN.1)<br>
> Coincidence.183 (CRIC\_BRANCH\_3.2, CRIC\_JOIN.2) Coincidence.184 (CRIC\_JOIN.2,CRIC\_BRANCH\_1.2)

Ahora tenemos que imponer que el soporte superior sólo se mueva hacia arriba y hacia abajo. De esta forma quedaría un solo grado de libertad, que sería el deslizamiento de la barra roscada respecto a sus soportes. Posteriormente lo restringiremos en el análisis, pero en el CATProduct es necesario que quede libre para poder mover el mecanismo.

Para restringir el movimiento tenemos que seleccionar los planos de referencia del soporte superior y del inferior en la dirección correspondiente y hacer que coincidan.

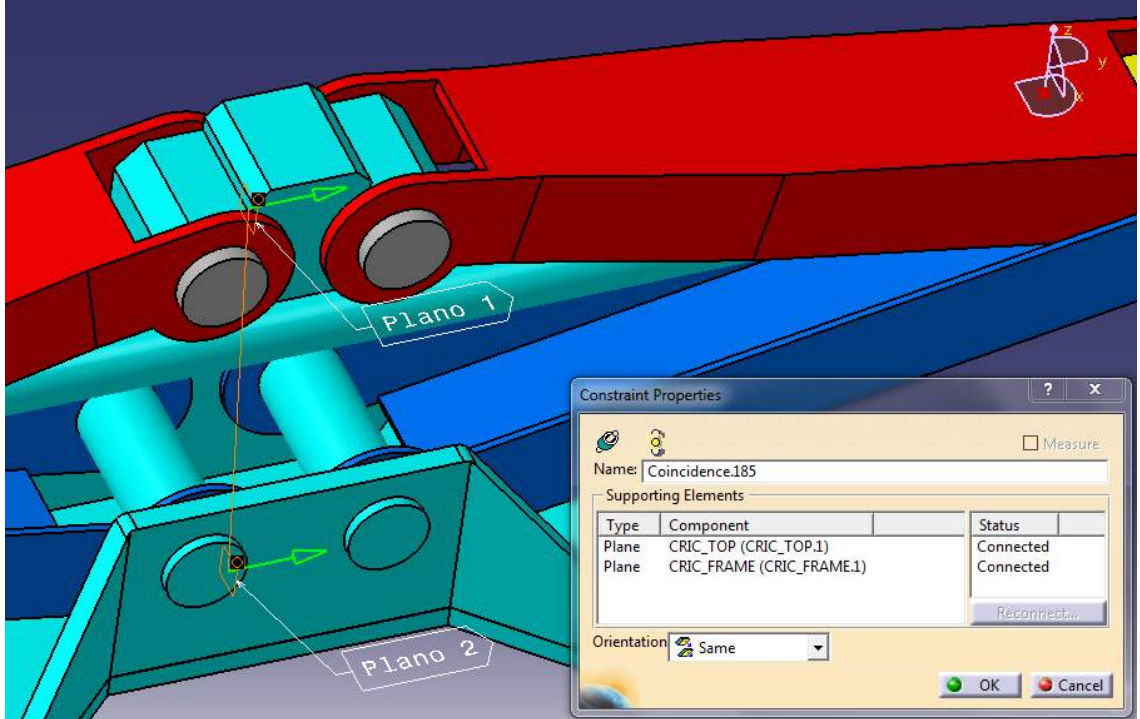

Llegados a este punto ya podemos mover el mecanismo entre diferentes posiciones. Para ello tenemos que estar seguros de tener activa la opción "*with respect to constrains"* en la ventana de "*Manipulation"*. Seleccionamos el soporte superior y lo movemos en el eje Z.

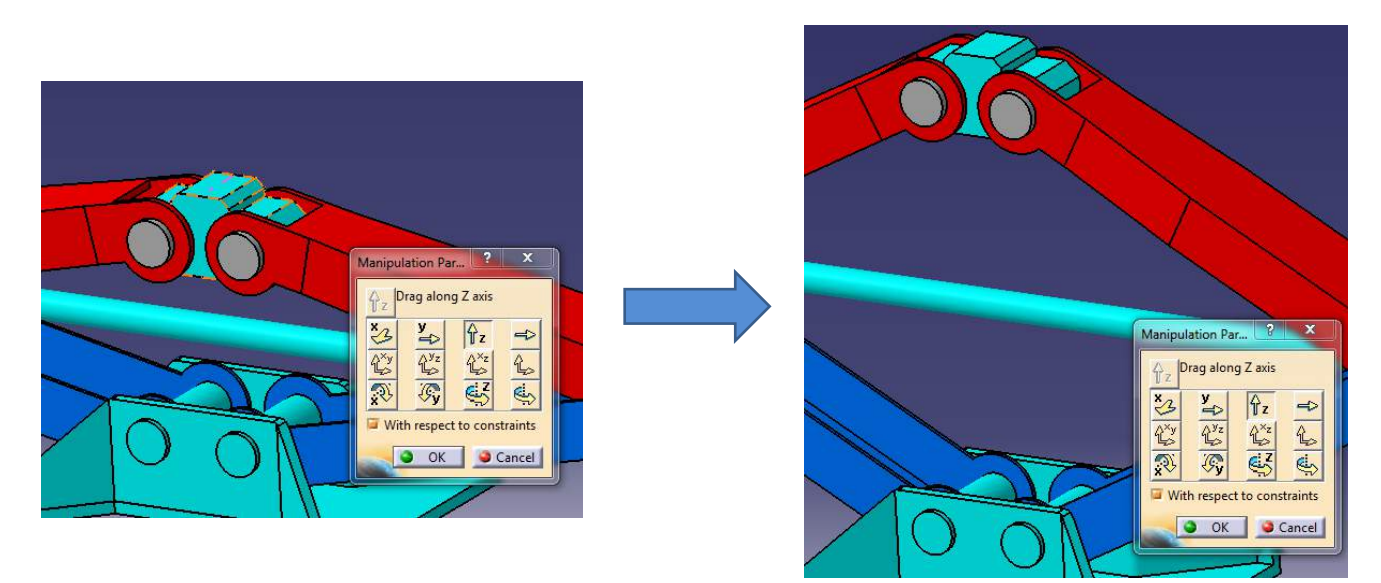

Ahora ya podemos generar el CATAnalysis y cada vez que movamos la pieza en el CATProduct respecto a las restricciones para pasar de una posición a otra se transferirá automáticamente al análisis estructural.

### **2. Análisis estructural.**

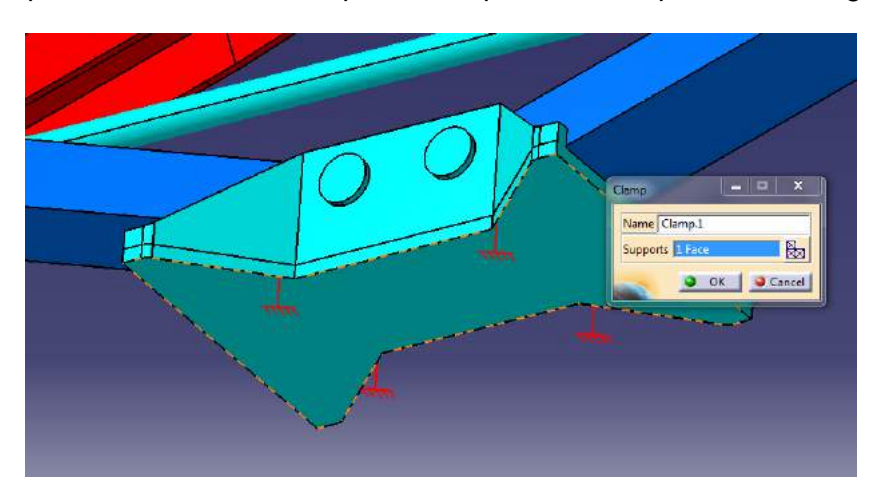

Lo primero que vamos a hacer es empotrar el soporte inferior que sostiene el gato.

Una vez hecho esto tenemos que aplicar todas las restricciones a las uniones para que el sistema sea un mecanismo sin grados de libertad. De esta forma podremos hacer el análisis estático sin problemas. Para ello, el método a seguir va a ser siempre el mismo: aplicar una conexión con "*general analysis connection"* y posteriormente una propiedad en el toolbar *"connection properties"*.

Para asignar una propiedad de rotación en los ejes vamos a hacerlo con la propiedad de *"contact connection property"*. Seleccionamos las caras interna y externa de las dos partes que componen la unión y le aplicamos una conexión con *"general analysis connection"*. Una vez hecho esto aplicamos la propiedad a la conexión. Para cada eje de rotación y cada par de piezas habrá que aplicar esta conexión. En el caso de los pernos grises del soporte superior los fijaremos a los brazos rojos por medio de la propiedad de fijación *"fastened"*. Si sobre un mismo eje rotan 3 piezas habrá que aplicar la conexión dos veces.

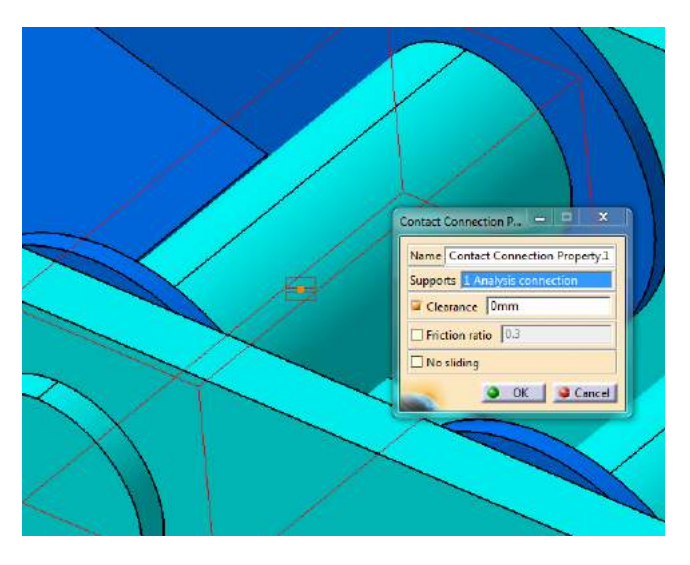

A la hora de aplicar la propiedad de conexión hacemos clic sobre la conexión que nos habrá aparecido. Puede ser un punto blanco o dos puntos blancos unidos por una línea roja.

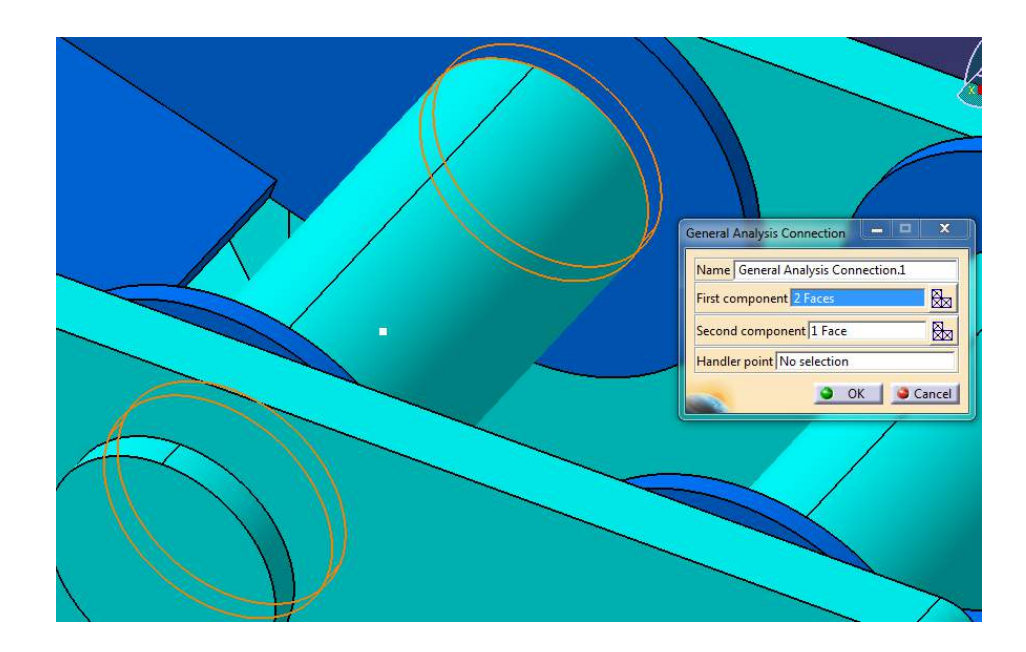

Activamos el campo de "*clearance"* y dejamos "no sliding" desactivado. Si lo activásemos la unión de contacto no deslizaría al rotar. Podemos aplicarle si queremos un coeficiente de fricción a la unión. En este caso se ha decidido no activarlo.

Seguidamente aplicamos también el mismo tipo de conexión pero esta vez entre caras planas paralelas que están en contacto con deslizamiento. De esta forma evitamos el grado de libertad que trasladaría la pieza en el eje X.

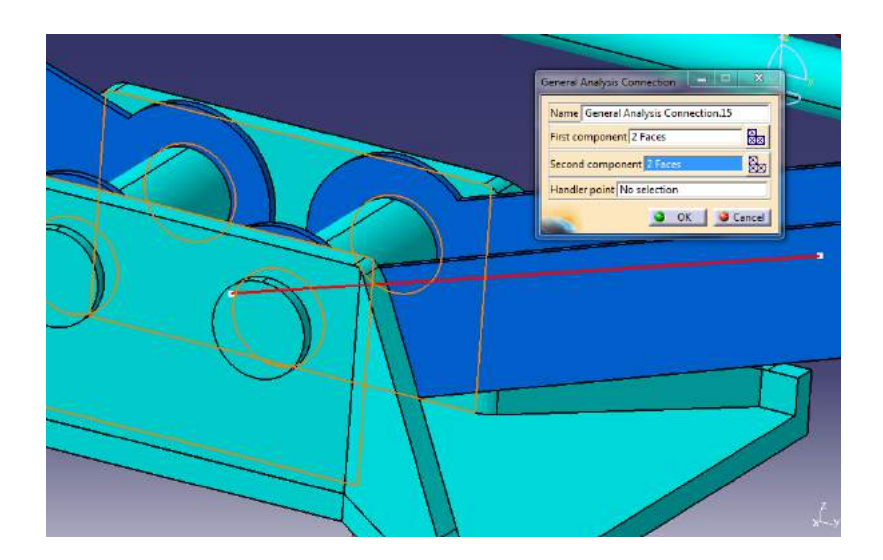

Nos quedan por restringir los dos grados de libertad mencionados anteriormente. Por un lado el soporte superior que pertenece a un sistema de 4 barras, y por otro, la barra con rosca, que habría que dejarla fija a los soportes.

Para fijar la barra a sus soportes imponemos como siempre una conexión genérica entre las caras en contacto y seguidamente le aplicamos una propiedad de fijación. En este caso, la propiedad que necesitamos se llama *"fastened connection property"*. Tenemos que aplicar una propiedad de fijación en cada extremo de la barra (una para cada soporte).

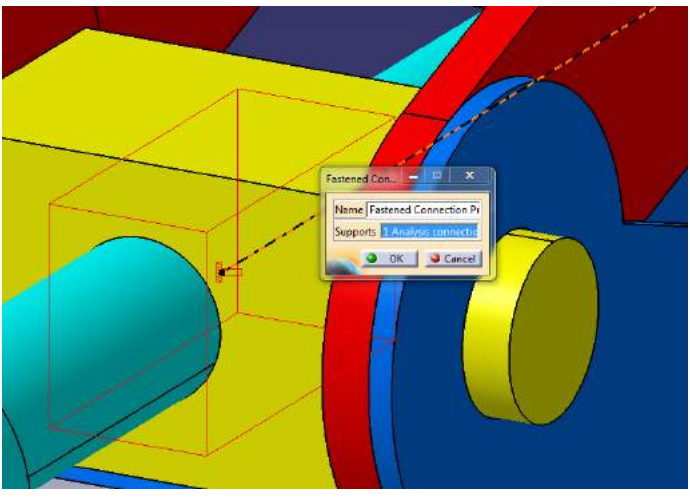

Ahora tenemos que seleccionar el soporte superior y hacer clic sobre el icono de *"User-defined Restraint"* . Nos aparecerá una ventana donde podemos restringir las diferentes translaciones. En el campo *"supports"* vamos seleccionando los elementos (piezas, caras, aristas o puntos) que queremos restringir. En nuestro caso vamos a seleccionar las caras horizontales del soporte y vamos a restringir las translaciones de forma que sólo pueda subir y bajar.

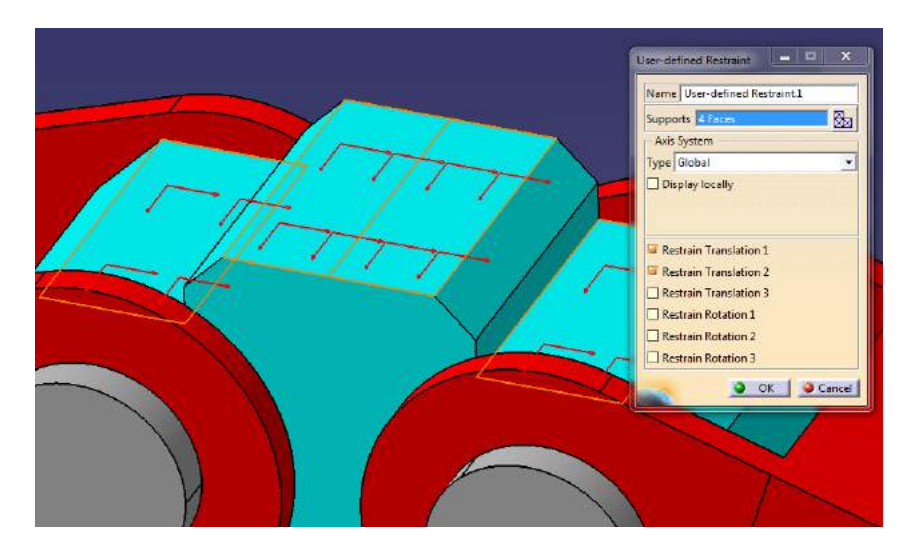

Una vez hecho todo esto ya podemos comenzar a realizar el análisis estructural con diferentes posiciones y observar los resultados.

Otra forma de realizar un análisis estructural de un mecanismo con grados de libertad, y estar seguro de que el sistema en el análisis no los tiene, es creando un CATPart a partir del CATProduct. Para ello, desde el CATProduct, hacemos clic en *Tools>Generate CATPart from Product.* Esta función creará una pieza solidaria, por lo que todas las uniones quedarán fijas. No es lo más correcto, ya que no habría deslizamiento en los giros. Pero es una forma rápida y sencilla si queremos hacer cálculos genéricos

para conocer órdenes de magnitud. Si queremos tener datos más precisos tenemos que partir del CATProduct sin más. No obstante, el error del resultado por este método también dependerá de la posición en la que se encuentre nuestro mecanismo. En nuestro caso, cuanto más subido esté el gato mecánico, más se parecerá a un elemento fijo. Esto es debido a que al estar en una posición inferior la varilla soporta más tracción que en una posición alta.

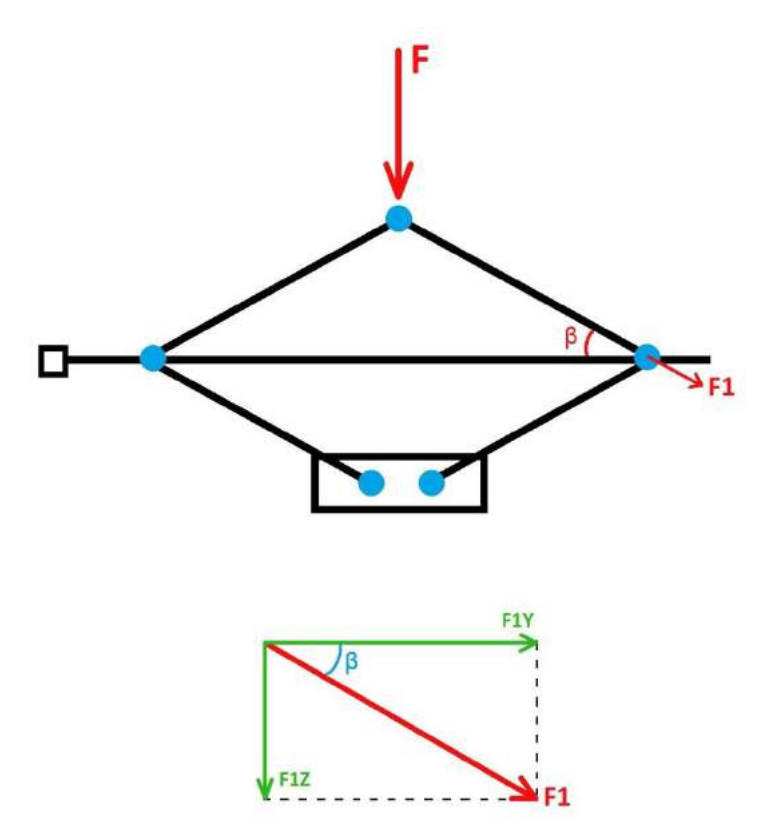

Una parte de la fuerza F ejercida en la parte superior se transmite por el brazo del gato mecánico, de forma que al final queda F1. La fuerza F1 se descompone en las fuerzas F1Z y F1Y (ésta última es la que tiene que soportar en mayor medida la varilla roscada). Tenemos que:

$$
F1 \cdot \cos(\beta) = F1Y
$$

Por lo que al variar β nos movemos entre los siguientes extremos:

$$
\begin{cases}\nSi \beta \sim 0^{\circ} & \rightarrow F1 \sim F1Y \\
Si \beta \sim 90^{\circ} & \rightarrow F1 \sim 0\n\end{cases}
$$

Para β~0 (posición lo más baja posible) la varilla tiene que soportar la mayor parte del peso al que se carga el mecanismo, por lo que las tensiones internas serán mayores.

Para β~90 (posición lo más alta posible) la varilla apenas tiene que soportar el peso al que se somete el mecanismo, ya que dicho peso se transfiere por los brazos hasta el soporte del suelo.

Una vez aplicadas todas las restricciones de movimiento pasamos a las cargas y fuerzas. Primero seleccionamos el icono *"Acceleration"* para aplicar la gravedad. Hacemos clic sobre todas las piezas del mecanismo.

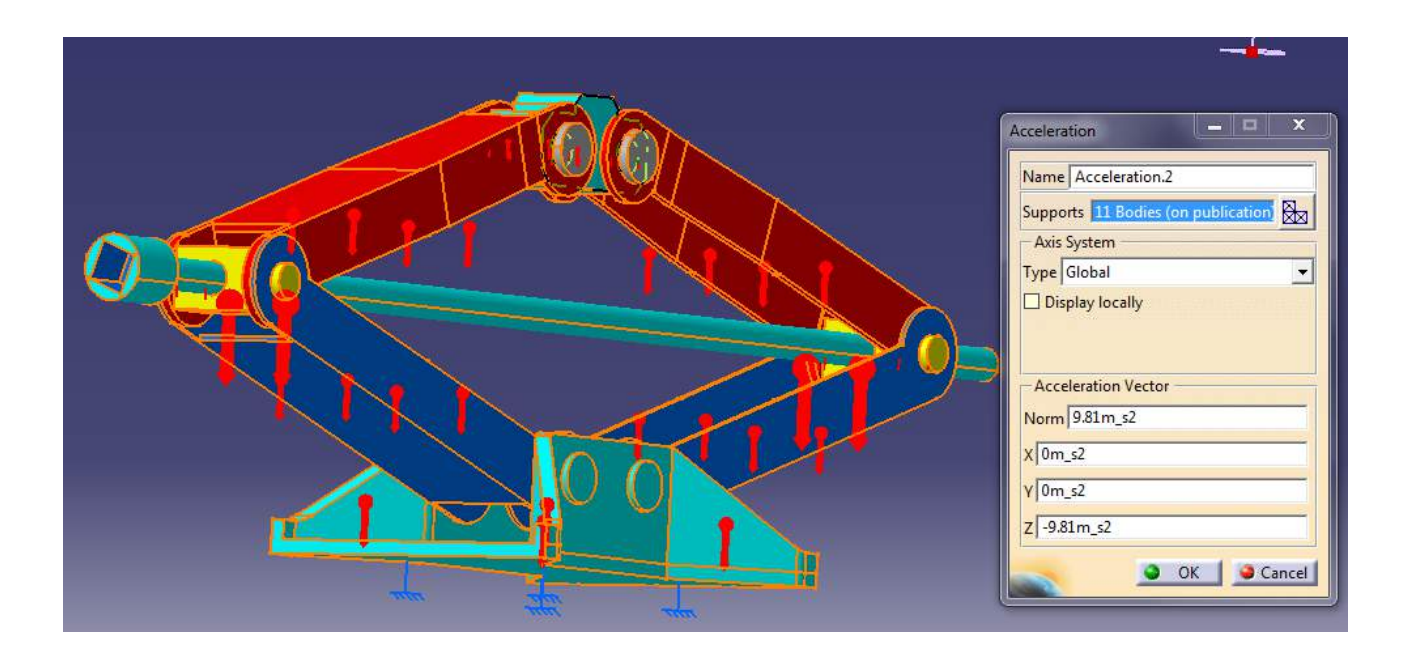

Seguidamente aplicamos el peso que va a tener que soportar el gato mecánico en las diferentes posiciones. Para ello seleccionamos la cara superior donde se apoyaría el elemento a levantar y aplicamos la carga con el icono *"Distributed Force"* .

El primer análisis va a ser con una carga de 4000N (unos 400kg) en la misma dirección y sentido que la gravedad.

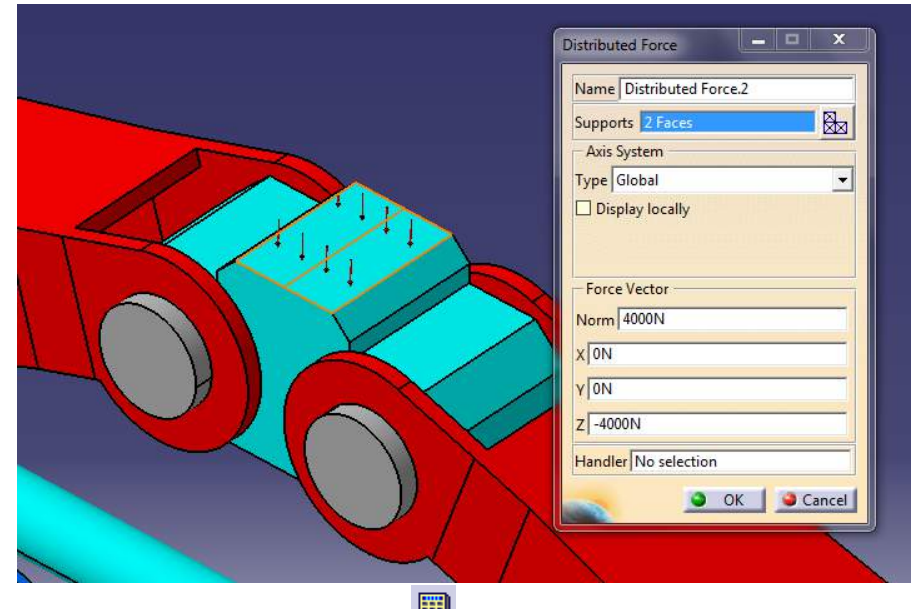

Le damos al botón de "Compute" **in all de y vemos los resultados de desplazamientos y** tensiones internas. Los diferentes análisis van a consistir en posiciones elevadas o no del gato, y variando el grosor de la varilla roscada. La forma de los tetraedros se ha elegido lineal en lugar de parabólica, para favorecer el tiempo de cálculo.

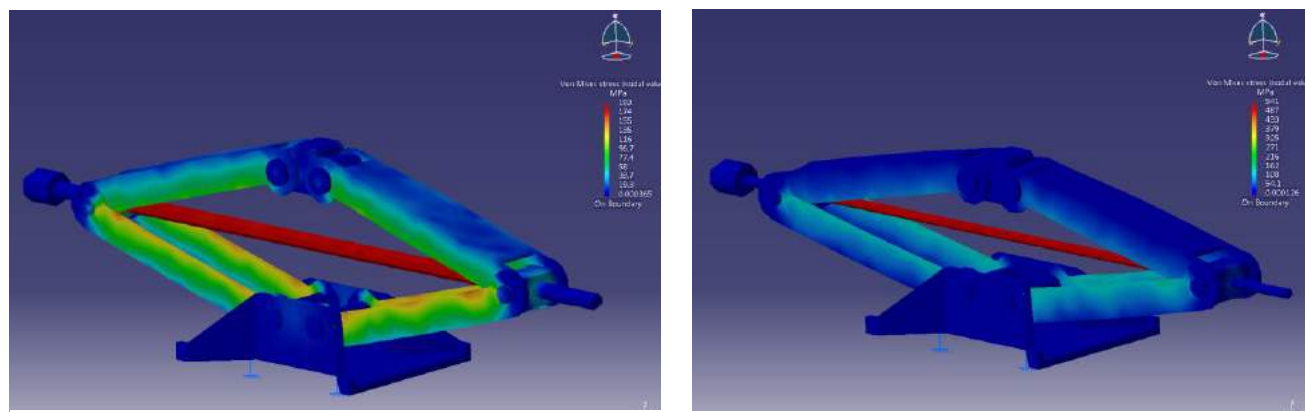

**Posición baja para varilla roscada de 10mm Posición baja para varilla roscada de 6mm**

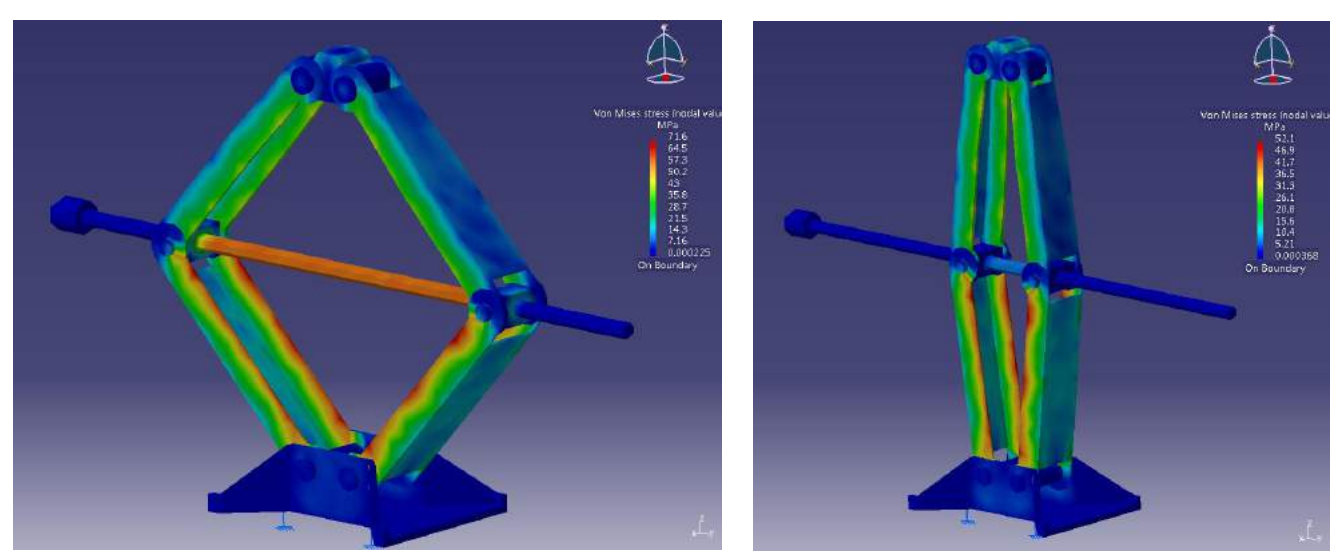

**Posición media para varilla roscada de 10mm Posición alta para varilla roscada de 10mm**

Los resultados obtenidos se resumen en la siguiente tabla, donde las diferentes posibilidades son:

- gato mecánico en posición baja, media o alta
- diámetro de varilla roscada 10 o 6mm:

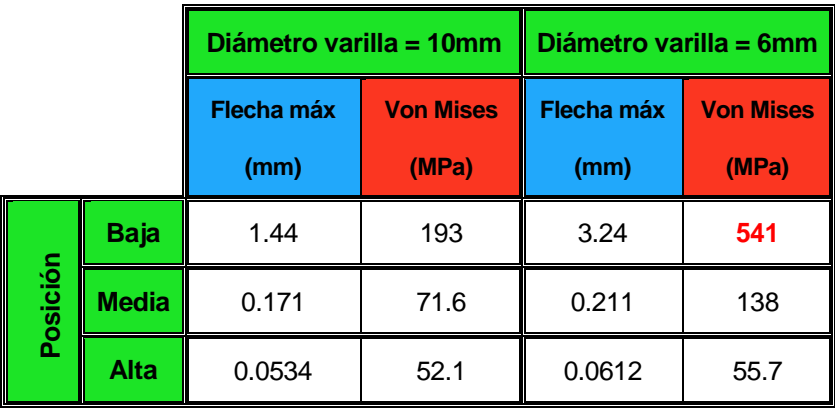

Como era de esperar, al disminuir el grosor de la varilla roscada aumentan las tensiones internas incluso superando el límite elástico del acero (unos 250MPa). También era de esperar que cuando el gato se encuentra en posiciones más elevadas, tiene que soportar menos tensiones ya que el peso se reparte entre los brazos y el resto del sistema. De esta forma no recae todo el esfuerzo sobre la varilla.

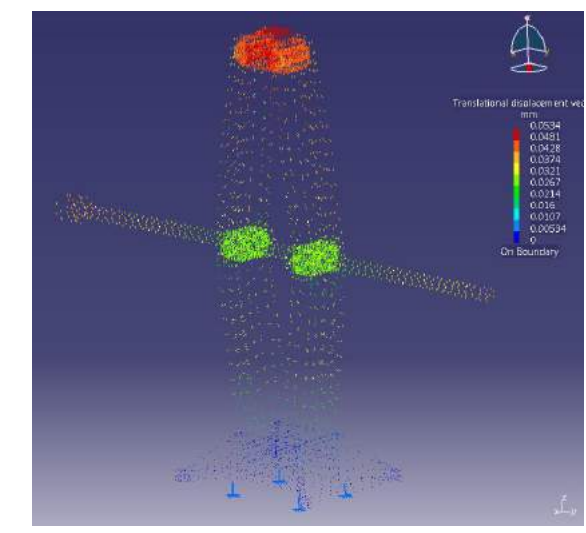

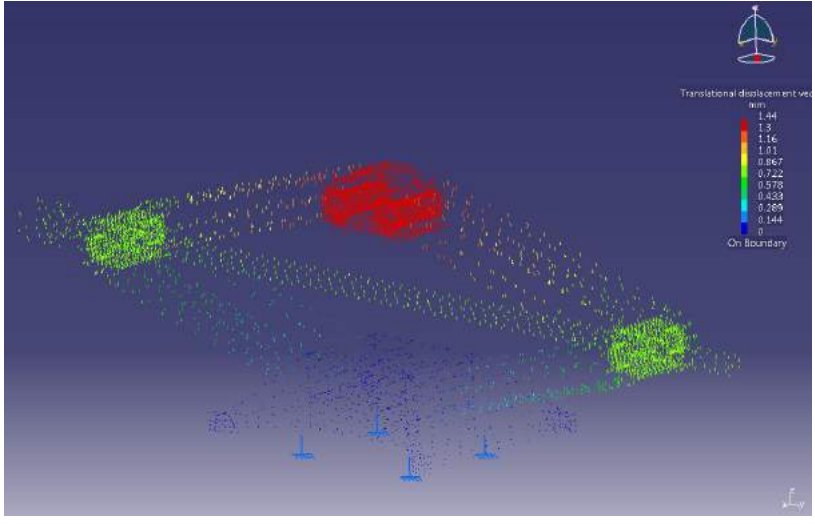

 **Desplazamientos en posición baja para varilla roscada de 10mm Desplazamientos en posición alta para varilla roscada de** 

**10mm**

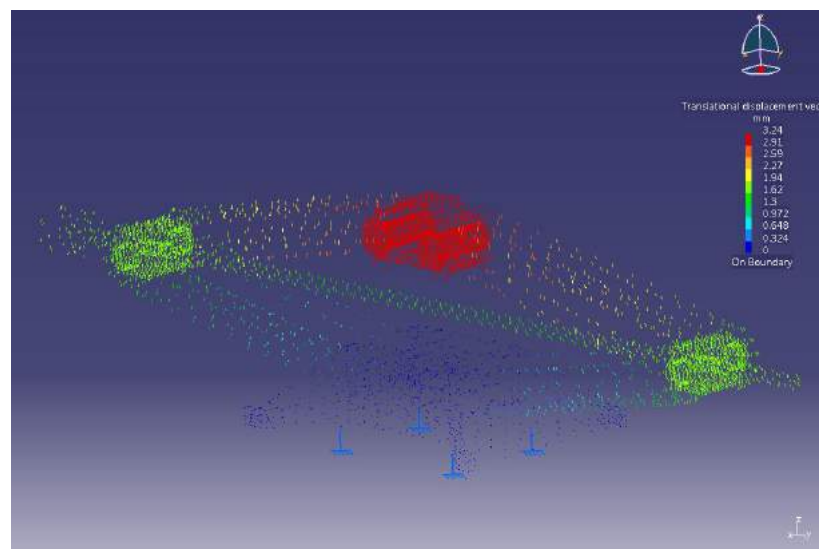

**Desplazamientos en posición baja para varilla roscada de 6mm**

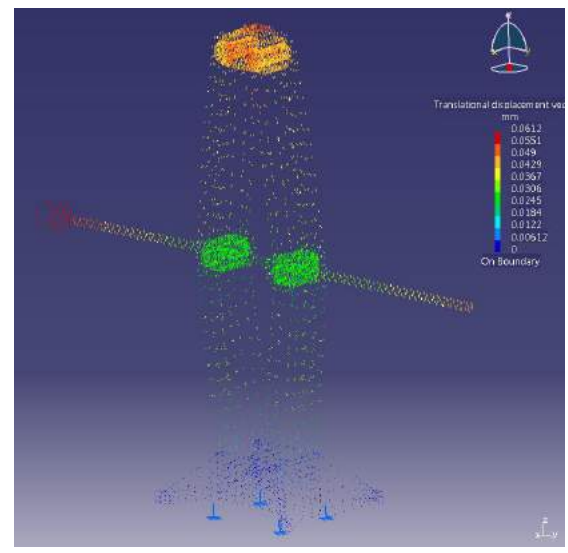

**Desplazamientos en posición alta para varilla roscada de 6mm**

# **4.3 Grada de FAN COWL del Airbus A320neo**

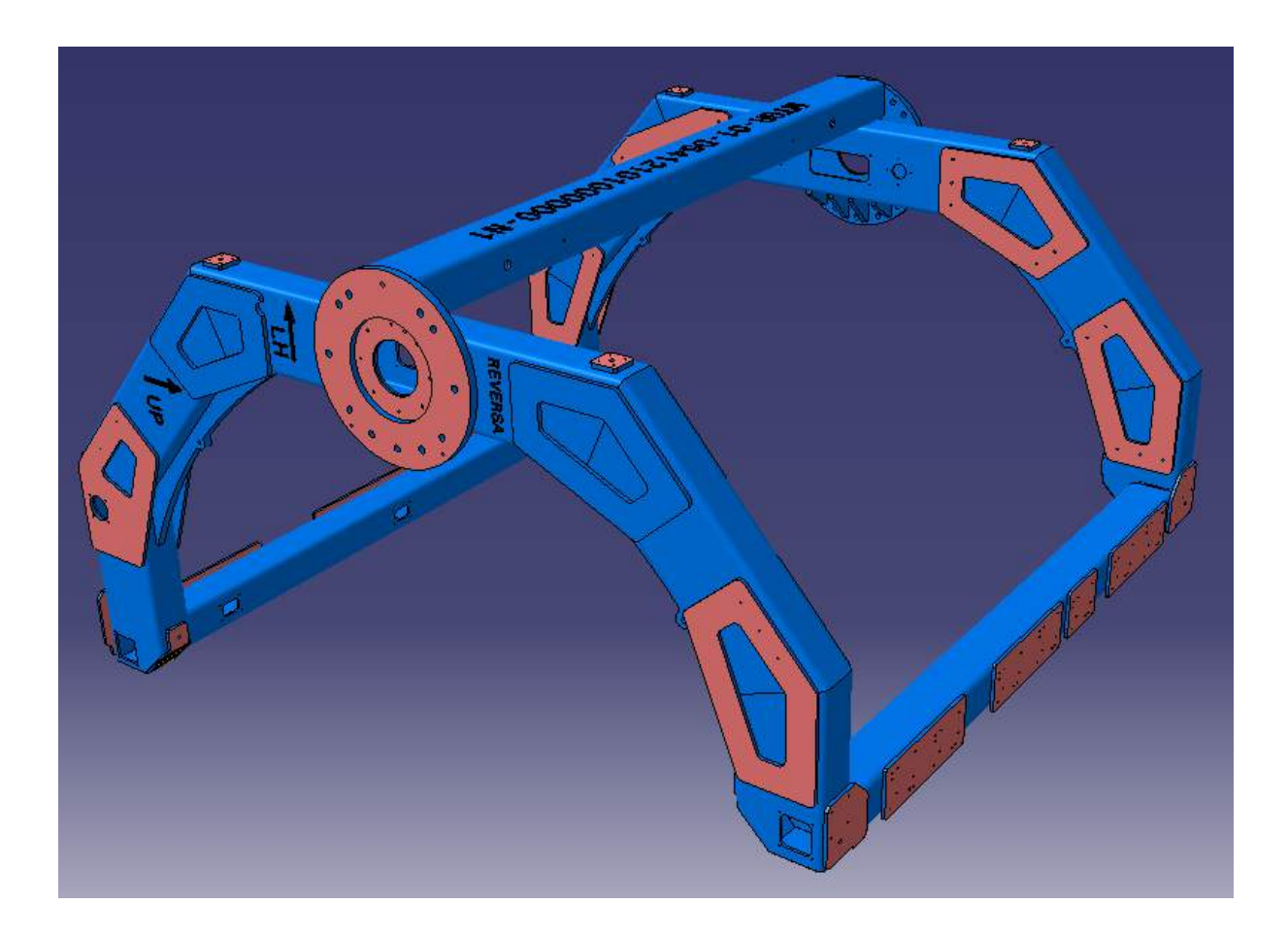

En este ejemplo se va a tratar las cargas aproximadas sobre una grada de FAN COWL del avión de pasajeros Airbus A320neo. Un Fan Cowl es una de las puertas laterales del motor del avión.

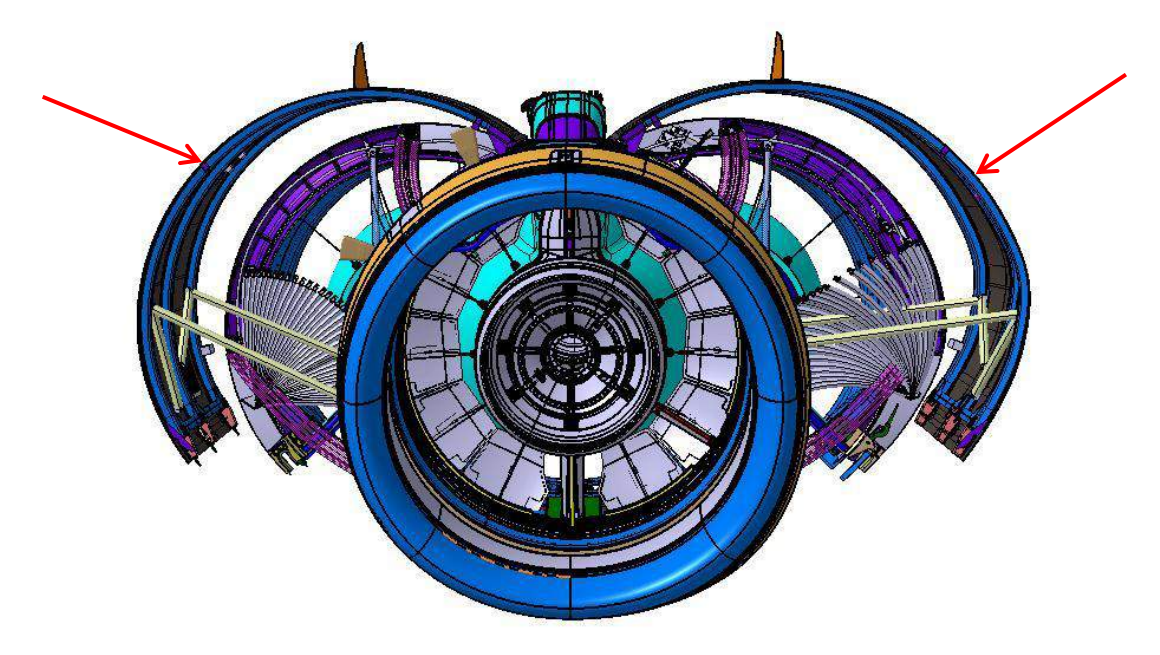

Para poder trabajar sobre el Fan Cowl y así poder hacer los orificios oportunos y situar los herrajes, es necesario colocarlo sobre una estructura que haga de soporte y sostenga la pieza. Esa estructura de soporte es la grada sobre la cual se va a centrar este ejemplo.

### **1. Preparación del CATProduct para el posterior análisis**

La grada está formada por un total de 71 piezas. Realizar un análisis a partir del CATProduct y aplicar a cada unión su propiedad de conexión llevaría mucho tiempo y complicaría el cálculo. Si quisiéramos un resultado lo más preciso posible tendríamos que hacerlo de esta forma. No obstante, como ya se mencionó al principio, los cálculos van a ser aproximados. Teniendo en cuenta esto, se ha decidido crear un CATPart (AllCATPart, es decir, una sola pieza) a partir del CATProduct tal y como se mencionó en el anterior ejemplo. Al tratarse de un elemento donde todas las uniones son solidarias (no es un mecanismo con partes móviles), la aproximación es bastante buena y simplifica enormemente el proceso.

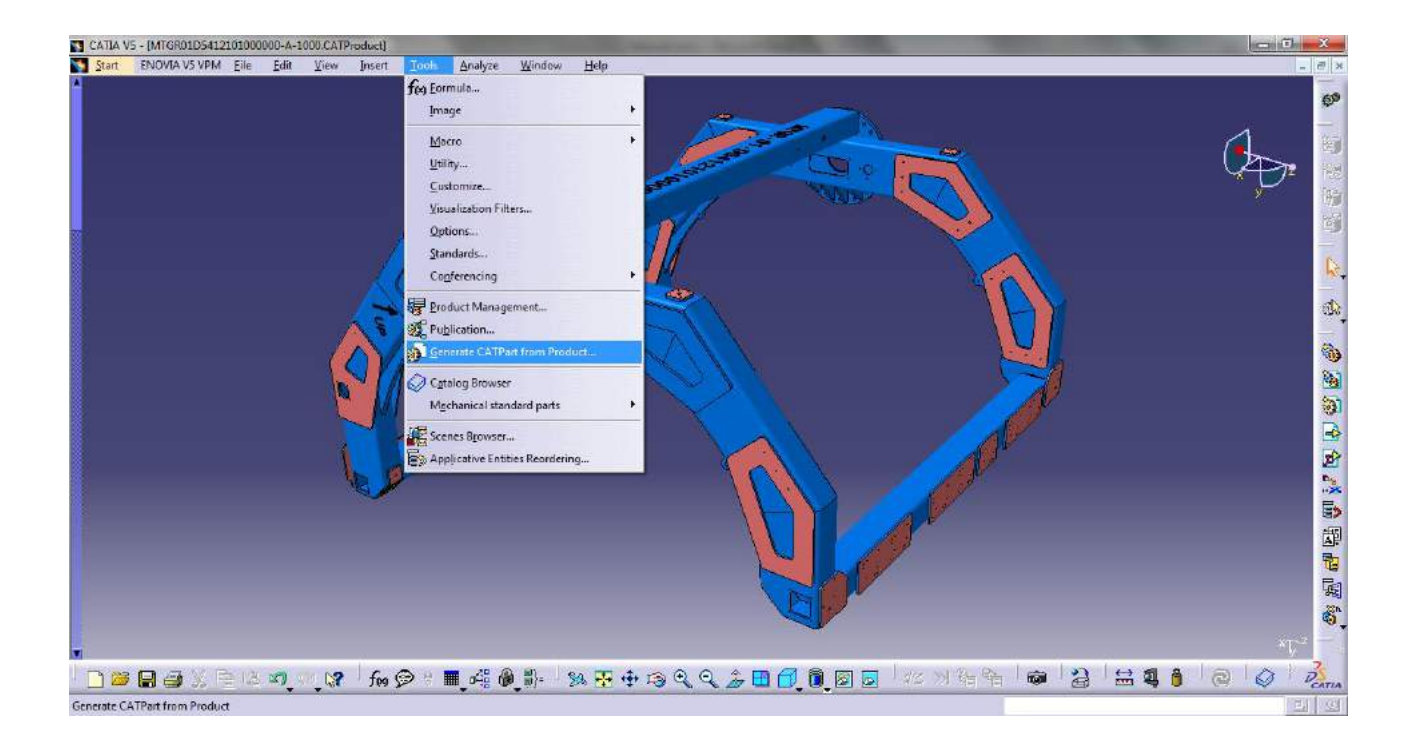

Una vez hecho esto, seleccionamos todas las piezas en el archivo CATPart, hacemos clic en el botón derecho y le damos a *Add…* o a *Assemble…* para que el sistema esté compuesto por un solo cuerpo (*"Body"*). Nos aseguramos que la pieza tiene un material asociado y ya podemos pasar a realizar el análisis estructural.

## **2. Análisis estructural.**

En el análisis estructural se van a tratar dos casos. Uno con la grada en la posición horizontal y otro en posición vertical.

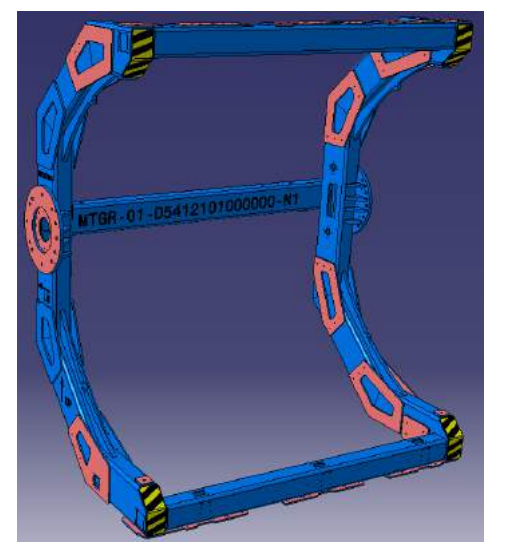

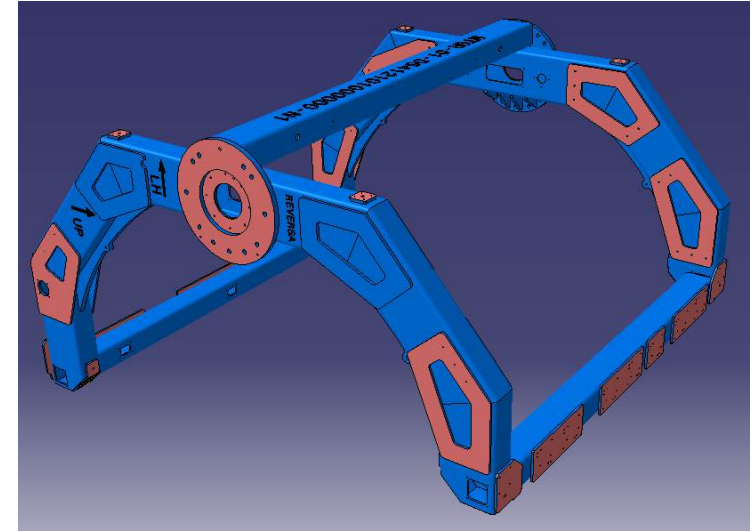

Las cargas a las que se va a someter la estructura serán su propio peso y cargas adicionales en los apoyos que simularán el peso del Fan Cowl.

## **2.1 Grada vertical (vuelo).**

Lo primero que tenemos que hacer es establecer los puntos de fijación de la grada. Éstos van a ser los platos laterales

La gravedad la aplicamos en el sentido contrario al eje Z, de forma que la posición de la grada sea vertical, tal y como se muestra en la imagen.

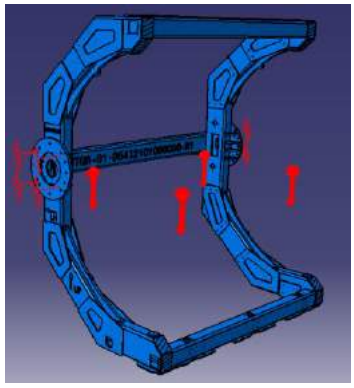

La carga que vamos a aplicar va a ser una fuerza de 2500N uniformemente distribuida en todas las pletinas solidarias a la estructura principal (de color rosa en algunas imágenes) en el mismo sentido que la gravedad.

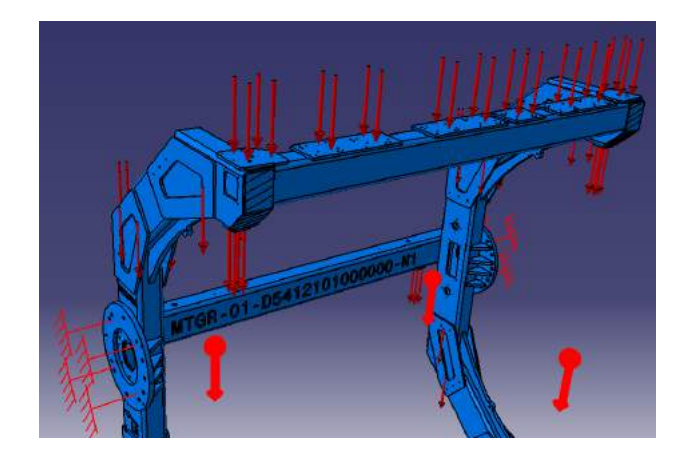

Seguidamente cambiamos el tamaño del elemento finito a 6mm.

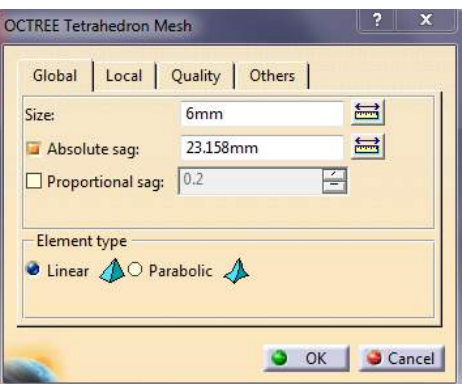

Una vez hecho todo esto ya podemos pasar a realizar el análisis. Le damos al botón

*compute*  $\mathbf{w}$  y esperamos a que termine.

## **2.2 Grada horizontal (bóveda).**

La gravedad la aplicamos en el sentido del eje Y, de forma la posición de la grada sea horizontal, tal y como se muestra en la imagen.

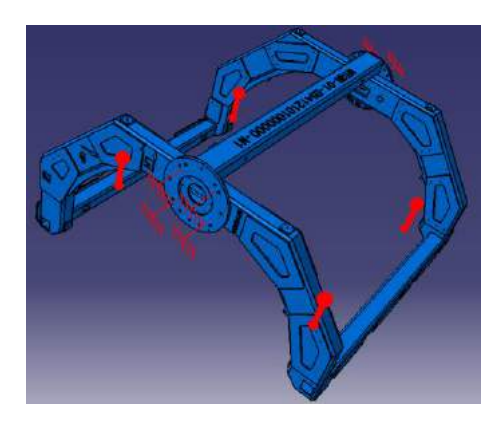

Aplicamos la carga de 2500N en las mismas pletinas que en el caso anterior y en el mismo sentido que la gravedad.

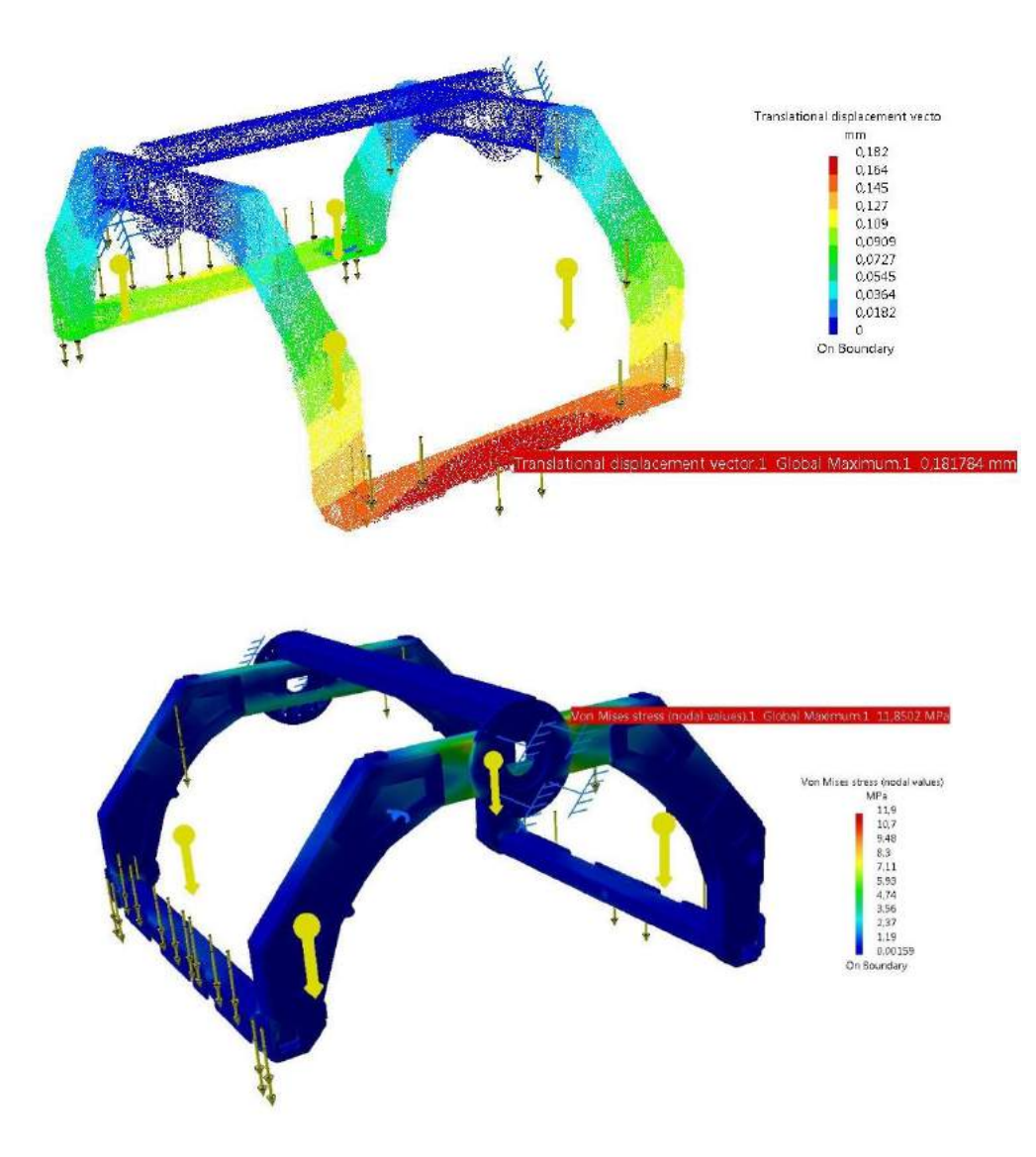

## **Resultados:**

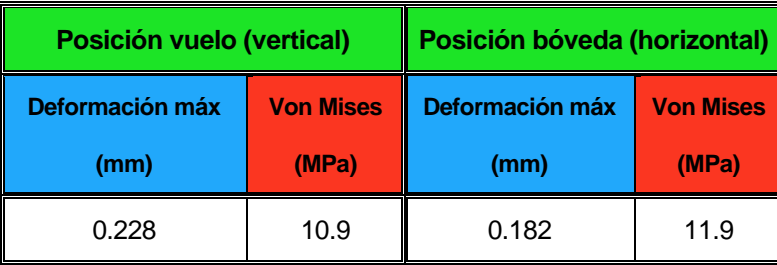

## **4.4 Brazo robótico Robai Cyton Gamma 1500**

El objetivo de este ejemplo es analizar las deformaciones (desplazamientos) y las tensiones internas que sufren las diferentes partes del brazo robótico Cyton Gamma 1500 de la empresa Robai, el cual se encuentra acoplado en un sistema aéreo de 4 hélices también conocido como quadrotor. De esta forma se podrán sacar conclusiones representativas que determinen dónde se encuentran las zonas más débiles del brazo y si es conveniente modificar dichas piezas con otros materiales más resistentes o incluso modificar la estructura de la misma para disminuir los desplazamientos.

Para poder realizar dicho análisis, lo primero de lo que se debe disponer es de un modelo en 3D del brazo robótico lo más fiel al real. Mientras más se parezca el modelo 3D al brazo real, mejor y más fiables serán los resultados.

Al no disponer de un modelo 3D de antemano, lo primero que hay que diseñar es dicho modelo. Para ello se ha tenido que ir al Taller del Departamento de Ingeniería de Sistemas y Automática y realizarlo a partir de medidas externas y aproximaciones visuales. Al no tener la posibilidad de desmontar el brazo y modelar pieza por pieza para una mayor precisión, se ha tenido que hacer por este método. No obstante, aunque tanto el peso del conjunto como las dimensiones totales son prácticamente iguales a las reales, hay que tener en cuenta que el modelo no es exacto.

Una vez hecho el modelo, el siguiente paso es crear las restricciones de ligadura en los diferentes ejes. Esto permitirá que el modelo se comporte como el brazo real. El análisis que se realizará será estático, es decir, con el brazo quieto y todos los ejes fijos. De forma genérica se podría decir que para cada análisis el brazo se comporta como un solo sólido.

# **1. Realización de modelo 3D:**

Para poder realizar el modelo 3D del brazo robótico, se ha dispuesto del brazo real de forma física (pero sin posibilidad de desmontarlo) y de una serie de documentos/datasheet de la empresa Robai sobre el mismo.

## **1.1.Fuentes usadas para realizar el modelo:**

### **1.1.1. Documento/datasheet de Robai:**

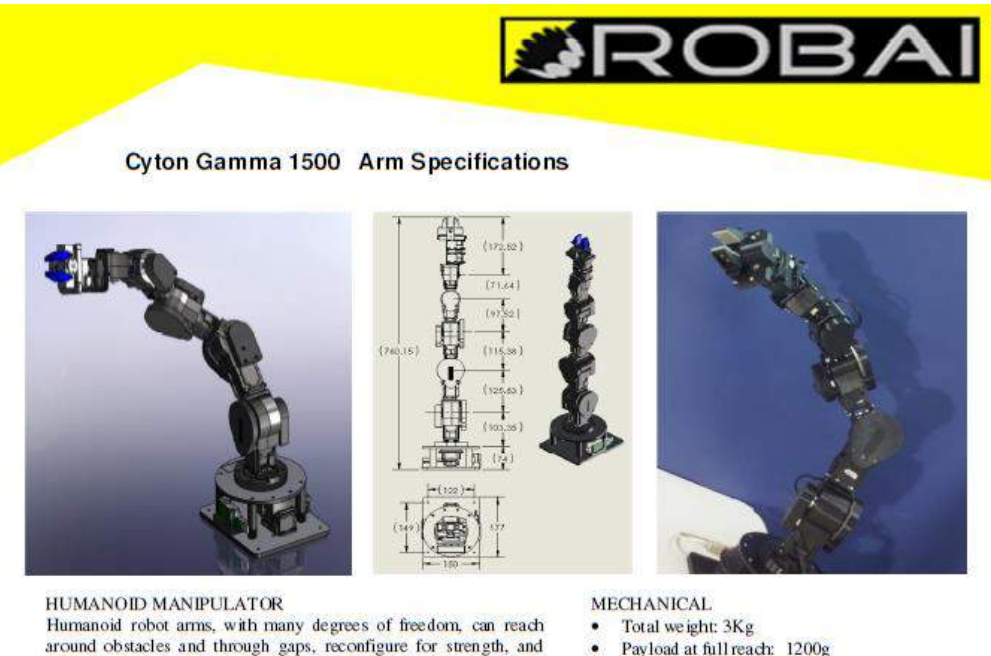

Payload at full reach: 1200g

- ٠ Payload at mid reach: 1500g
- Arm length: 76cm (base to tip)  $\bullet$
- Reach: 68cm  $\bullet$
- 
- Maximum linear arm speed: 45 cm/sec Maximum speed (free move): 70 cm/sec
- 
- Repeatability +/-0.5mm
- Gripper: 2 fingers, with choice of prongs Opening range: 3.5cm o Standard or wide prongs
- 3 finger hand (optional)

#### **ELECTRICAL**

- Input Voltage: 100-240V AC
- Batery supply (optional): 12V DC 2A  $\bullet$

#### **ENVIRONMENT**

- Ambient emperature from 10°C to 35°C
- Can be used under normal atmospheric pressure conditions

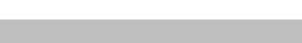

C 2015 Robai Corporation

**AXIS RANGE** 

 $\bullet$ 

 $\bullet$  Total 7 independent axes

Shoulder Roll (Spin) - 300<sup>°</sup>

Shoulder Pitch (Articulate) - 210

Shoulder Yaw (Articulate) - 210<sup>°</sup>

Elbow Pitch (Articulate) - 210<sup>°</sup>

Wrist Yaw (Articulate) -  $210^{\degree}$ Wrist Pitch (Articulate)  $-210$ <sup>°</sup> Wrist Roll  $(Spin) - 300^\circ$ 

manipulate objects with dexterous fluid motion.

orientation in an unlimited number of ways.

area network, internet, radio link, or cellular link.

These robots have kinematic redundancy, like that of the human

arm, that enables placement of a hand or tool at a position and

Combined with Energid's Actin 3D visualization, reasoning, and

control software, the Robai Cyton Gamma can perform advanced

control by exploiting its kinematic redundancy. Energid's optional

networking software enables robust remote control through a local

#### ROBAI, One Mitflin Place, Suite 400 Cambridge, MA 02138 USA tel: 617.500.2096 sales@robai.com

**Hoja de especificaciones de brazo robótico Cyton Gamma 1500 de Robai**

Wide-Prong Gripper

## **1.1.2. Fotos del modelo real usado para tomar medidas:**

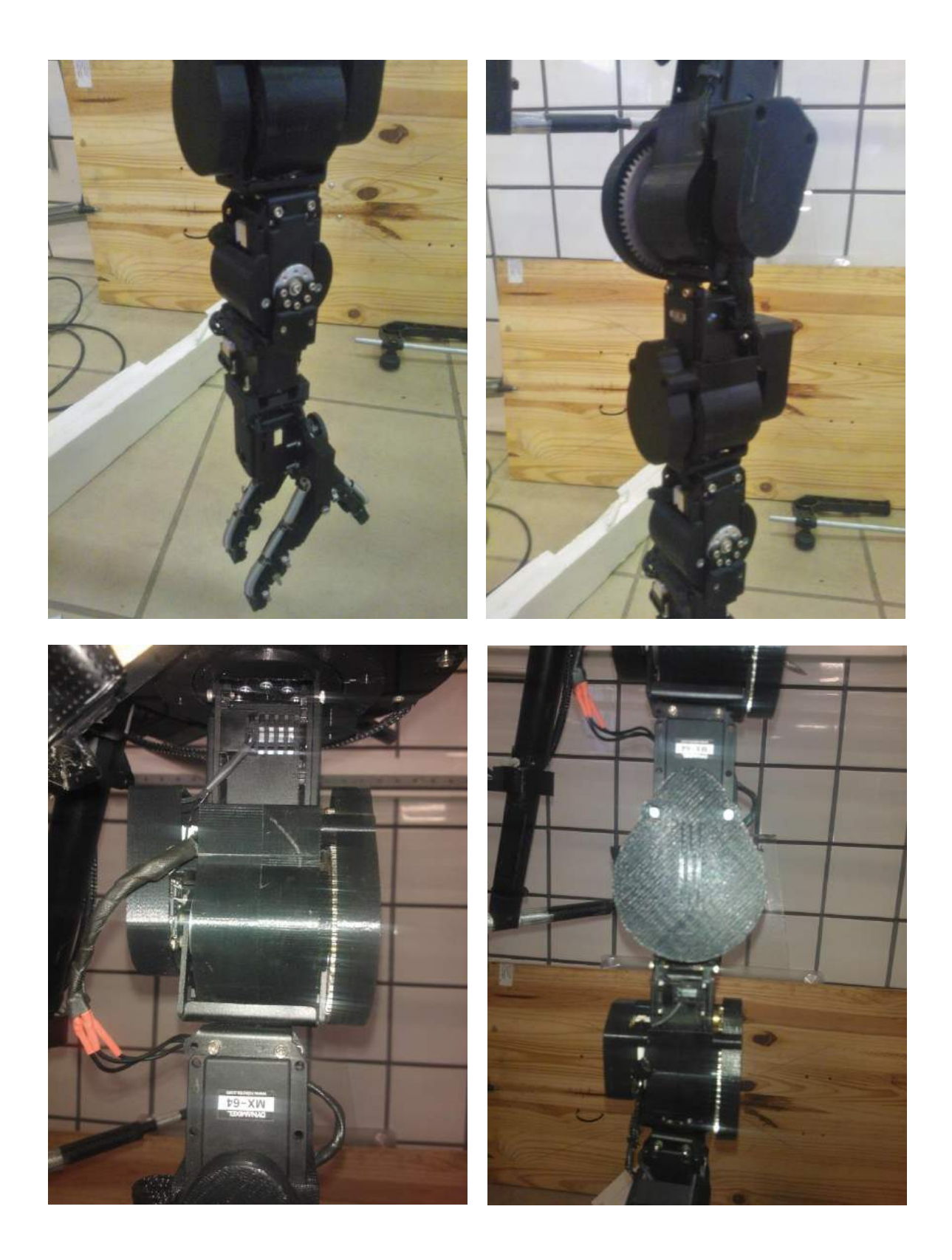

## **1.2.Modelado en 3D con CATIA V5**

Una vez tomadas todas las medidas necesarias, el siguiente paso a realizar era modelar las piezas necesarias para simular el brazo.

### **1.2.1. Piezas del conjunto:**

**Base:** Es la primera pieza del conjunto y la que soporta a todas las demás.

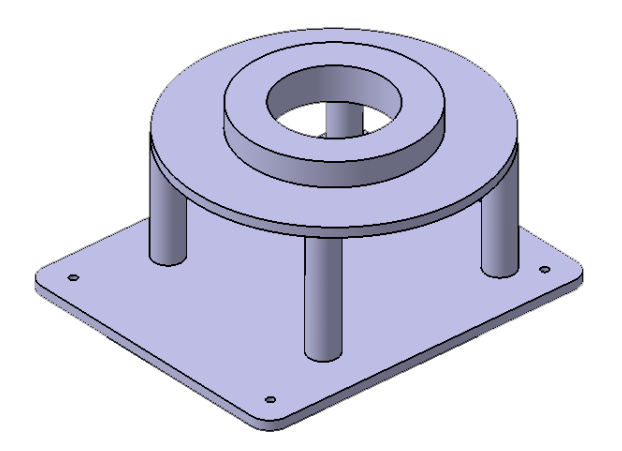

 **Antebrazo grande:** Es la primera extensión que forma el brazo. Hay un total de 2 piezas de este tipo.

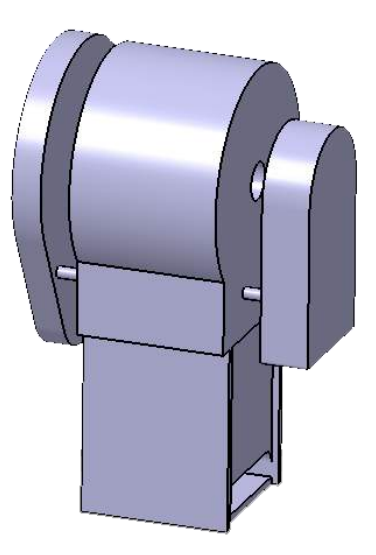

 **Antebrazo mediano:** Al igual que su homóloga en grande, forma parte de las diferentes extensiones del brazo. Hay un total de 2 piezas de este tipo.

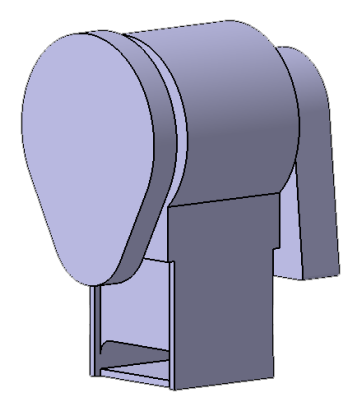

 **Antebrazo pequeño:** Es la última extensión del brazo justo antes de la que compone la garra.

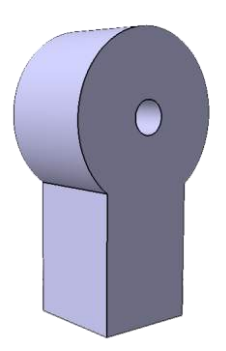

 **Ejes:** Son las piezas que van insertadas en los orificios de los antebrazos y permiten el giro relativo entre ellos. Hay un total de 5 piezas de este tipo.

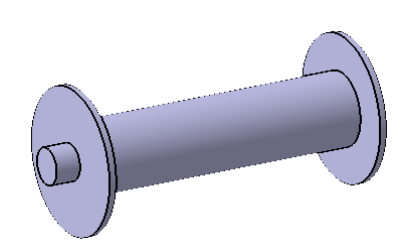

 **Horquilla:** Sirve para unir un eje con otro de la siguiente pieza. Hay un total de 5 piezas de este tipo.

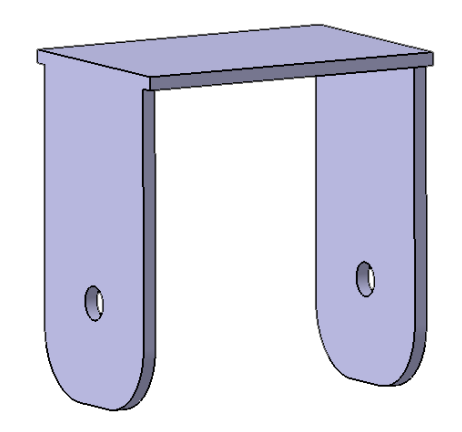

 **Efector final o garra:** Es la última pieza del conjunto. Por simplicidad se ha hecho la garra completamente rígida. Esto es así ya que no resultaba de interés ver las tensiones o deformaciones en diferentes posiciones de la misma.

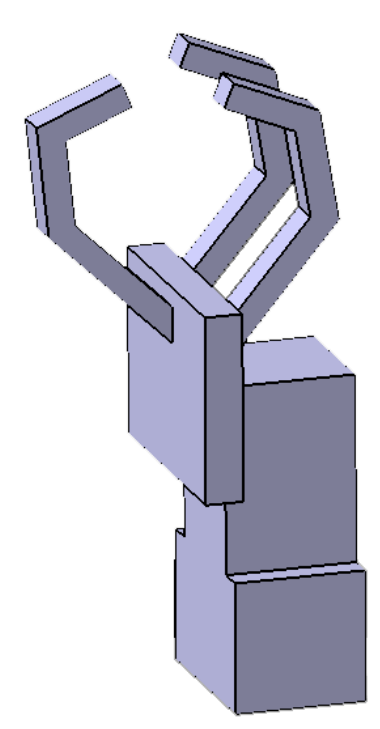

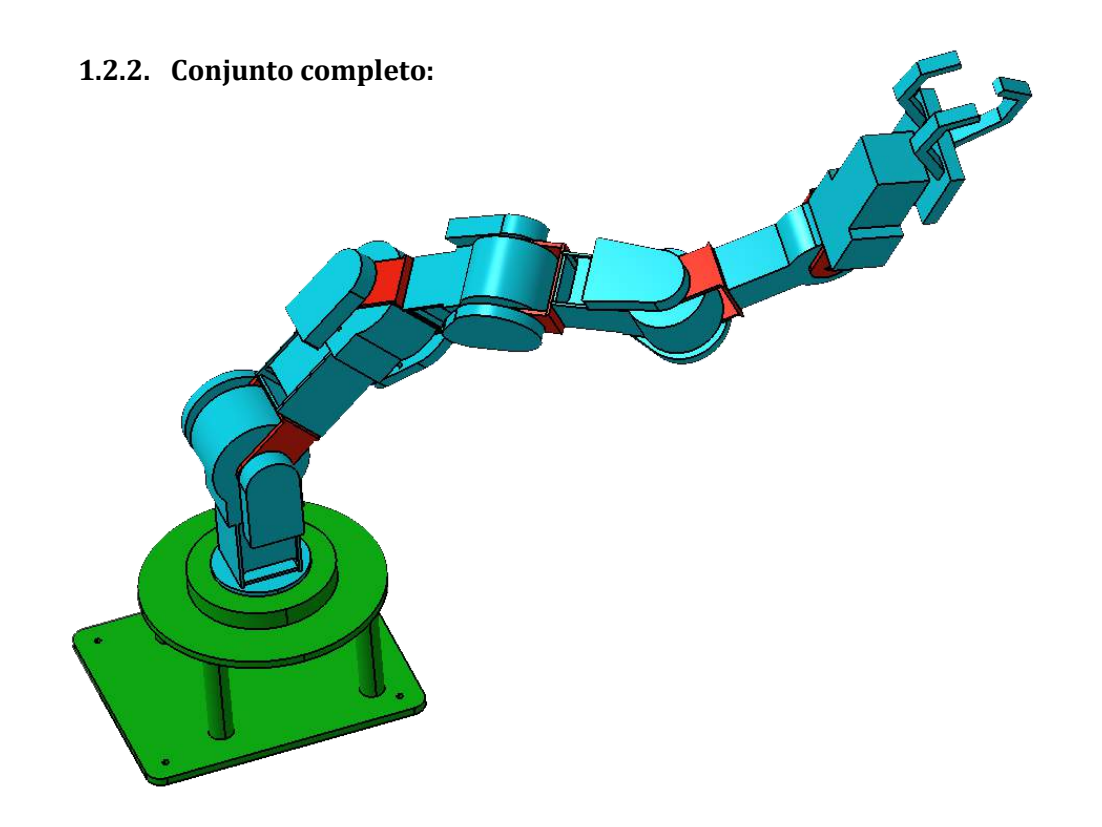

Con un total de 40 restricciones de ligadura (rotación, contacto… etc), el conjunto completo es el que se aprecia en la imagen de arriba. Tiene un total de 7 grados de libertad.

En el siguiente video se puede apreciar cómo se mueven las articulaciones y el conjunto completo. La segunda parte del vídeo es una simulación por elementos finitos que se explicará más adelante.

<https://youtu.be/e2pfoJKirpE>

# **2. Simulación y análisis por elementos finitos:**

## **2.1.Simulación por elementos finitos:**

Lo primero que hay que hacer para realizar cualquier tipo de simulación es aplicarle un material a las piezas. De esta forma, el programa aplicará a cada parte las propiedades necesarias (módulo de Young, tensión de fluencia…etc) en función del material del que esté hecha. Para este caso, todas las piezas serán de plástico a excepción de los ejes y las horquillas, que serán de metal.

Una vez hecho esto, lo siguiente que hay que hacer es aplicar restricciones a todas las piezas para que desaparezcan los grados de libertad (análisis estático). Esto implica fijar la base al espacio y los ejes entre ellos.

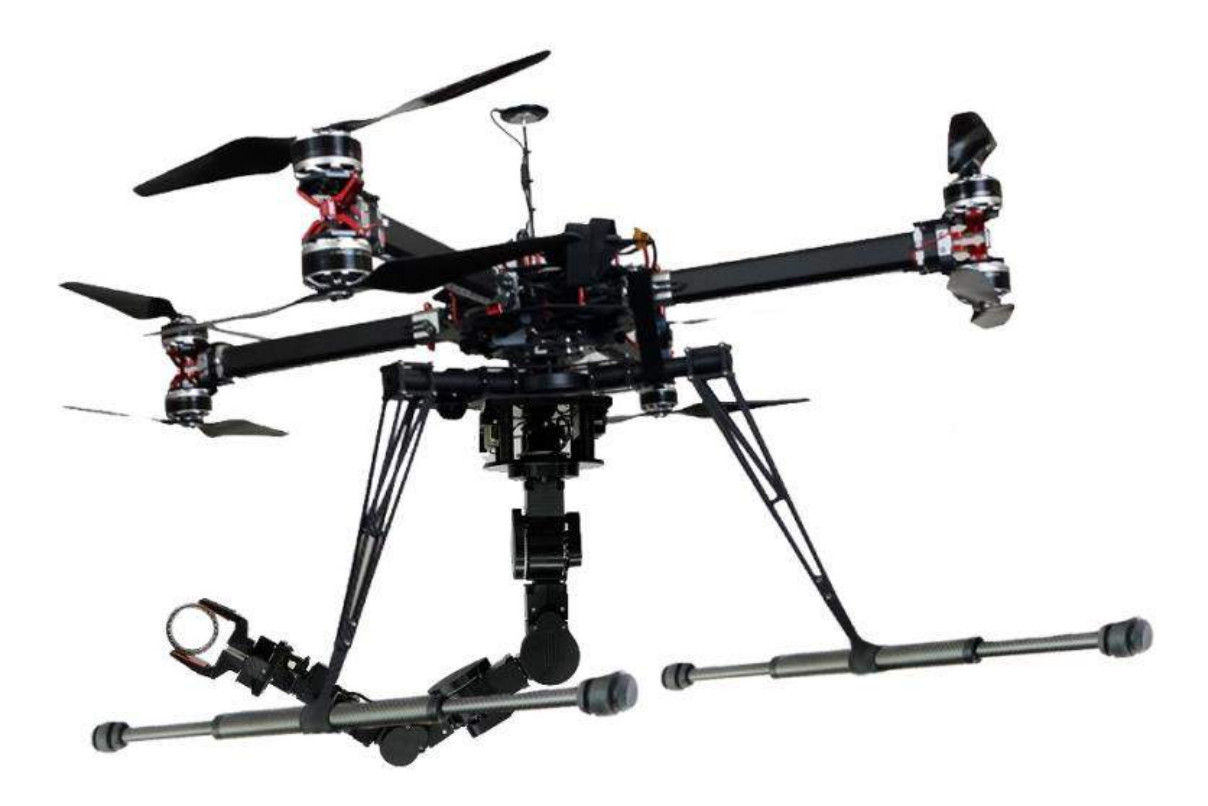

**Quadrotor con brazo robótico Cyton Gamma 1500 acoplado en su base**

Ahora hay que aplicarle las cargas, esto es, fuerzas externas y gravedad. La gravedad hay que aplicarla como una aceleración a todas las piezas en el eje vertical de valor -9.81m/s<sup>2</sup>. La fuerza externa, en este caso, va a ser una fuerza uniformemente distribuida en el extremo de la garra.

Las simulaciones se van a hacer con 3 tipos de cargas o fuerzas externas. Una de 500g de peso en la dirección de la gravedad, otra de 500g de peso en la dirección perpendicular a la gravedad y una última sin peso alguno (sólo el peso del propio brazo).

Al mismo tiempo, para cada tipo de carga, se hará la simulación con el brazo en 3 posiciones distintas. La primera será con el brazo robótico en vertical (colgando del quadrotor en la dirección y sentido de la gravedad). Otra será con el brazo flexionado formando un ángulo de 45° aproximadamente. En la última posición, el brazo estará completamente horizontal. Es lógico pensar que el mayor esfuerzo que va a sufrir el sistema va a ser en esta última posición y con una carga vertical en el sentido de la gravedad.

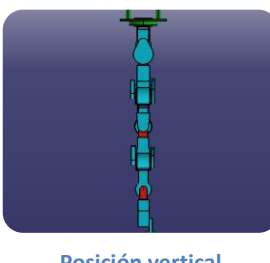

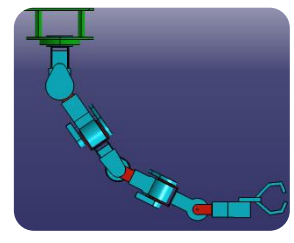

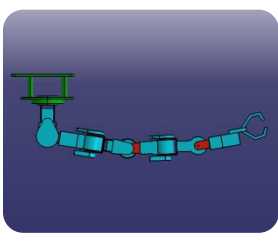

**Posición vertical Posición Posición horizontal**

El primer análisis que se va a realizar va a ser con los ejes y las horquillas de aluminio, que es el material actual del que se compone dichas piezas.

Una vez hechas las simulaciones se pasa a realizar un análisis de los resultados.

## **2.2.Análisis de resultados:**

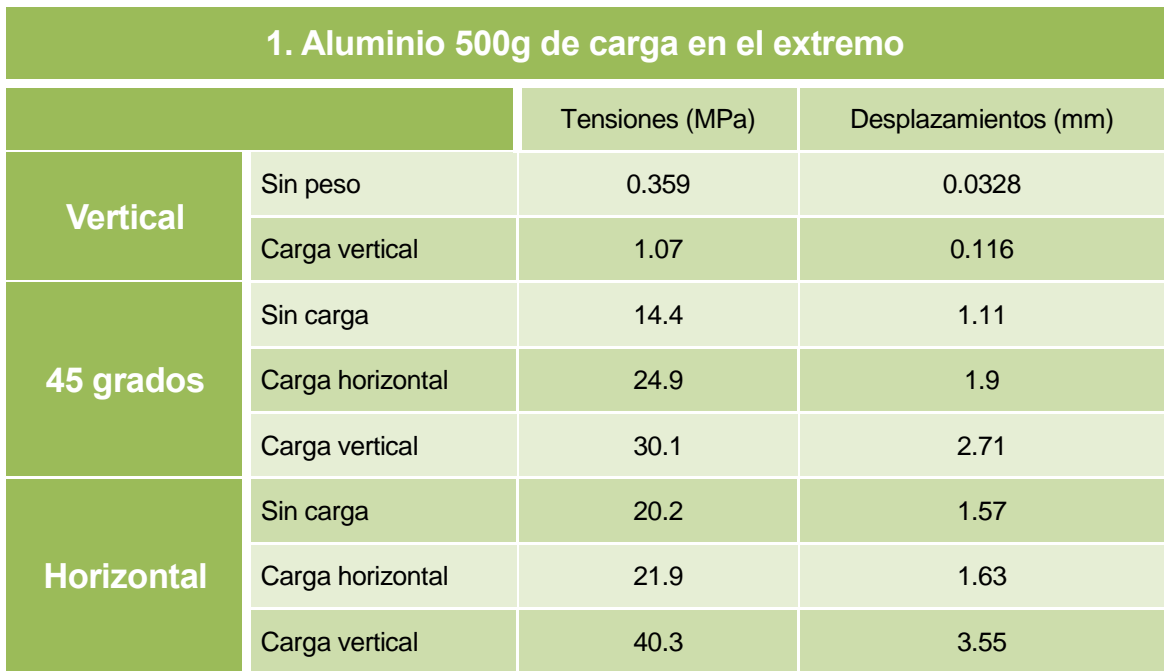

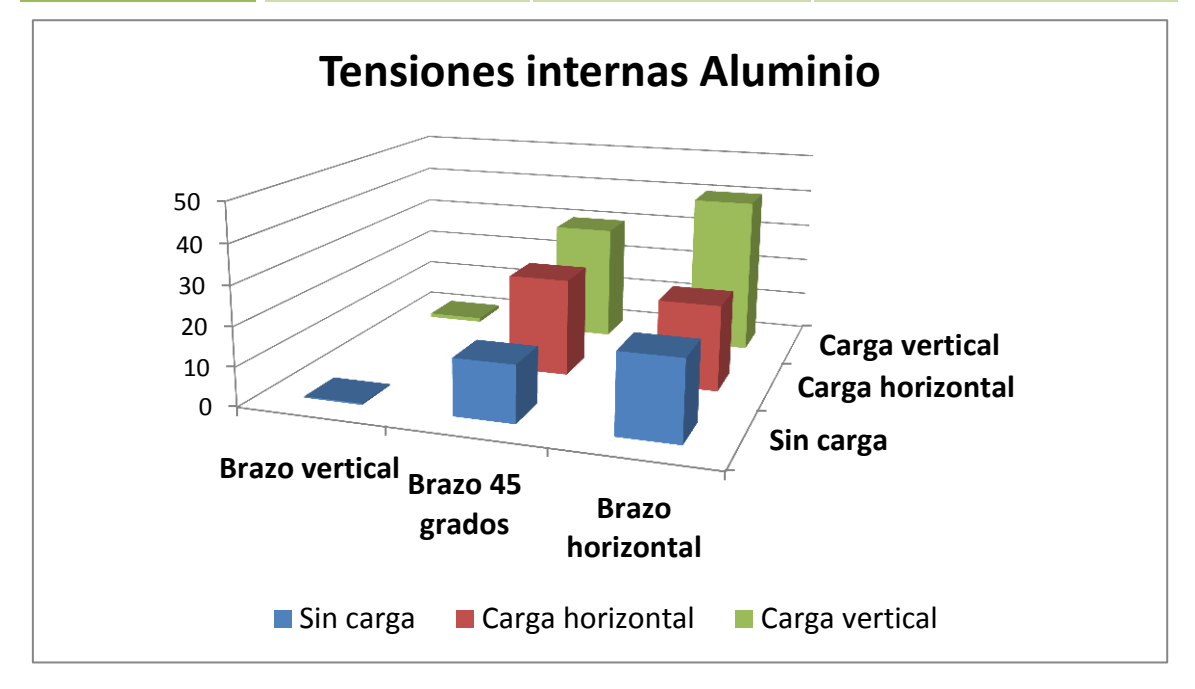

Tal y como era de esperar, la mayor tensión y deformación se produce con el brazo horizontal y la carga vertical. Las simulaciones con el brazo en vertical y la carga horizontal se han omitido por la poca utilidad que tienen para nuestro caso. La zona donde se produce la máxima tensión es en la primera horquilla, que es la que soporta mayor peso. Por otra parte, la zona con mayor deformación es el final de la garra, pues es la que se encuentra más alejada de la zona fija del sistema.

En el vídeo antes mostrado se puede apreciar más detalladamente el mapa de colores de tensiones y deformaciones y los valores máximos de cada uno.

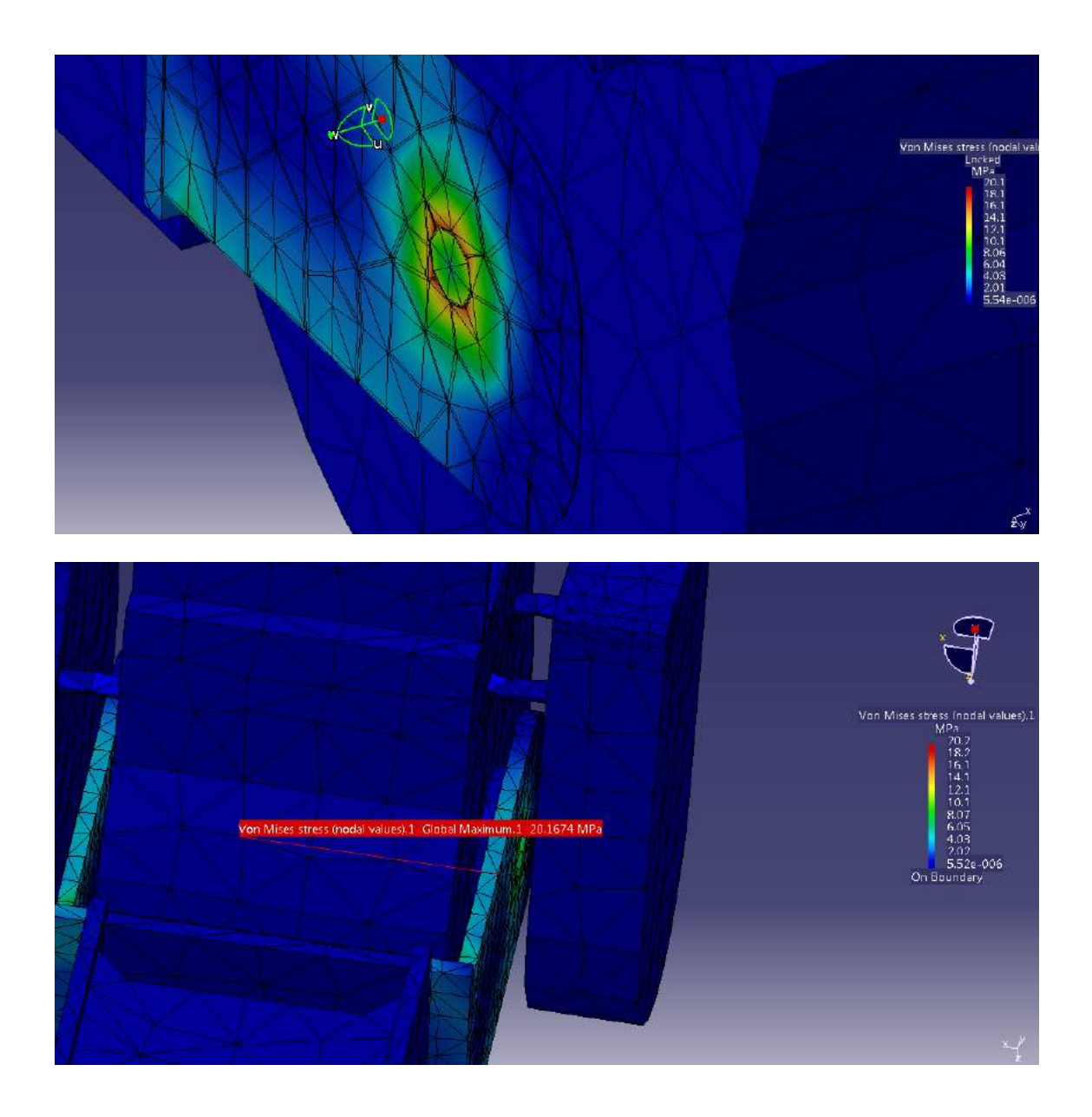

Para el aluminio, la tensión de fluencia (límite por encima del cual el material plastifica y no recupera su forma) se encuentra en 95 MPa. En nuestro caso, la mayor tensión que se da es de 40.3 MPa. El objetivo es reducir la máxima tensión y deformación o cambiar a un material con mayor límite de fluencia.

Por tanto, las posibles mejoras que se van a simular van a ser las siguientes:

- Cambiar el material por Titanio (límite de fluencia 830 MPa) en lugar de Aluminio.
- Aumentar el grosor de la horquilla de Titanio.
- Aumentar el grosor de la horquilla de Aluminio.

## **2.3.Simulación de posibles mejoras:**

## **2.3.1. Ejes y horquillas de Titanio:**

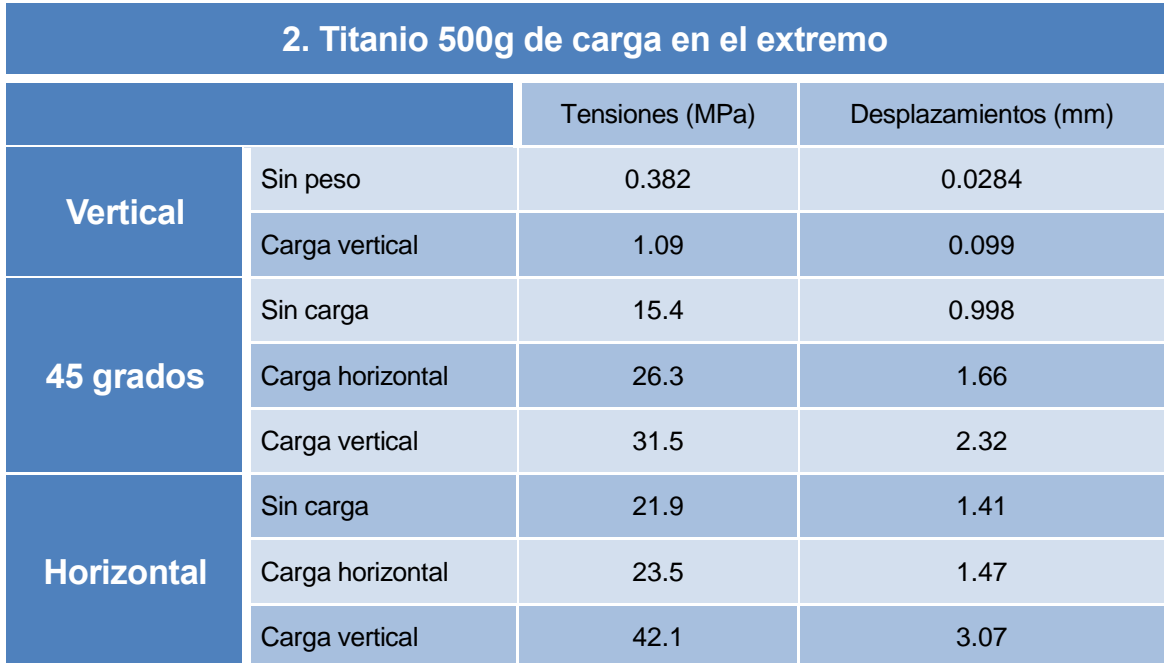

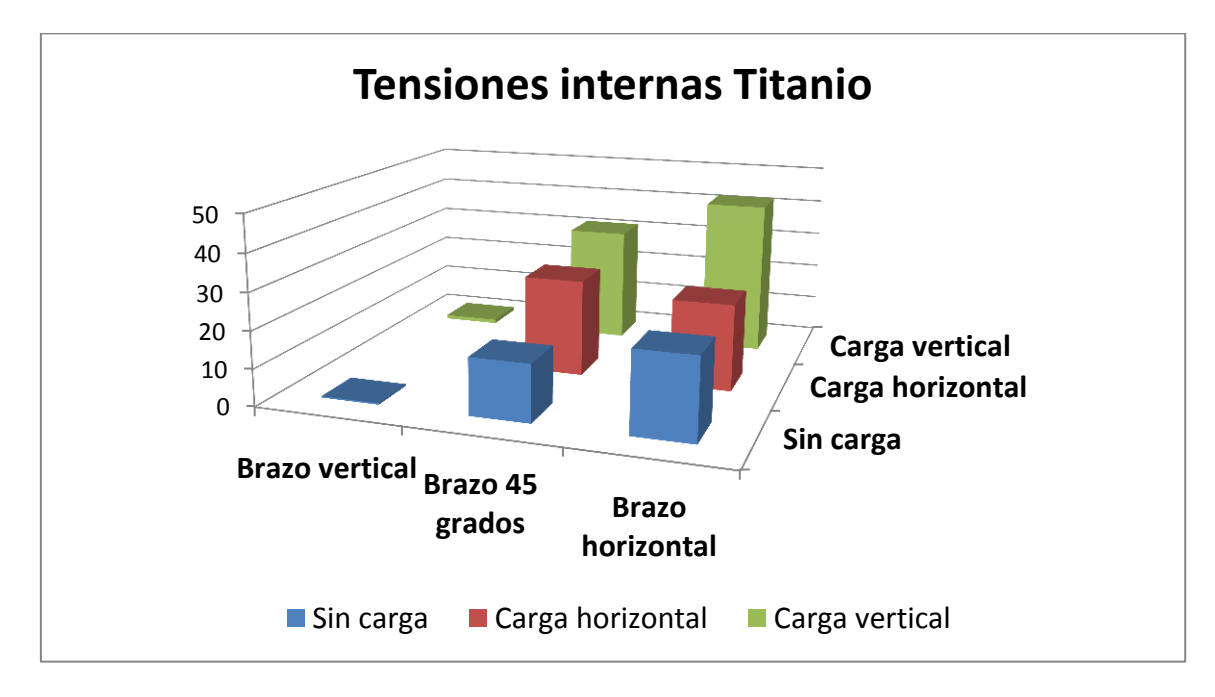

Las conclusiones al cambiar el material por el Titanio son claras. Las tensiones internas aumentan levemente debido al aumento de peso al cambiar de material (el Titanio es 1.67 veces más denso que el Aluminio). Al mismo tiempo, al tratarse de un material más rígido las deformaciones máximas disminuyen. No obstante, aunque aumentan las tensiones internas, en este caso están más lejos de llegar al límite de fluencia del material (830 MPa para el Titanio).

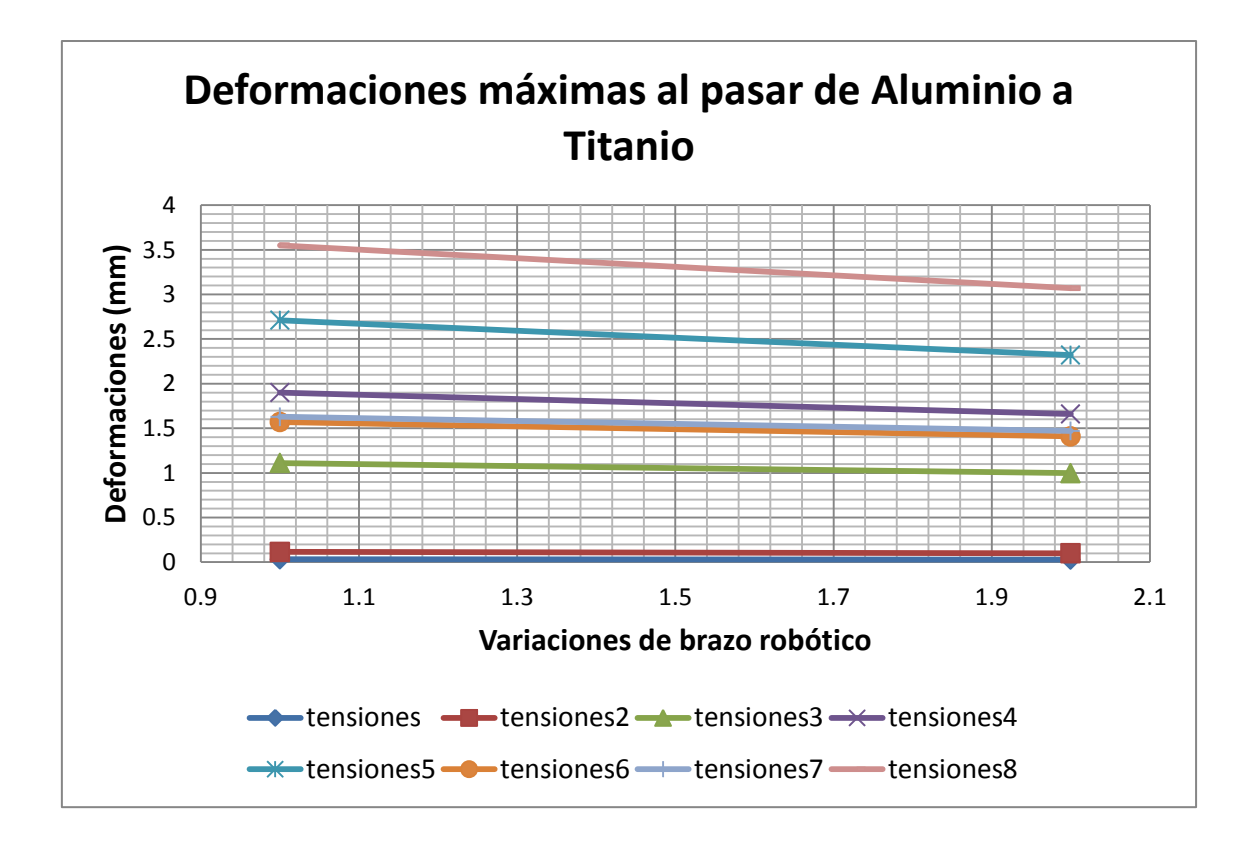

El único factor para determinar si la mejora sería factible o no sería el coste de cambiar de un material a otro. Sin contar con la mano de obra, el aumento de precio solamente del material sería de un 346%. Esto es, el Titanio es 4.46 veces más caro que el Aluminio (1620€/Tm del Aluminio frente a 7223€/Tm del Titanio (Junio de 2015)).

## **3.3.2. Titanio y aumento de grosor de horquilla un 50%:**

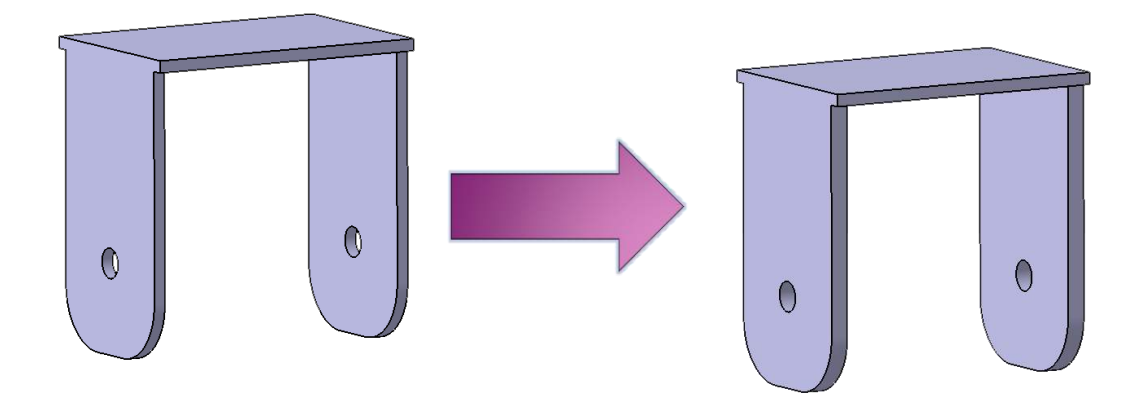

# **3. Titanio 500g de carga en el extremo y aumento de grosor** Tensiones (MPa) Desplazamientos (mm) **Vertical** Sin peso 0.367 0.0272 Carga vertical 1.3 1.3 0.0944 **45 grados** Sin carga 12.1 12.1 1.03 Carga horizontal 21 21 1.75 Carga vertical 25.4 25.4 2.5 **Horizontal** Sin carga 18 18 1.49 Carga horizontal 18.7 and 1.53 Carga vertical and 35.5 3.34

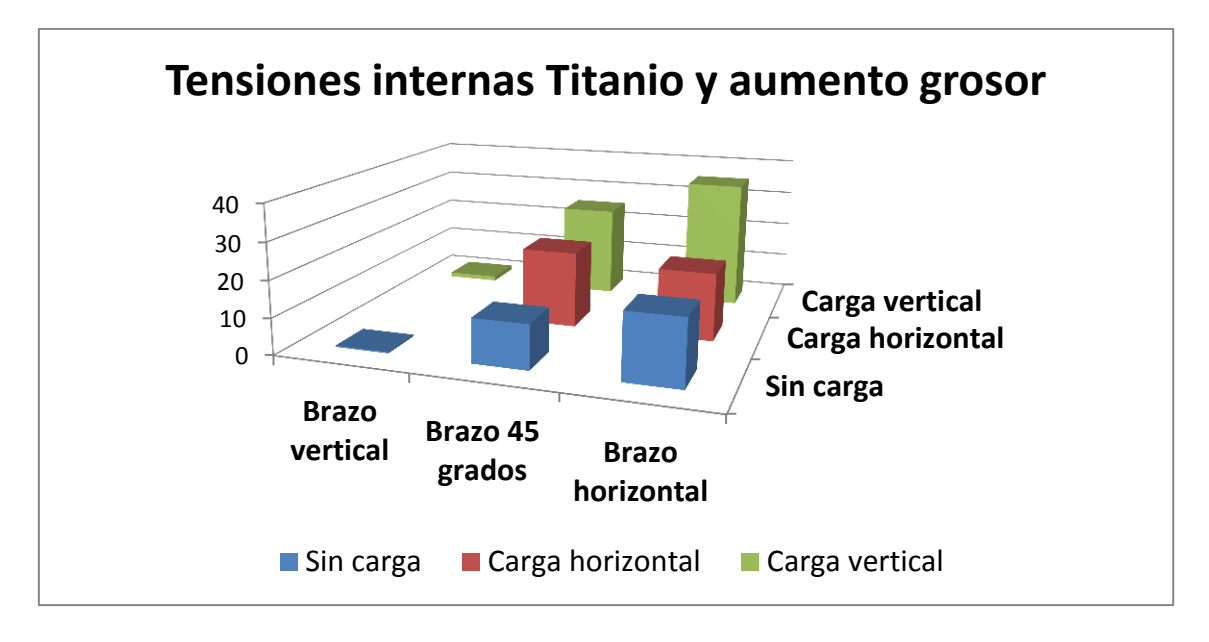
Al aumentar el grosor de la horquilla, el material se relaja internamente y las tensiones máximas disminuyen. No obstante, ese aumento de grosor repercute en las deformaciones máximas al aumentar el peso. Por tanto, aumentar el grosor de la horquilla de Titanio no sería una buena opción respecto a la horquilla de Titanio inicial. No interesa disminuir las tensiones internas pues el límite de fluencia está lejos de alcanzarse.

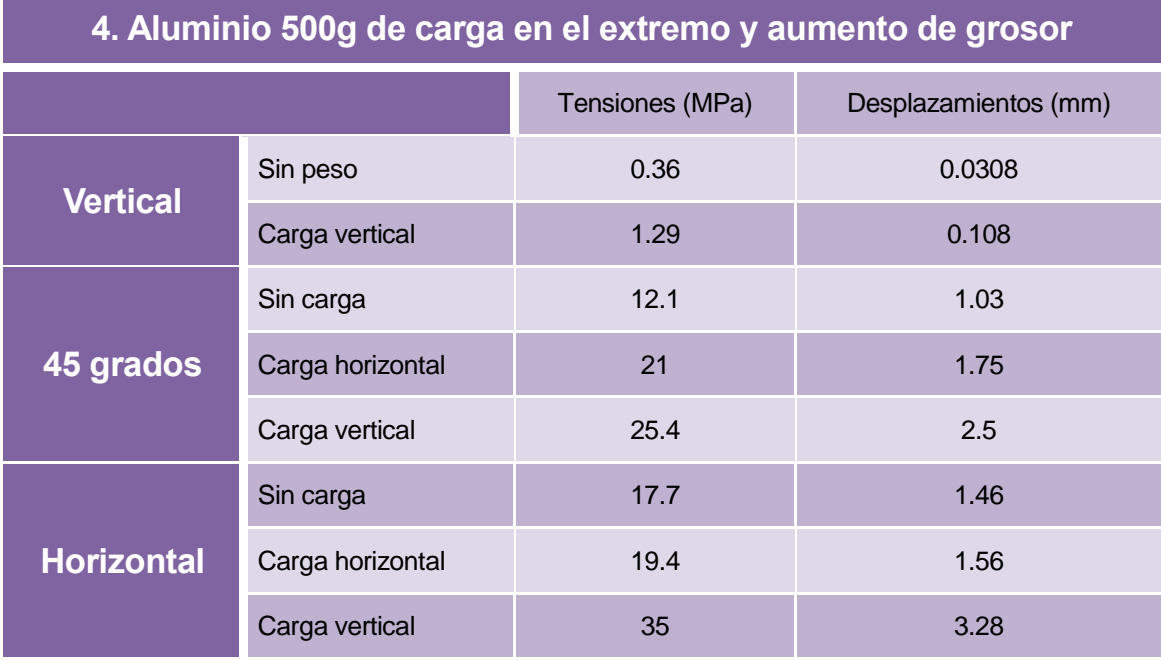

#### **3.3.3. Aluminio y aumento de grosor de horquilla un 50%:**

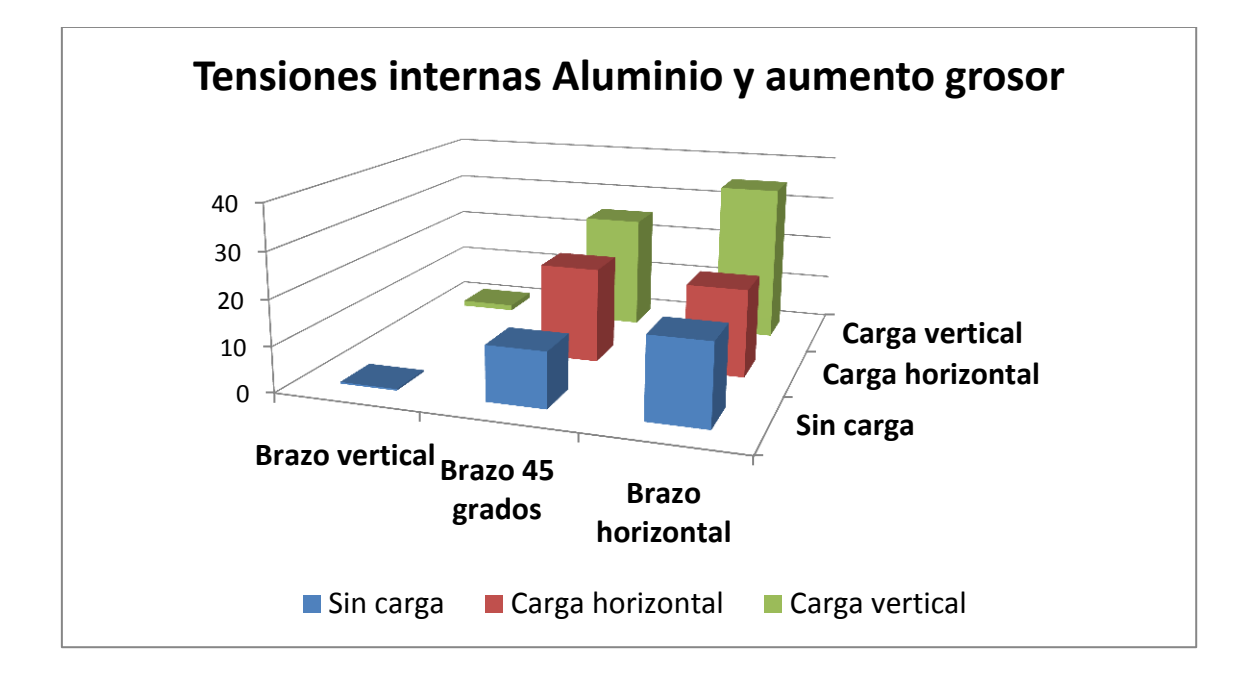

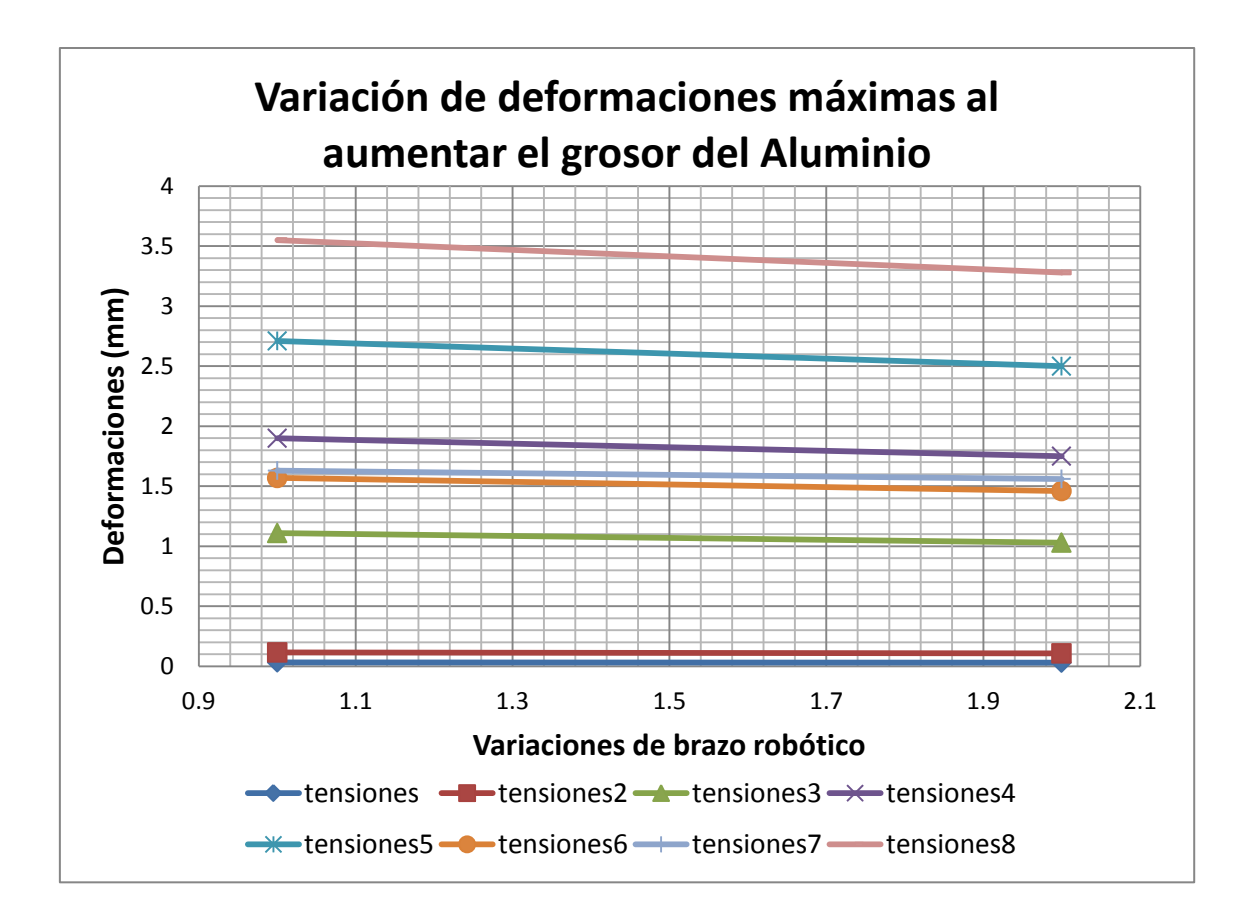

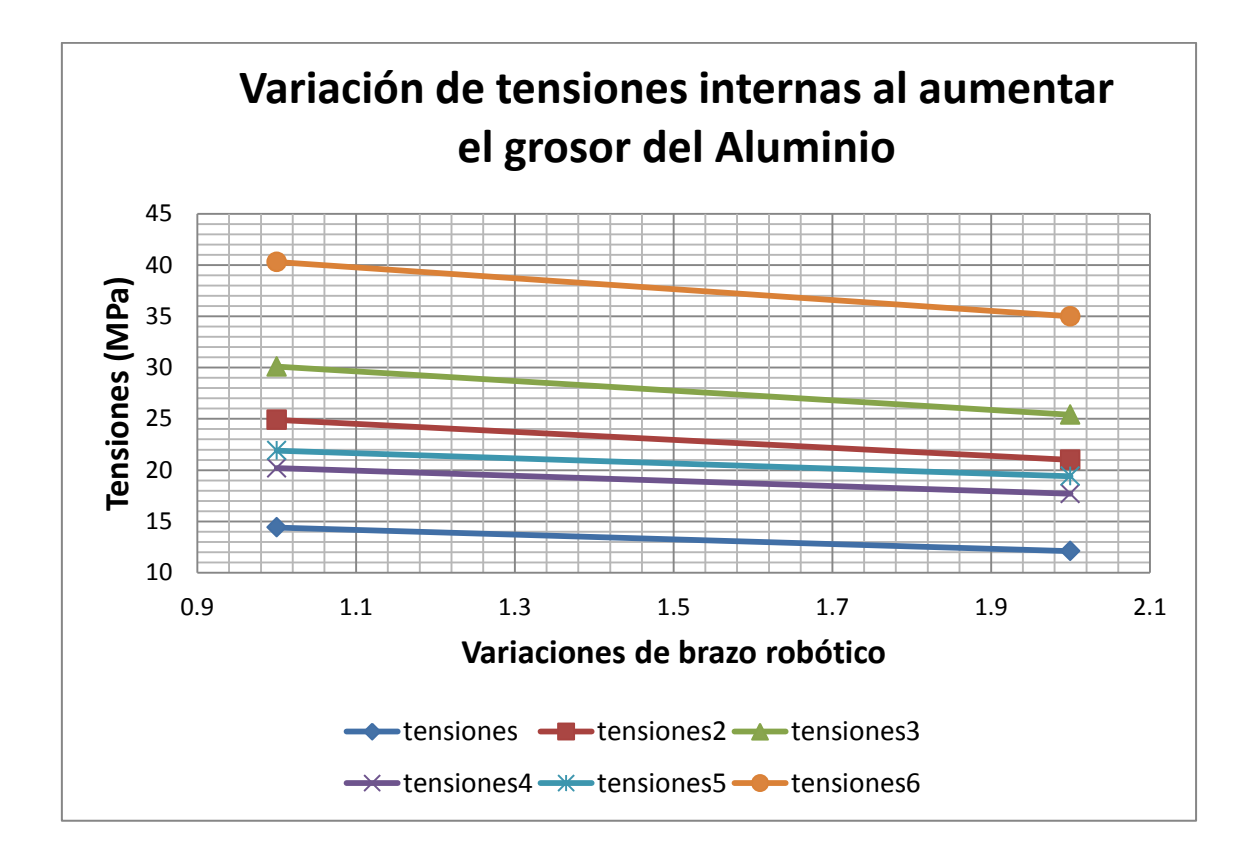

Como se puede observar, un simple aumento del grosor de la horquilla, usando el mismo material, ya reduce las deformaciones y las tensiones internas. Los desplazamientos disminuyen de media un 6.841%. Las tensiones internas disminuyen de media un 14.032%.

### **4. Conclusiones del ejemplo:**

- Al cambiar el material por otro con mejores propiedades, mejoran las deformaciones máximas. En cambio, si el nuevo material es más denso que el anterior, las tensiones internas aumentarán al tener que soportar más peso.
- Si lo que se desea es disminuir las tensiones internas de la pieza lo mejor que se puede hacer es aumentar el grosor de la misma.
- Si en cambio, se quieren disminuir los desplazamientos en el extremo del brazo, es mejor cambiar a un material más duro y con mayor límite de fluencia siempre y cuando no haya un gran aumento de precio.
- La mejor opción es aumentar el grosor de la horquilla con el mismo material, pues disminuyen las tensiones y las deformaciones. El aumento de precio sólo supone el incremento de materia prima, pues el material es el mismo.

# **Capítulo 5**

### **Conclusiones finales**

En este texto se han mostrado y explicado las barras de herramientas (*toolbars*) más comunes dentro del módulo de análisis estructural, descartando aquellos que fuesen orientados a análisis frecuenciales o que pudiesen suponer una mayor complejidad y dificultasen la lectura al usuario. El objetivo ha sido siempre realizar una guía lo más simple posible para el lector, por lo que descartar este tipo de toolbars así como el análisis frecuencial (más complejo que el estático) era de vital importancia para poder orientar el documento en el sentido correcto. De esta forma también se da la posibilidad de una futura ampliación y realización de un manual más completo, con todos los tipos de análisis y toolbars explicados más detalladamente de lo hecho hasta ahora.

Del mismo modo y orientado en la premisa de amenizar la lectura se han expuesto 4 ejemplos prácticos que aumentan en dificultad progresivamente y ayudan al usuario a realizar paso a paso un análisis estructural. Como ya se ha mencionado varias veces, lo ideal es que el usuario se enfrente directamente a los ejemplos y las dudas que le surjan las resuelva con el capítulo 3 del manual.

A modo de conclusión hay que destacar la importancia del tamaño y tipo de malla. En función de estas características nuestro análisis va a variar en precisión y tiempo de cálculo. El tipo de malla puede ser lineal o parabólico. Este último multiplica por dos el número de nodos que posee el elemento finito (tetraedros en el caso del 3D). Esto hace que la precisión sea mayor sin necesidad de disminuir el tamaño de malla o elemento finito, lo cual no repercute tan negativamente en el tiempo de cálculo.

También hay que mencionar la posibilidad de realizar un análisis estructural a partir de un archivo CATPart (generado a partir de un CATProduct) o de un CATProduct. Como ya se ha mencionado en los ejemplos, una posibilidad de simplificación a la hora de realizar un análisis de una estructura con varias piezas es generar un archivo CATPart desde un CATProduct. Posteriormente realizar un ensamble de todas las partes y analizar el conjunto como un único sólido. Este camino es útil en el caso de que la estructura sea un sistema solidario, como puede ser la grada del FAN COWL del ejemplo 3. La estructura no contiene partes móviles que puedan dar resultados erróneos. En el caso de que el sistema tenga partes móviles, véase ejemplo 2 de gato mecánico, la única solución para un análisis fiable es aplicar las restricciones oportunas en las uniones.

A pesar de que Catia es un software ampliamente extendido, es cierto que no se suele usar el módulo de análisis por elementos finitos de forma profesional. Esto es debido a que existen programas de mucho mayor potencial en el cálculo de deformaciones y tensiones. Varios ejemplos de programas específicos para tal caso son Ansys, Nastran-Patran o Abaqus. Dependiendo de la aplicación de la pieza que estemos analizando, el error cometido por Catia respecto a estos programas tendrá mayor o menor importancia.

Por lo general, se puede terminar diciendo que el módulo de elementos finitos de Catia es útil para realizar análisis rápidos en los que se requiere poca precisión y no es de vital importancia cometer errores. Para proyectos o análisis donde se requiere mucha más precisión ya sí habría que recurrir a un software específico.

## **Bibliografía**

 F. Serrano, A. B. Balboa, J. M. P. de Pablo, M. T. B. del Castillo. Procedimiento de Ingeniería de Fabricación Airbus España S.L. Manual de materiales para la fabricación de utillaje. *"AING-101.pdf"* 2006, [Formato pdf. Confidencial], *pp 23-24.*

 J. A. López Juárez y L. Bañón Blázquez. UA – Caminos, 4º: Obras de Hormigón. *"Estructuras Metálicas – Material apoyo.pdf"* 2009 [En línea] pág 16. Fecha de consulta: 14 de Septiembre de 2015. Disponible aquí:

[http://rua.ua.es/dspace/bitstream/10045/25612/1/Estructuras%20Met%C3%A1licas%20-](http://rua.ua.es/dspace/bitstream/10045/25612/1/Estructuras%20Met%C3%A1licas%20-%20Material%20apoyo.pdf) [%20Material%20apoyo.pdf](http://rua.ua.es/dspace/bitstream/10045/25612/1/Estructuras%20Met%C3%A1licas%20-%20Material%20apoyo.pdf)

 Dassault Systemes. *"Generative Structural Analysis User's Guide"* 2005. [En línea]. Fecha de consulta: 14 de Septiembre de 2015. Disponible aquí: [http://catiadoc.free.fr/online/CATIAfr\\_C2/estugCATIAfrs.htm](http://catiadoc.free.fr/online/CATIAfr_C2/estugCATIAfrs.htm)

 Dassault Systemes. *"Generative Part Structural Analysis"* 2001. [En línea]. Fecha de consulta: 14 de Septiembre de 2015. Disponible aquí: [http://www.catia.com.pl/tutorial/generative\\_part\\_structural\\_analysis.pdf](http://www.catia.com.pl/tutorial/generative_part_structural_analysis.pdf)

 Dassault Systemes. *"Generative Part Structural Analysis Fundamentals. Instructor Guide"* 2008. [En línea]. Fecha de consulta: 14 de Septiembre de 2015. Disponible aquí: [http://yvonet.florent.free.fr/SERVEUR/COURS%20CATIA/CATIA%20Analysis/GPF\\_F/Teach](http://yvonet.florent.free.fr/SERVEUR/COURS%20CATIA/CATIA%20Analysis/GPF_F/Teacher/EDU_CAT_EN_GPF_FI_V5R19_toprint.pdf) [er/EDU\\_CAT\\_EN\\_GPF\\_FI\\_V5R19\\_toprint.pdf](http://yvonet.florent.free.fr/SERVEUR/COURS%20CATIA/CATIA%20Analysis/GPF_F/Teacher/EDU_CAT_EN_GPF_FI_V5R19_toprint.pdf)

 National Intitute for Aviation Research. Wichita State University *"Stress Analysis R14.pdf"* 2005. [En línea]. Fecha de consulta: 14 de Septiembre de 2015. Disponible aquí: [http://www.cadcamlab.org/course/images/Example\\_Manuals\\_2006/Stress%20Analysis%20R14](http://www.cadcamlab.org/course/images/Example_Manuals_2006/Stress%20Analysis%20R14.pdf) [.pdf](http://www.cadcamlab.org/course/images/Example_Manuals_2006/Stress%20Analysis%20R14.pdf)

 José Antonio Vásquez Angulo. *"Análisis y diseño de piezas de máquinas con CATIA V5. Método de los elementos finitos"*. 2009.

 Robai Corporation. *"Cyton Gamma 1500 Arm Specifications" 2015*. [En línea]. Fecha de consulta: 14 de Septiembre de 2015. Disponible aquí: [http://www.robai.com/assets/cyton\\_gamma\\_15001.pdf](http://www.robai.com/assets/cyton_gamma_15001.pdf)

 Robai Corporation. *"Cyton Gamma 1500"* 2013. [En línea]. Fecha de consulta: 14 de Septiembre de 2015. Disponible aquí: [http://www.robai.com/assets/Cyton-Gamma-1500-Arm-Specifications\\_2015.pdf](http://www.robai.com/assets/Cyton-Gamma-1500-Arm-Specifications_2015.pdf)